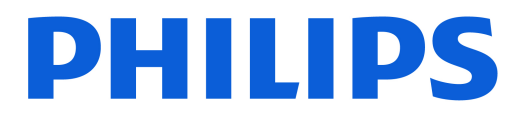

## *AMBILIGHT tv*

*OLED809 Series*

# Manual pengguna

48OLED809 55OLED809 65OLED809

Register your product and get support at www.philips.com/TVsupport

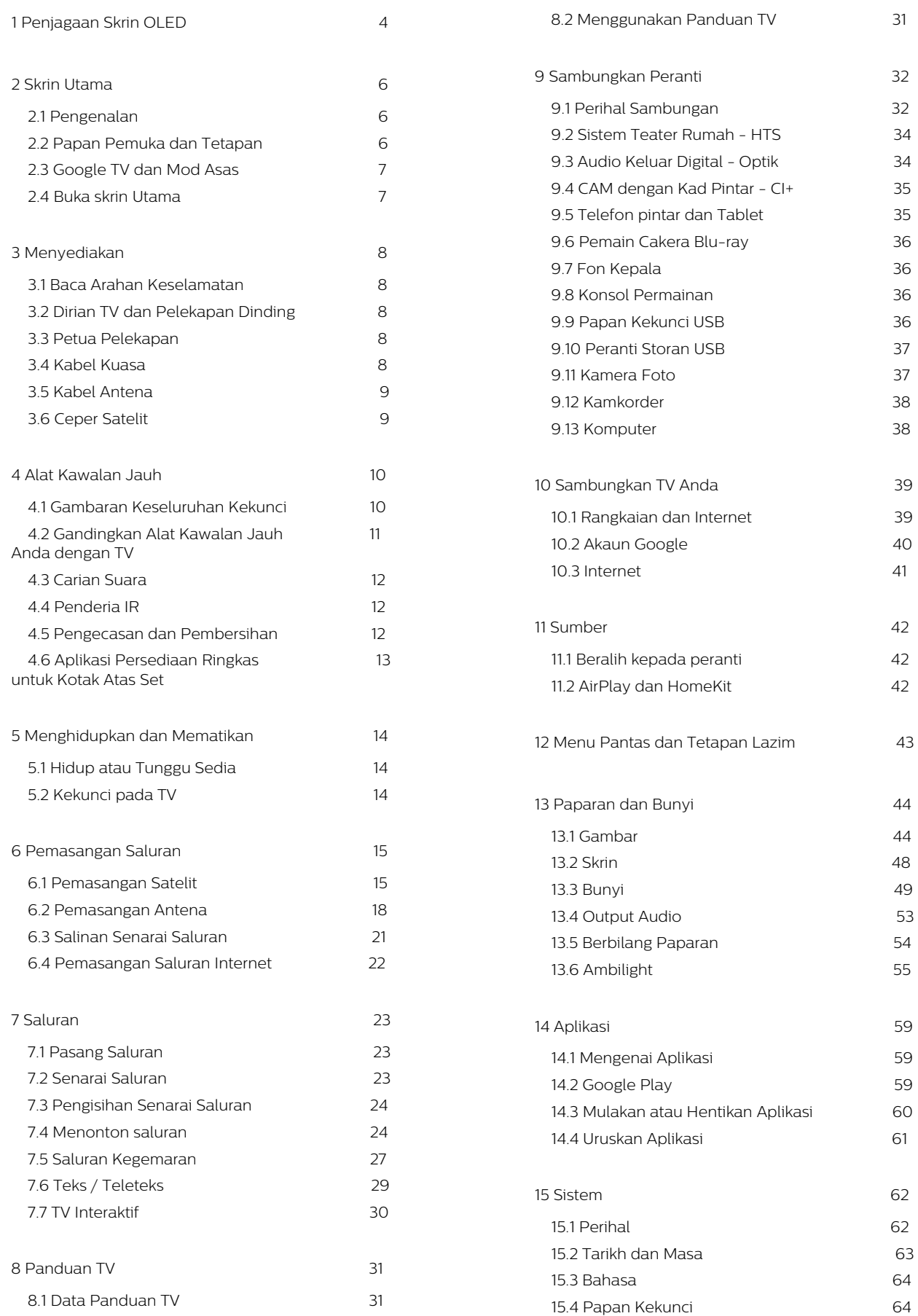

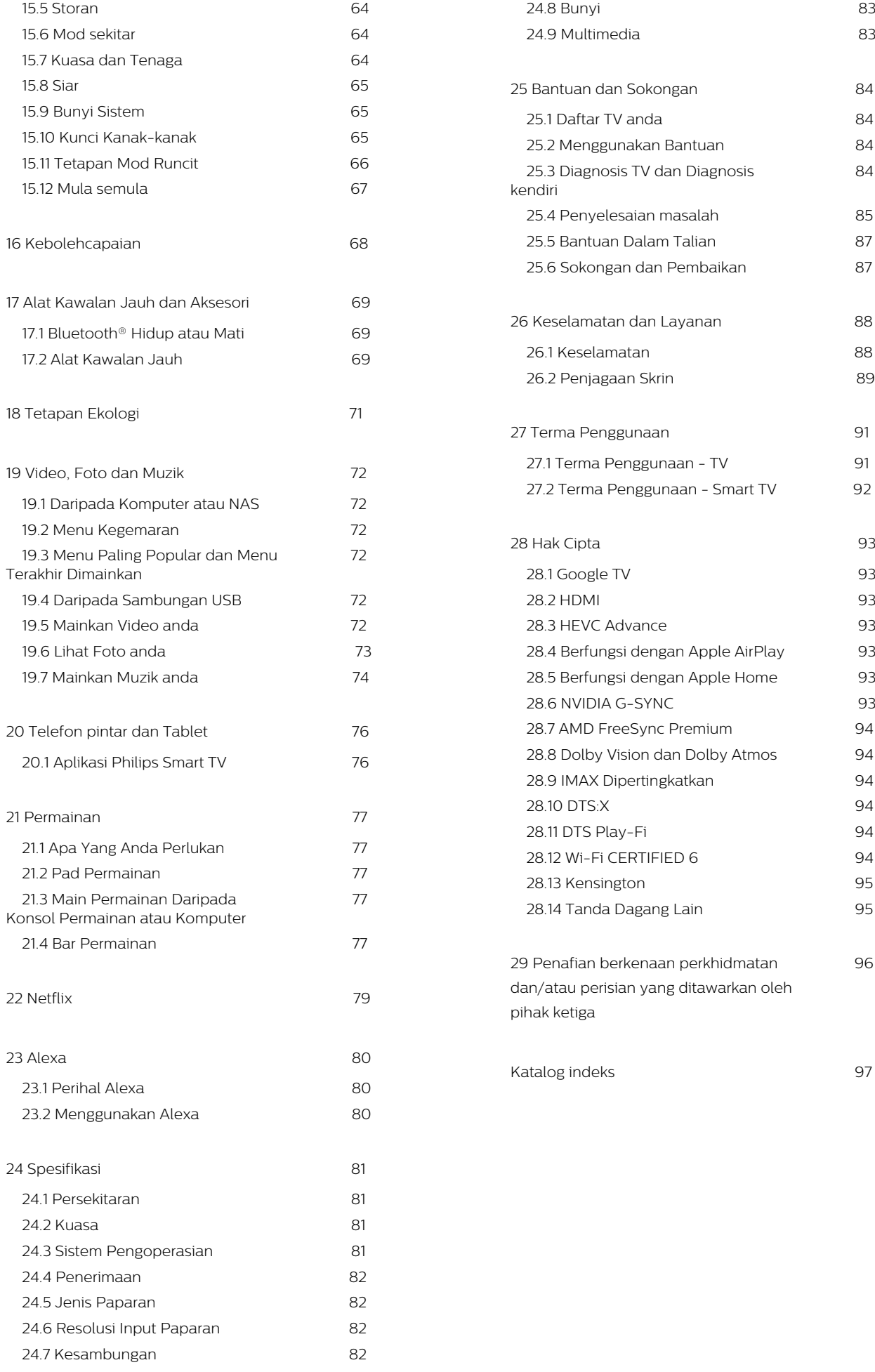

# <span id="page-3-0"></span>1. Penjagaan Skrin OLED

Paparan OLED ialah teknologi yang canggih dan digabungkan dengan Enjin Kualiti Gambar kami yang memenangi banyak anugerah yang menakjubkan. Untuk memastikan TV anda sentiasa menawarkan prestasi yang terbaik, proses pembersihan paparan kadangkala akan dijalankan semasa dalam mod tunggu sedia. OLED TV hendaklah sentiasa diletakkan di lokasi tanpa cahaya matahari langsung bersinar pada skrin.

Jika anda tidak menetapkan TV anda dalam mod tunggu sedia, anda akan melihat mesej pada skrin dari masa ke masa yang menyatakan pembersihan paparan perlu dijalankan. Sentiasa ikut arahan tersebut. Menangguhkan proses ini secara berulang kali boleh menyebabkan pengekalan imej yang boleh membatalkan waranti anda.

TV anda perlu dibiarkan dalam mod tunggu sedia untuk melaksanakan proses pembersihan pada latar. Kami juga mengesyorkan agar anda mengelakkan daripada memaparkan imej statik atau bahagian statik dalam imej bergerak secara berterusan (seperti bar petikan berita, skor bola sepak, HUD permainan...).

#### Segar semula Paparan TV

Untuk melindungi skrin, OLED TV memerlukan proses penyegaran mengikut masa.

Terdapat 2 jenis proses penyegaran semula:

• Penyegaran semula normal: Proses ini dijalankan secara automatik dan mengambil masa beberapa minit dengan TV dalam mod tunggu sedia.

• Penyegaran semula mendalam: Proses ini akan mengambil masa beberapa minit dan perlu dicetuskan oleh pengguna.

Untuk membenarkan TV OLED menjalankan segar semula yang betul, sila ikut perkara berikut:

• Untuk memastikan proses penyegaran semula normal dijalankan secara automatik, sentiasa gunakan alat kawalan jauh untuk mematikan TV dan pastikan kuasa TV dipasangkan.

• Apabila mesej penyegaran semula normal ditunjukkan pada skrin TV, ikut arahan yang disyorkan pada skrin.

• Untuk proses penyegaran semula yang mendalam, fungsi ini boleh diaktifkan secara manual melalui  $\bigstar$  Tetapan > Paparan dan bunyi > Skrin > TETAPAN SKRIN OLED > Kosongkan imej sisa. Mesej peringatan juga akan dipaparkan pada TV yang meminta pengguna melakukan penyegaran semula

mendalam, sila ikut arahan dan pastikan palam kuasa TV dihidupkan untuk membenarkan keseluruhan proses selesai. Proses ini akan mengambil masa beberapa minit. Proses penyegaran semula selesai hanya apabila imej sisa dilihat pada skrin walaupun selepas 8 jam tunggu sedia. Jika fungsi Kosongkan sisa imej dilakukan terlalu kerap, hayat paparan OLED mungkin berkurangan. Walau bagaimanapun, anda perlu membenarkan kitaran segar semula apabila diminta oleh TV.

• Jangan sentuh atau tekan skrin TV semasa proses penyegaran semula.

• Gunakan alat kawalan jauh untuk mematikan TV dan pastikan palam kuasa TV dihidupkan semasa proses penyegaran semula dijalankan.

\* Nota: Untuk menikmati kualiti gambar yang terbaik, proses ini adalah penting. Jika proses memuatkan semula pada unit tidak dapat dijalankan secara tetap, kami tidak boleh menerima apa-apa pemulangan, pembaikan, pertukaran atau tuntutan waranti atas sebab kewujudan sisa imej semasa dan/atau selepas tempoh waranti. Begitu juga apabila TV lebih banyak digunakan untuk permainan dengan kandungan statik pada skrin, TV hanya digunakan untuk menonton saluran berita (dengan bar petikan berita yang statik) atau kes penggunaan serupa lain yang dari segi implikasinya akan mewujudkan risiko gelapan berterusan yang semakin bertambah. Perkara ini bukan dalam skop waranti.

## Penjagaan khas untuk OLED TV

LED organik (OLED) boleh mengalami pengekalan imej pada skrin (disebabkan ciri bahan), apabila imej dipaparkan secara berterusan untuk tempoh masa yang lama atau imej yang sama dipaparkan secara berterusan. Jadi, anda disyorkan untuk mengikut arahan untuk penjagaan TV OLED:

• Jangan paparkan sebarang imej pegun secara berterusan atau paparkan imej yang sama lebih daripada 10 minit.

• Disyorkan untuk menggunakan ECO, HDR ECO atau Dolby Vision Filmmaker sebagai gaya gambar dalam keadaan tontonan rumah biasa.

• Anda disyorkan menggunakan tetapan Kontras OLED 50 atau ke bawah dalam tetapan gambar apabila bermain Permainan atau menonton rancangan TV dengan logo atau jam pada manamana bahagian skrin.

• Matikan Paparan Pada Skrin (cth, menu utama) bagi program aplikasi TV apabila tidak digunakan.

• Matikan Paparan Pada Skrin daripada peranti video luaran yang disambungkan (cth, pemain DVD). Untuk butiran, rujuk manual arahan bagi peranti yang disambungkan.

• Elakkan daripada memaparkan video dengan warna cerah (termasuk putih), teks, jam atau logo pada mana-mana bahagian skrin untuk masa yang lama.

• Gunakan Skrin lebar atau Penuhkan skrin sebagai

pilihan format gambar (lihat tetapan gambar TV).

• Sentiasa tonton video dalam skrin penuh dan bukannya tetingkap kecil pada skrin TV. (cth, video dalam halaman pelayar Internet)

• Jangan tampal pelekat atau label pada panel OLED agar sisa imej dapat dikurangkan.

• Paparan LED organik (OLED) adalah sangat sensitif terhadap iklim yang buruk dan faktor luaran seperti meletakkan paparan OLED ini terus di bawah cahaya matahari dan/atau cahaya ultraungu serta suhu sekitar yang tidak sesuai, yang mengakibatkan pengurangan kilauan, kecerahan dan hayat paparan OLED, pengurangan piksel dan kerosakan dan/atau kegagalan yang tidak dapat dibaiki pada paparan. Sila ambil perhatian bahawa waranti tidak terpakai bagi masalah yang disebabkan, secara langsung atau tidak langsung, daripada penggunaan yang tidak mematuhi arahan produk ini.

Memaparkan imej pegun untuk tempoh masa yang panjang akan menyebabkan imej melekat. Perkara ini biasa berlaku pada panel OLED dan tidak menunjukkan bahawa terdapat kecacatan pada TV. Elakkan daripada memaparkan imej tetap pada skrin TV untuk tempoh masa yang panjang.

#### Penyelamat skrin

Untuk mengurangkan kewujudan imej sisa pada skrin TV, pelindung skrin (logo bergerak) akan dicetuskan dalam keadaan berikut.

- apabila unsur menu tetapan statik ditunjukkan pada skrin selama lebih 2 minit.

- apabila unsur menu tetapan statik Aplikasi ditunjukkan pada skrin selama lebih 2 minit. - apabila Teleteks dipaparkan selama lebih 2 minit.

Pelindung skrin tidak akan dicetuskan dalam keadaan berikut.

- menghentikan main balik pada sumber luaran (cth. HDMI) kerana TV tidak memaparkan unsur menu tetapan statik.

Sebaik sahaja penyelamat skrin menjadi aktif, penyelamat skrin boleh ditutup dengan menekan sebarang butang alat kawalan jauh. Tindakan lain seperti memasukkan jalur USB atau menyiarkan kandungan akan dilaksanakan di latar, tetapi aktiviti ini tidak akan mengganggu penyelamat skrin.

Philips TV ini dilengkapi dengan ciri berikut untuk penjagaan skrin OLED:

• Proses penyegaran semula automatik

Jalankan proses penyegaran semula skrin apabila perlu.

• Kawalan kecerahan skrin automatik

Kurangkan kecerahan skrin secara beransur-ansur apabila imej pegun dipaparkan untuk waktu yang lama.

• Pelindung Skrin

Paparkan pelindung skrin apabila imej pegun dipaparkan pada skrin untuk tempoh masa yang lebih panjang.

# <span id="page-5-0"></span>2. Skrin Utama

# <span id="page-5-1"></span>2.1. Pengenalan

Untuk menikmati manfaat Google TV anda, sambungkan TV dengan Internet.

Tekan **n** HOME pada alat kawalan jauh anda untuk mendapatkan Skrin utama anda. Seperti pada telefon pintar atau tablet Android anda, skrin Utama ialah pusat TV anda. Dari skrin Utama anda boleh memilih rancangan yang mahu ditonton dengan melayari pilihan hiburan daripada aplikasi dan TV langsung.

Skrin Utama disusun dalam baris untuk membolehkan anda menemui kandungan hebat daripada aplikasi kegemaran anda. Anda juga boleh menambahkan baris tambahan atau mencari aplikasi baharu untuk mendapatkan lebih banyak kandungan. Aplikasi boleh mengisikan sendiri cadangan (jika tersedia) atas pilihan masing-masing sebagai baris individu dalam skrin utama.

## <span id="page-5-2"></span>Sorotan pada skrin utama anda

Dengan berbilang tab\* seperti Cari, Untuk anda, Filem, Rancangan, Aplikasi, Pustaka dan Philips, anda boleh menerokai filem dan rancangan daripada perkhidmatan dan aplikasi popular anda. Daftar masuk ke Google Account anda untuk mendapatkan cadangan diperibadikan daripada perkhidmatan penstriman anda berdasarkan kandungan yang anda tonton dan minat anda. Anda juga boleh mencetuskan carian Google dengan input suara atau teks dalam tab Carian.

\* Tab pada skrin utama anda berbeza-beza bergantung pada lokasi anda dan tetapan bahasa TV anda.

## Aplikasi

Tab Aplikasi pada skrin Utama mengandungi semua Aplikasi terpasang yang disertakan dengan TV dan Aplikasi yang telah anda pasang daripada Gedung Google Play™. Anda boleh juga memasang dan menambahkan lebih banyak aplikasi sebagai kegemaran melalui tab Aplikasi.

#### Navigasi

Pilih kandungan untuk ditonton seterusnya dengan navigasi yang mudah digunakan. Semak imbas cadangan diperibadikan, sambung semula tontonan anda atau cari aplikasi tertentu menggunakan sistem tab yang baharu dengan cepat.

## Terokai cadangan diperibadikan

Semak imbas rancangan dan filem yang akan anda suka pada semua perkhidmatan media kegemaran anda. Daftar masuk ke Google Account anda untuk

#### bermula.

Dapatkan cadangan merentas Google

Perkhidmatan anda akan disimpan pada Google Account anda supaya anda mendapat cadangan yang lebih baik merentas Google.

## Segalanya tentang Philips TV

Tab Philips menyertakan maklumat Philips TV anda. Baris Koleksi Smart TV untuk menyenaraikan aplikasi yang direka bentuk untuk TV anda atau membimbing anda untuk mendaftarkan TV anda. Baris Cara… untuk memperkenalkan petua pengendalian biasa pada TV anda. Baris Bantuan untuk membantu anda mengakses manual pengguna, menjalankan diagnosis TV atau membuat Diagnosis kendiri untuk menyemak status TV anda.

Lihat juga www.support.google.com/googletv

# 2.2. Papan Pemuka dan Tetapan

Papan pemuka

Papan Pemuka ialah panel sisi dalam Google TV yang memberikan akses kepada Tetapan, kawalan peranti, pemberitahuan dan banyak lagi.

Papan Pemuka boleh diakses dalam tiga cara seperti berikut:

**1 -** Menavigasi ke ikon profil pada bahagian kanan atas skrin utama.

**2 -** Tekan kekunci DASHBOARD pada alat kawalan jauh.

**3 -** Tekan lama kekunci HOME pada alat kawalan jauh.

Papan pemuka mengandungi ciri berikut.

• Profil: untuk memaparkan ikon semasa profil pengguna atau untuk menambahkan profil pengguna baharu

• Tetapan: untuk mengakses semua menu tetapan bagi melaraskan tetapan TV.

• Jam dan pelindung skrin: untuk menunjukkan jam sistem dan tekan untuk mengaktifkan pelindung skrin dengan serta-merta.

• Sumber: untuk melancarkan senarai sumber input dan beralih kepada mana-mana peranti yang tersambung.

• Gambar / Wi-Fi / Kebolehcapaian / Bluetooth®: pautan pantas untuk melaraskan tetapan Gambar / Wi-Fi / Kebolehcapaian / Bluetooth®.

• Pemberitahuan: untuk memberi anda mesej tentang sistem Google TV; tekan Kosongkan semua untuk mengetepikan semua pemberitahuan.

#### Melaraskan tetapan

Anda boleh mengakses menu Tetapan melalui papan pemuka di penjuru kanan atas. Sebagai alternatif, anda boleh mengakses menu Tetapan lazim dan item Menu Pantas dalam Menu Philips TV yang boleh dimulakan terus daripada alat kawalan jauh.

# <span id="page-6-0"></span>2.3. Google TV dan Mod Asas

#### Perbezaan ciri

Anda boleh menetapkan TV anda kepada mod Google TV atau Mod Asas .

Mod Asas hanya mengandungi ciri TV Langsung dan peranti Luaran (cth. HDMI). Google TV memerlukan anda untuk log masuk dengan Google account anda dan sambungan Internet. Dengan Google TV, anda boleh mempunyai semua ciri Mod Asas dan lebih banyak perkhidmatan diperibadikan Google. Sebagai contoh, filem dan rancangan TV daripada aplikasi penstriman kegemaran anda, cadangan yang diperibadikan dan Google Assistant untuk mencari dan mengawal TV anda dengan suara anda.

Sesetengah ciri tidak tersedia dalam Mod Asas. Untuk maklumat lanjut, sila rujuk halaman sokongan Google.

#### Perbezaan Skrin Utama

Skrin Utama Mod Asas hanya terdiri daripada dua baris dan tanpa tab. Baris pertama Utama mengandungi ikon Tonton TV, Panduan TV, Sumber dan Papan pemuka untuk pengendalian ciri TV. Baris kedua Aplikasi mengandungi semua Aplikasi yang diprapasang. Papan Pemuka dalam Mod Asas tidak merangkumi profil peribadi dan hanya dapat melakukan perubahan tetapan dan memaparkan pemberitahuan sistem.

<span id="page-6-1"></span>Skrin Utama Google TV mengandungi berbilang tab seperti Utama, Aplikasi, Pustaka dan Cari. Setiap tab mengandungi baris aplikasi, filem dan rancangan daripada perkhidmatan anda dan aplikasi popular. Anda boleh mendapatkan cadangan yang diperibadikan daripada perkhidmatan penstriman anda berdasarkan rancangan yang pernah anda tonton dan minat anda. Anda juga boleh mencetuskan carian Google dengan input suara atau teks dalam tab Cari.

## 2.4. Buka skrin Utama

Untuk membuka skrin Utama dan melihat item:

- **1** Tekan HOME.
- **2** Pilih item dan tekan OK untuk memulakannya.

3 - Tekan  $\leftarrow$  Ke belakang secara berterusan atau tekan HOME akan membawa anda kembali ke skrin Utama.

Apabila membuka skrin Utama, main balik aplikasi/kandungan latar akan dihentikan. Anda perlu memilih aplikasi atau kandungan daripada skrin Utama untuk teruskan.

# <span id="page-7-0"></span>3. Menyediakan

# <span id="page-7-1"></span>3.1. Baca Arahan Keselamatan

Baca arahan keselamatan terlebih dahulu sebelum anda menggunakan TV.

Untuk membaca arahan, dalam Bantuan > Manual pengguna, tekan kekunci warna - Kata Kunci dan cari Arahan Keselamatan.

# <span id="page-7-3"></span><span id="page-7-2"></span>3.2. Dirian TV dan Pelekapan Dinding

## Rak TV

Anda boleh menemui arahan untuk melekapkan rak TV dalam Panduan Ringkas yang didatangkan dengan TV. Sekiranya anda kehilangan panduan ini, anda boleh muat turunnya daripada [www.philips.com/TVsupport](http://www.philips.com/TVsupport).

Gunakan nombor jenis produk TV untuk mencari Panduan Ringkas untuk muat turun.

## Pelekapan Dinding

TV anda juga disediakan untuk pendakap lekapan dinding (dijual berasingan).

Saiz lekapan dinding mungkin berbeza-beza bergantung pada jenis bekas belakang yang berlainan; rujuk Panduan Ringkas dalam pakej produk anda untuk melihat saiz yang digunakan pada TV anda.

Gunakan dimensi lekapan dinding berikut semasa membeli lekapan dinding.

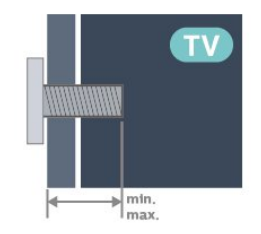

<span id="page-7-4"></span>• 42OLED8x9

300x300, M6 (min.: 12 mm, maks.: 16 mm)  $\cdot$  480LED8x9

300x300, M6 (min.: 10 mm, maks.: 15 mm) • 55OLED8x9

300x300, M6 (min.: 10 mm, maks.: 15 mm)

• 65OLED8x9

300x300, M6 (min.: 10 mm, maks.: 15 mm)  $\cdot$  770LED8x9

400x300, M6 (min.: 10 mm, maks.: 22 mm) Awas

Pelekapan dinding TV memerlukan kemahiran istimewa dan hanya perlu dilakukan oleh kakitangan yang layak. Pelekapan dinding TV perlu menepati standard keselamatan mengikut berat TV. Baca juga langkah keselamatan sebelum meletakkan TV. TP Vision Europe B.V. tidak bertanggungjawab atas pelekapan yang tidak betul atau mana-mana pelekapan yang mengakibatkan kemalangan atau kecederaan.

# 3.3. Petua Pelekapan

• Letakkan TV di tempat cahaya tidak memancar secara langsung ke skrin.

• Keadaan pencahayaan yang malap di dalam bilik untuk kesan Ambilight yang terbaik.

• Jarak paling sesuai untuk menonton TV adalah 2 hingga 5 kali ganda daripada ketinggian skrinnya. Semasa duduk, mata anda perlu sama paras dengan tengah-tengah skrin.

• Jarak yang disyorkan pada dinding:

A. Jika dilekapkan pada dinding, letakkan TV pada jarak 7 hingga 10 cm jauh dari dinding.

B. Apabila TV dipasangkan dengan dirian, letakkan TV pada jarak 10 hingga 20 cm dari dinding bergantung pada saiz dirian.

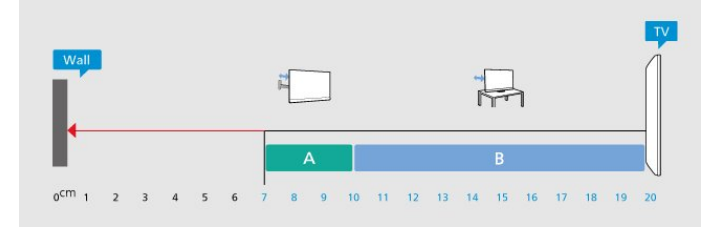

## Nota:

Sila pastikan TV jauh dari sumber yang menghasilkan debu dapur. Anda dicadangkan untuk membersihkan habuk dengan kerap untuk mengelakkan habuk masuk ke dalam TV.

# 3.4. Kabel Kuasa

- Masukkan kabel kuasa ke dalam
- penyambung POWER di bahagian belakang TV.
- Pastikan kabel kuasa dimasukkan dengan selamat di dalam penyambung.

• Pastikan bahawa palam kuasa, di dalam soket dinding, boleh diakses pada bila-bila masa. • Apabila anda menanggalkan palam kuasa, sentiasa tarik palam, jangan sesekali tarik kabel.

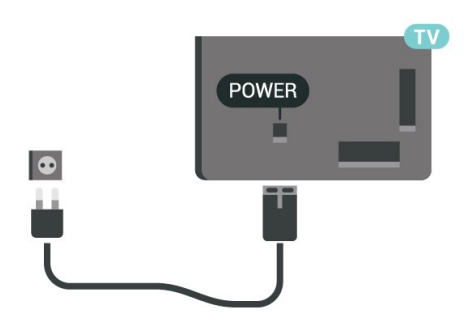

Walaupun TV ini mempunyai penggunaan kuasa tunggu sedia yang sangat rendah, tanggalkan kabel kuasa untuk menjimatkan tenaga jika anda tidak menggunakan TV untuk tempoh yang lama.

# <span id="page-8-0"></span>3.5. Kabel Antena

Masukkan palam antena ke dalam soket Antena di bahagian belakang TV.

Anda boleh menyambungkan antena anda atau isyarat antena daripada sistem agihan antena. Gunakan penyambung antena IEC Coax 75 Ohm RF.

Gunakan sambungan antena ini untuk isyarat input DVB-T dan DVB-C.

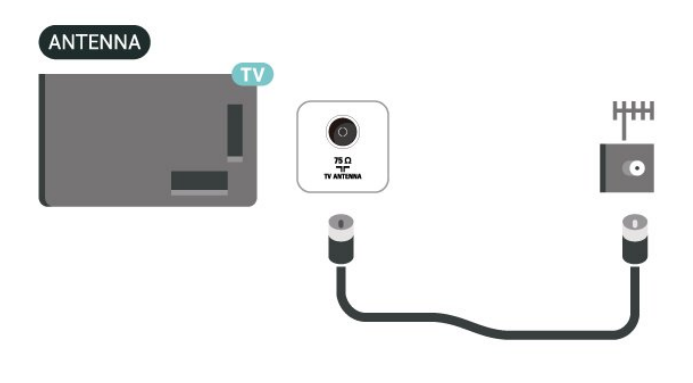

# <span id="page-8-1"></span>3.6. Ceper Satelit

Lampirkan penyambung jenis F satelit ke SAT sambungan satelit di bahagian belakang TV.

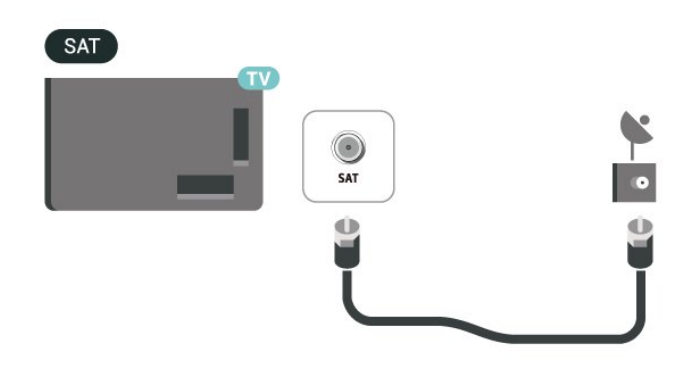

# <span id="page-9-0"></span>4. Alat Kawalan Jauh

# <span id="page-9-1"></span>4.1. Gambaran Keseluruhan Kekunci

## Atas

## Ciri istimewa alat kawalan jauh

Terdapat beberapa ciri khas yang dibenamkan dengan alat kawalan jauh. Pengesanan gerakan untuk mengesan gerakan alat kawalan jauh dan menghidupkan cahaya belakang. Kekunci tersembunyi untuk melanjutkan lebih banyak fungsi kawalan sambil menekan kekunci 123. Mengecas bateri menggunakan penyambung USB jenis-C.

#### Pengesanan gerakan

Alat kawalan jauh dilengkapi Pengesan gerakan terbina dalam, apabila anda mengambil alat kawalan jauh seperti biasa dan menyendengkan kekunci alat kawalan jauh ke arah anda, lampu latar akan dihidupkan selama beberapa saat. Ciri pengesanan gerakan dihidupkan secara lalai, anda boleh mematikannya dengan menekan lama kekunci OK dan kekunci Warna - selama 3 saat. Untuk menghidupkan ciri sekali lagi, tekan lama kekunci OK dan kekunci Warna - selama 3 saat.

#### Kekunci tersembunyi

Terdapat kekunci 123 pada bahagian tengah alat kawalan jauh, yang digunakan untuk menghidupkan/mematikan mod kekunci tersembunyi. Apabila mod kekunci tersembunyi dihidupkan dengan menekan kekunci 123, kekunci nombor 0 hingga 9 dan kekunci kawalan mainan media akan muncul dengan cahaya belakang dan mencetuskan fungsi. Apabila mod kekunci tersembunyi dimatikan dengan menekan kekunci 123 sekali lagi atau dimatikan secara automatik, alat kawalan jauh akan berfungsi dengan kekunci biasa.

Mengecas alat kawalan jauh Berwayar dan Wayarles Alat kawalan jauh tidak mengandungi bateri boleh ganti, anda boleh mengecas alat kawalan jauh dengan penyambung USB jenis-C di hadapan alat kawalan jauh. Secara alternatifnya, anda boleh mengecas alat kawalan jauh dengan pengecas wayarles Qi\*.

\* Nota: Peranti/pad pengecasan wayarles tidak disertakan dalam pakej produk.

## A Amaran

Bahaya Tercekik! Alat kawalan jauh TV ini

mengandungi bahagian-bahagian kecil, tidak sesuai untuk kanak-kanak bawah umur 5 tahun.

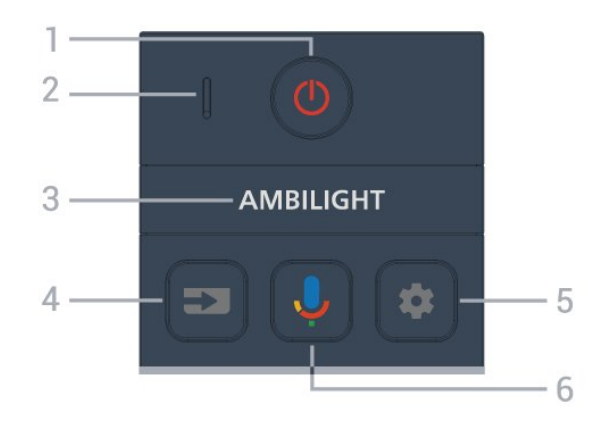

## 1 -  $\bullet$  (Tunggu sedia / Hidup)

Untuk menghidupkan TV atau kembali ke Tunggu Sedia. Tekan lama selama tiga saat untuk but semula TV.

2 - VOICE mikrofon

## $3 -$  AMBILIGHT

Untuk memilih salah satu gaya Ambilight.

#### $4 - 2$  (SOURCES)

Untuk membuka atau menutup menu Sumber.

 $5 -$   $\bullet$  (DASHBOARD)

Untuk melancarkan Papan Pemuka pada sisi skrin BAGI mengakses Tetapan, kawalan peranti, pemberitahuan dan banyak lagi.

6 - (Carian Suara Google) Untuk memulakan Carian Suara Google.

## Tengah

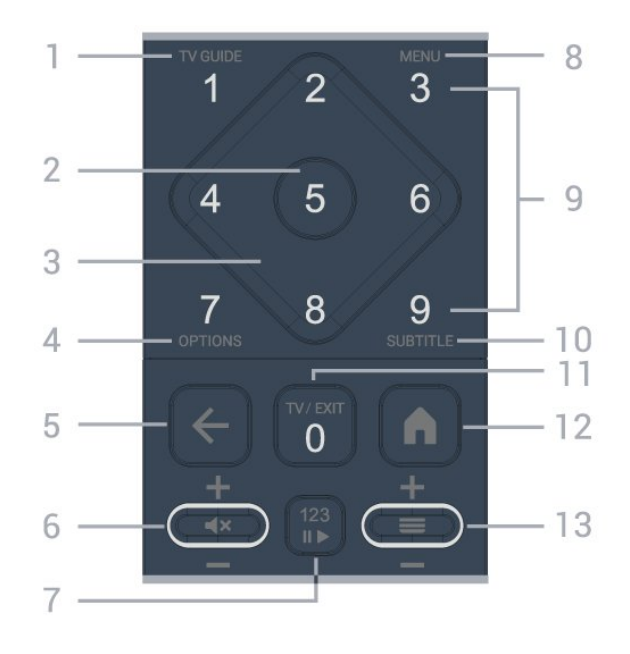

1 - Panduan TV  $(i\equiv)$ 

Untuk membuka atau menutup Panduan TV.

## 2 - Kekunci OK

Untuk mengesahkan pilihan atau tetapan. Untuk membuka senarai saluran ketika menonton TV.

3 - Anak panah / kekunci navigasi Untuk menavigasi ke atas, bawah, kiri atau kanan.

#### $4 - OPTIONS (+)$

Untuk membuka atau menutup menu pilihan. Tekan lama untuk membuka maklumat program.

#### $5 - \leftarrow$  (Ke belakang)

Untuk bertukar kembali kepada saluran sebelumnya yang anda pilih.

Untuk kembali ke menu sebelumnya.

Untuk kembali ke Aplikasi/halaman Internet yang sebelumnya.

#### 6 - Kelantangan /  $\blacktriangleleft \times$  (Redam)

Gerak ke bawah atau ke atas untuk melaraskan tahap kelantangan. Tekan kekunci tengah untuk meredamkan atau memulihkannya.

#### 7 - Kekunci 123

Untuk menghidupkan atau mematikan kekunci fungsi tersembunyi dan menukar kekunci antara set operasi berbeza.

#### 8 - Menu Pantas / MENU  $(\mathbf{B}^{\mathbf{\hat{x}}})$

Untuk membuka Menu Pantas dengan fungsi TV biasa.

9 - Kekunci nombor (kekunci tersembunyi, tersedia selepas kekunci 123 ditekan) untuk memilih saluran secara langsung.

#### $10 - SI$  IRTITLE

Untuk membuka halaman Sari Kata. Tekan lama untuk membuka Teks/Teleteks.

## $11 - TV$  ( $\Box$ ) / EXIT

Untuk bertukar kembali kepada menonton TV atau untuk menghentikan aplikasi TV interaktif. Walau bagaimanapun, ini mungkin tidak berfungsi pada sesetengah aplikasi; tingkah laku adalah bergantung pada aplikasi TV pihak ketiga.

Kekunci ini akan ditukar kepada kekunci Nombor 0 selepas kekunci 123 ditekan.

## 12 -  $\bigwedge$  (HOME)

Untuk membuka menu Utama. Tekan lama untuk mengakses Papan Pemuka.

#### $13 - \equiv$  (Saluran)

<span id="page-10-0"></span>Gerak ke bawah atau ke atas untuk menukar kepada saluran seterusnya atau sebelumnya dalam senarai saluran. Untuk membuka halaman seterusnya atau sebelumnya dalam Teks/Teleteks. Tekan kekunci tengah untuk membuka senarai saluran.

## Bawah

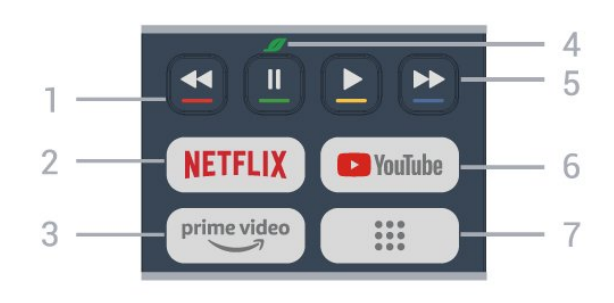

 $1 - \bullet - \bullet$  Kekunci warna

Pemilihan pilihan secara langsung. Tekan kekunci Biru untuk membuka Bantuan.

#### 2 - NETFLIX

• Jika anda mempunyai langganan keahlian Netflix, anda boleh menikmati Netflix pada TV ini. TV anda perlu disambungkan ke Internet.

 $\cdot$  Untuk melancarkan Netflix, tekan **NETFLIX** untuk terus membuka Netflix dengan TV dihidupkan atau dalam mod tunggu sedia.

www.netflix.com

#### $3 - \frac{prime \text{ video}}{2}$

Untuk melancarkan Aplikasi Amazon prime video.

#### 4 - Ø Kunci Ekologi / Hijau

Tekan untuk meminta mesej yang mengingatkan anda untuk memasukkan menu Tetapan Ekologi; tekan lama untuk meminta menu Tetapan Ekologi secara langsung. Sebaik sahaja menu Tetapan Ekologi dicetuskan melalui tindakan tekan lama kekunci beberapa kali, mesej tidak akan ditunjukkan lagi.

5 - Main balik (kekunci tersembunyi, tersedia selepas kekunci 123 ditekan)

- $\cdot$  Main  $\blacktriangleright$ , untuk main balik.
- $\cdot$  Jeda  $\,$  II, untuk menjeda main balik
- $\cdot$  Mandir  $\leftrightarrow$  untuk memandir
- $\cdot$  Mundar laju  $\rightarrow$ , untuk mundar laju

#### 6 - YouTube

Untuk melancarkan Aplikasi YouTube.

7 - (Aplikasi) / Nilai Awam\* / IVI \*\* Untuk melancarkan Halaman aplikasi anda bagi memaparkan senarai Aplikasi yang telah diprapasang atau dipasang oleh pengguna.

\* Apabila negara ditetapkan kepada Perancis, kekuncinya akan menjadi kekunci pantas untuk melancarkan tab Nilai Awam pada skrin Utama . \*\* Apabila negara ditetapkan kepada Rusia,

kekuncinya akan menjadi kekunci pantas untuk melancarkan aplikasi IVI.

# 4.2. Gandingkan Alat Kawalan Jauh Anda dengan TV

Alat kawalan jauh ini menggunakan Bluetooth® dan IR (inframerah) untuk menghantar perintahnya ke TV.

• Anda boleh menggunakan alat kawalan jauh ini melalui IR (inframerah) untuk kebanyakan pengendalian.

<span id="page-11-0"></span>• Untuk menggunakan pengendalian lanjutan seperti carian suara, anda perlu menggandingkan (memautkan) TV dengan alat kawalan jauh.

Apabila anda memulakan pemasangan awal TV, TV akan menjemput anda untuk menekan kekunci Utama + Ke Belakang untuk menggandingkan alat kawalan jauh. Anda disyorkan untuk menyelesaikan penggandingan semasa pemasangan TV kali pertama.

Nota:

**1 -** Setelah alat kawalan jauh berjaya memasuki mod penggandingan, penunjuk LED di sekitar mikrofon pada bahagian hadapan alat kawalan jauh akan mula berkelip.

**2 -** Alat kawalan jauh mestilah dekat dengan TV (dalam jarak 1m jauh) semasa penggandingan untuk memastikan penggandingan berjaya.

**3 -** Jika TV tidak melancarkan medan kawalan suara apabila menekan  $\bigcup$ , maka penggandingan tidak berjaya.

**4 -** Anda dinasihatkan untuk menunggu sehingga TV telah bermula sepenuhnya dan melancarkan semua proses latar sebelum mod penggandingan dimulakan, kerana mesej gesaan yang mengandungi arahan lanjut mungkin dipaparkan lambat dan ini boleh menjejaskan prosedur penggandingan.

<span id="page-11-1"></span>Penggandingan atau penggandingan semula

Jika penggandingan dengan alat kawalan jauh hilang, anda boleh menggandingkan TV dengan alat kawalan jauh sekali lagi.

Anda boleh menekan kekunci Home+ Back (anggaran selama 3 saat) untuk penggandingan.

Alternatively, go to  $\bigstar$  Tetapan > Alat kawalan jauh dan aksesori > Tetapan alat kawalan jauh > Pasangkan alat kawalan jauh, kemudian ikut arahan pada skrin.

<span id="page-11-2"></span>Mesej akan dipaparkan apabila penggandingan berjaya.

Perisian Alat Kawalan Jauh

 $\bullet$  Tetapan > Alat kawalan jauh dan aksesori > Tetapan alat kawalan jauh > Maklumat

## alat kawalan jauh

Setelah alat kawalan jauh digandingkan, anda boleh menyemak versi semasa perisian alat kawalan jauh.

Tetapan > Alat kawalan jauh dan aksesori > Tetapan alat kawalan jauh > Kemas kini perisian alat kawalan jauh

Semak perisian alat kawalan jauh yang tersedia untuk kemas kini.

# 4.3. Carian Suara

Anda boleh mencari video, muzik atau apa sahaja di Internet dengan menggunakan suara anda sahaja. Anda boleh bertutur ke dalam mikrofon pada alat kawalan jauh.

Anda perlu menggandingkan alat kawalan jauh dengan TV sebelum menggunakan carian suara.

Untuk menggunakan Suara:

1 - Tekan dan tahan kekunci **U** pada alat kawalan jauh, cahaya biru pada alat kawalan jauh akan bernyala, medan carian akan dibuka dan mikrofon akan menjadi aktif.

**2 -** Sebutkan perkara yang anda cari dengan sebutan yang jelas. Setelah input suara selesai, lepaskan kekunci  $\bigcup$  untuk memulakan carian. Ia mungkin mengambil sedikit masa untuk keputusannya muncul. **3 -** Dalam senarai hasil carian, anda boleh memilih item yang anda mahu.

# 4.4. Penderia IR

TV boleh menerima perintah daripada alat kawalan jauh yang menggunakan IR (inframerah) untuk menghantar perintah. Jika anda menggunakan alat kawalan jauh tersebut, sentiasa pastikan bahawa anda menghalakan alat kawalan jauh ke penderia inframerah di bahagian hadapan TV.

## A Amaran

Jangan letak objek di hadapan penderia IR TV kerana objek itu boleh menyekat isyarat IR.

# 4.5. Pengecasan dan Pembersihan

Pengecasan alat kawalan jauh secara berwayar dan wayarles

Rujuk Panduan Ringkas dalam pakej produk anda untuk maklumat terperinci tentang pengecasan alat kawalan jauh.

Jika TV tidak memberikan respons semasa kekunci ditekan pada alat kawalan jauh atau pemberitahuan pengecasan diterima pada TV, anda boleh mengecas pada alat kawalan jauh dengan penyambung USB jenis-C di hadapan alat kawalan jauh.

Untuk mengecas alat kawalan jauh, sambungkannya dengan kabel USB yang disertakan dengan alat kawalan jauh anda kepada peranti bekalan kuasa USB anda. Kuasa input alat kawalan jauh ialah 5.0V 0.5A, sila semak voltan kuasa sebelum menyambung untuk membuat pengecasan.

Apabila alat kawalan jauh sedang dicas, penunjuk LED mikrofon di bahagian atas alat kawalan jauh akan berkelip atau dihidupkan:

• LED putih pada lubang mikrofon akan bernyala semasa pengecasan.

• LED putih pada lubang mikrofon dihidupkan apabila dicas penuh.

• Tiada LED berkelip jika sebarang ralat pengecasan dikesan.

Gegelung pengecasan wayarles terletak pada logo Philips di bahagian belakang alat kawalan jauh. Menggunakan pengecas wayarles Qi yang serasi, alat kawalan jauh boleh dicas dengan meletakkannya pada peranti/pad pengecasan wayarles\*. Jika alat kawalan jauh tidak dijajarkan dengan betul dengan pengecas wayarles, LED putih mungkin berkelip dengan cepat.

\* Nota: Peranti/pad pengecasan wayarles tidak disertakan dalam pakej produk.

## Pembersihan

Alat kawalan jauh anda disapukan dengan lapisan kalis calar.

<span id="page-12-0"></span>Untuk membersihkan alat kawalan jauh, gunakan kain lembap yang lembut. Jangan sekali-kali menggunakan bahan seperti alkohol, bahan kimia atau pencuci rumah pada alat kawalan jauh.

# 4.6. Aplikasi Persediaan Ringkas untuk Kotak Atas Set

Aplikasi Persediaan Ringkas membolehkan pengguna mengawal kotak atas set mereka menggunakan alat kawalan jauh TV (melalui kawalan IR ke kotak atas set).

Sediakan melalui Aplikasi untuk kotak atas set yang disambungkan

**1 -** Sambungkan kotak atas set melalui HDMI kepada TV.

**2 -** Lancarkan aplikasi Persediaan Ringkas pada TV **3 -** Untuk menyediakan kotak atas set yang baharu, pilih jenama dan model untuk kotak atas set anda.

Aplikasi Persediaan Ringkas pada TV akan menghantar kod pangkalan data IR kotak atas set melalui Bluetooth® kepada alat kawalan jauh TV.

Kawal kotak atas set menggunakan alat kawalan jauh TV

**1 -** Apabila pengguna menonton sumber TV, alat kawalan jauh TV akan berada dalam mod TV dan menghantar kod IR TV.

**2 -** Apabila aplikasi Persediaan Ringkas berjalan pada TV, aplikasi tersebut akan mengesan apabila pengguna beralih kepada input HDMI untuk kotak atas set dan mencetuskan alat kawalan jauh TV untuk bertukar kepada kod IR kotak atas set yang semasa kekunci ditekan.

# <span id="page-13-0"></span>5. Menghidupkan dan Mematikan

# <span id="page-13-1"></span>5.1. Hidup atau Tunggu Sedia

Pastikan TV disambungkan ke sesalur kuasa AC. Sambungkan kord kuasa yang diberikan ke penyambung AC in di bahagian belakang TV. Lampu penunjuk di bahagian bawah TV akan bernyala.

## Hidupkan

Tekan  $\Phi$  pada alat kawalan jauh untuk menghidupkan TV. Anda juga boleh menekan kekunci kayu bedik yang kecil pada bahagian bawah TV untuk menghidupkan TV sekiranya anda tidak dapat mencari alat kawalan jauh atau bateri kosong.

## But semula

Tekan lama  $\bullet$  pada alat kawalan jauh selama tiga saat untuk but semula TV.

Beralih kepada mod tunggu sedia

Untuk menukar TV kepada keadaan tunggu sedia, tekan  $\bullet$  pada alat kawalan jauh. Anda juga boleh menekan kekunci kayu bedik yang kecil pada bahagian belakang TV.

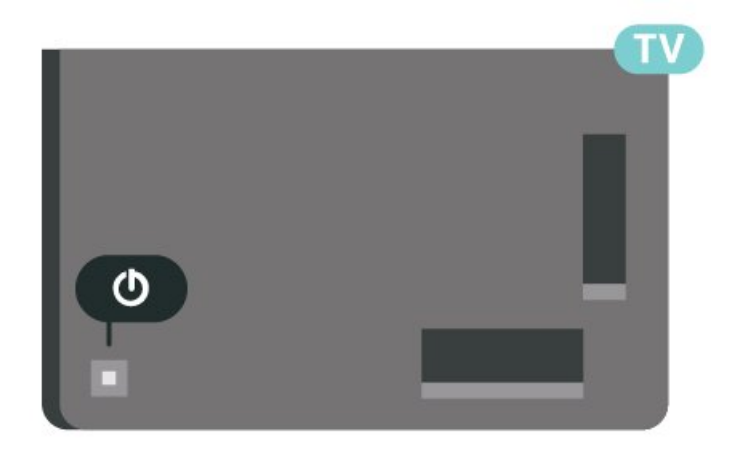

Dalam mod tunggu sedia, TV masih bersambung ke sesalur kuasa tetapi menggunakan tenaga yang sangat sedikit.

Untuk mematikan TV sepenuhnya, putuskan sambungan palam kuasa.

<span id="page-13-2"></span>Setiap kali anda memutuskan sambungan palam kuasa, tarik palam kuasa dan bukan kordnya. Pastikan anda sentiasa dapat mencapai palam kuasa, kord kuasa dan soket alur keluar pada bila-bila masa.

# 5.2. Kekunci pada TV

Jika anda kehilangan alat kawalan jauh atau baterinya kosong, anda masih boleh melakukan beberapa pengendalian TV asas.

Untuk membuka menu asas:

**1 -** Semasa TV dihidupkan, tekan kekunci kayu bedik di bahagian belakang TV untuk mengeluarkan menu asas.

**2 - Tekan kiri atau kanan untuk memilih (1)** Kelantangan, Saluran atau **I** Sumber. Pilih Demo, untuk memulakan filem demo.

**3 -** Tekan atas atau bawah untuk melaraskan kelantangan atau menala ke saluran seterusnya atau sebelumnya. Tekan atas atau bawah untuk melihat senarai sumber, termasuk pemilihan penala. Tekan kekunci kayu bedik untuk memulakan filem demo. **4 -** Menu akan hilang secara automatik.

Untuk menukar mod TV kepada tunggu sedia, pilih  $\Phi$ dan tekan kekunci kayu bedik.

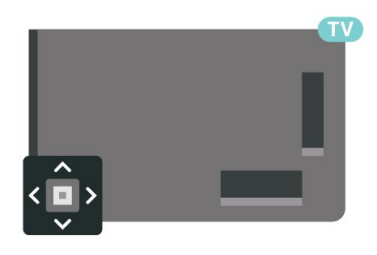

# <span id="page-14-0"></span>6. Pemasangan Saluran

# <span id="page-14-1"></span>6.1. Pemasangan Satelit

## Mengenai Memasang Satelit

## Sehingga 4 Satelit

Anda boleh memasang sehingga 4 satelit (4 LNB) pada TV ini. Pilih bilangan sebenar satelit yang anda mahu pasang pada permulaan pemasangan. Ini akan mempercepatkan pemasangan.

## Unicable

Anda boleh menggunakan sistem Unicable\* untuk menyambungkan cakera antena kepada TV. Anda boleh memilih Unicable untuk maksimum 4 satelit pada permulaan pemasangan.

\* Nota: menyokong Unicable 1 (EN50494) dan Unicable 2 (EN50607/JESS).

## Mulakan Pemasangan

Pastikan cakera satelit anda disambungkan dengan betul dan dijajarkan dengan baik sebelum anda memulakan pemasangan.

Untuk memulakan pemasangan satelit:

1 - Select **C** Tetapan > Saluran dan input > Saluran > Pemasangan Satelit dan tekan OK. Masukkan kod PIN anda jika perlu. **2 -** Pilih Cari Satelit dan tekan OK.

**3 -** Pilih Cari dan tekan OK. TV akan mencari satelit.

**4 -** Pilih Pasang dan tekan OK. TV menunjukkan persediaan pemasangan satelit semasa.

Jika anda mahu menukar persediaan ini, pilih Tetapan.

Jika anda tidak mahu menukar persediaan, pilih Cari. Pergi ke langkah 5.

**5 -** Dalam Sistem Pemasangan, pilih bilangan satelit yang anda mahu pasang atau pilih salah satu sistem Unicable. Apabila anda memilih Unicable, anda boleh memilih Nombor Jalur Pengguna dan masukkan Frekuensi Jalur Pengguna untuk setiap penala. Di sesetengah negara, anda boleh melaraskan beberapa tetapan pakar bagi setiap LNB dalam Lebih Banyak Tetapan.

**6 -** TV akan mencari satelit yang tersedia pada penjajaran cakera antena anda. Ini mungkin mengambil masa beberapa minit. Jika satelit ditemui, nama dan kekuatan penerimaannya ditunjukkan pada skrin.

**7 -** Apabila TV menemui satelit yang anda perlukan, pilih Pasang.

**8 -** Jika satelit menawarkan Pakej Saluran, TV akan menunjukkan pakej yang tersedia untuk satelit tersebut. Pilih pakej yang anda perlukan. Sesetengah pakej menawarkan

pemasangan Pantas atau Penuh untuk saluran mereka yang tersedia, pilih satu atau yang lain. TV akan memasang saluran satelit dan stesen radio. **9 -** Untuk menyimpan persediaan satelit serta saluran dan stesen radio yang telah dipasang, pilih Selesai.

## Tetapan Pemasangan Satelit

Tetapan pemasangan satelit dipratetapkan mengikut negara anda. Tetapan ini menentukan cara TV mencari dan memasang satelit dan salurannya. Anda sentiasa boleh menukar tetapan ini.

Untuk menukar tetapan pemasangan satelit:

**1 -** Mulakan pemasangan satelit.

**2 -** Pada skrin untuk anda mula mencari satelit, pilih Konfigurasi dan tekan OK.

**3 -** Pilih bilangan satelit yang anda mahu pasang atau pilih salah satu sistem Unicable. Apabila anda memilih Unicable, anda boleh memilih Nombor Jalur Pengguna dan memasukkan Frekuensi Jalur Pengguna bagi setiap penala.

**4 -** Apabila anda selesai, pilih Seterusnya dan tekan OK.

**5 -** Pada menu Tetapan, tekan kekunci

warna 
Selesai untuk kembali ke skrin untuk mula mencari satelit.

Transponder Pandu Tuju dan LNB

Dalam sesetengah negara, anda boleh melaraskan tetapan pakar bagi setiap transponder pandu tuju dan LNB. Hanya guna atau ubah tetapan ini apabila pemasangan normal gagal. Jika anda mempunyai peralatan satelit bukan standard, anda boleh menggunakan tetapan ini untuk menolak tetapan standard. Sesetengah pembekal mungkin memberikan anda beberapa nilai transponder atau LNB yang boleh anda masukkan di sini.

## CAM Satelit

Jika anda menggunakan CAM – Modul Akses Bersyarat dengan kad pintar – untuk menonton saluran satelit, kami mengesyorkan untuk melakukan pemasangan satelit dengan CAM dimasukkan ke dalam TV.

Kebanyakan CAM digunakan untuk nyahkarau saluran.

CAM generasi terbaharu boleh memasang semua saluran satelit sendiri pada TV anda. CAM akan menjemput anda untuk memasang satelit dan salurannya. CAM ini bukan sahaja memasang dan menyahkarau saluran tetapi juga mengendalikan kemas kini saluran biasa.

## Pakej Saluran

Operator satelit boleh menawarkan pakej saluran yang mengelompokkan saluran percuma (siaran percuma) dan menawarkan pengisihan yang sesuai dengan negara. Sesetengah satelit menawarkan pakej langganan - koleksi saluran yang anda bayar.

Jika anda memilih pakej langganan, TV mungkin meminta anda untuk memilih pemasangan Pantas atau Penuh.

Pilih Pantas untuk memasang saluran pakej sahaja atau pilih Penuh untuk memasang pakej dan semua saluran lain yang tersedia juga. Kami mengesyorkan pemasangan Pantas untuk pakej langganan. Jika anda mempunyai satelit tambahan yang bukan sebahagian daripada pakej langganan anda, kami mengesyorkan pemasangan Penuh. Saluran yang dipasang diletakkan dalam senarai saluran, Semua.

## Persediaan Unicable

## Sistem Unicable

Anda boleh menggunakan sistem Kabel Tunggal atau sistem Unicable untuk menyambungkan cakera antena kepada TV. Sistem Kabel Tunggal menggunakan satu kabel untuk menyambung cakera satelit kepada semua penala satelit dalam sistemnya. Sistem Kabel Tunggal biasanya digunakan dalam bangunan pangsapuri. Jika anda menggunakan sistem Unicable, TV anda meminta anda untuk menetapkan nombor jalur pengguna dan frekuensi berkaitan semasa pemasangan. Anda boleh memasang maksimum 4 satelit pada TV ini.

Jika anda menyedari beberapa saluran hilang selepas pemasangan Unicable, pemasangan lain mungkin telah dilakukan pada masa yang sama dalam sistem Unicable. Lakukan pemasangan lagi untuk memasang saluran yang hilang.

\* Nota: menyokong Unicable 1 (EN50494) dan Unicable 2 (EN50607/JESS).

Nombor Jalur Pengguna

Dalam sistem Unicable, setiap penala satelit yang disambungkan mesti bernombor (cth. 0, 1, 2 atau 3 dll.).

Anda boleh menemui jalur pengguna yang tersedia dan nombornya pada peti suis Unicable. Jalur pengguna kadang-kadang diringkaskan sebagai UB. Terdapat peti suis Unicable yang menawarkan 4 atau 8 jalur pengguna. Jika anda memilih Unicable dalam tetapan, TV akan meminta anda untuk menetapkan nombor jalur pengguna yang unik bagi setiap penala satelit terbina dalam. Penala satelit tidak boleh mempunyai nombor jalur pengguna yang sama seperti penala satelit yang lain dalam sistem Unicable.

## Frekuensi Jalur Pengguna

Bersebelahan nombor jalur pengguna yang unik, penerima satelit terbina dalam memerlukan frekuensi nombor jalur pengguna yang dipilih. Frekuensi ini kebanyakannya ditunjukkan di sebelah nombor jalur pengguna pada peti suis Unicable.

## Kemas Kini Saluran Manual

Anda boleh sentiasa memulakan kemas kini saluran anda sendiri.

Untuk memulakan kemas kini saluran secara manual:

1 - Pilih  $\bullet$  Tetapan > Saluran dan input >

Saluran > Pemasangan Satelit dan tekan OK.

**2 -** Pilih Cari Saluran dan tekan OK.

**3 -** Pilih Kemas Kini Saluran dan tekan OK. TV akan mula mengemas kini. Kemas kini mungkin mengambil masa beberapa minit.

**4 -** Ikuti arahan pada skrin. Kemas kini mungkin mengambil masa beberapa minit.

**5 -** Pilih Selesai dan tekan OK.

## Pemasangan Manual

Pemasangan Manual dimaksudkan untuk pengguna pakar.

Anda boleh menggunakan Pemasangan Manual untuk menambah saluran baharu dengan pantas daripada transponder satelit. Anda perlu mengetahui frekuensi dan pengutuban transponder. TV akan memasang semua saluran transponder tersebut. Jika transponder dipasang sebelumnya, semua salurannya - yang terdahulu dan baharu - dialih ke hujung senarai saluran Semua.

Anda tidak boleh menggunakan Pemasangan Manual jika anda perlu mengubah bilangan satelit. Jika ini diperlukan, anda perlu melakukan pemasangan lengkap dengan Pasang Satelit.

Untuk memasang transponder:

1 - Pilih  $\bigoplus$  Tetapan > Saluran dan input > Saluran > Pemasangan Satelit dan tekan OK. 2 - Pilih Pemasangan Manual dan tekan > (kanan) untuk memasuki menu.

**3 -** Jika anda mempunyai lebih daripada 1 satelit yang dipasang, pilih LNB yang anda mahu menambahkan saluran.

**4 -** Tetapkan Pengutuban yang anda perlukan. Jika anda menetapkan Mod Kadar

Simbol kepada Manual, anda boleh memasukkan kadar simbol ini dalam Kadar Simbol secara manual. **5 -** Tekan kekunci Anak panah / navigasi untuk melaraskan frekuensi dan pilih Selesai.

**6 -** Pilih Cari dan tekan OK. Kekuatan isyarat ditunjukkan pada skrin.

**7 -** Jika anda mahu menyimpan saluran transponder baharu, pilih Simpan dan tekan OK.

**8 -** Tekan (kiri) berulang kali jika perlu, untuk menutup menu.

## Transponder Pandu Tuju dan LNB

Dalam sesetengah negara, anda boleh melaraskan tetapan pakar bagi setiap transponder pandu tuju dan LNB. Hanya guna atau ubah tetapan ini apabila pemasangan normal gagal. Jika anda mempunyai peralatan satelit bukan standard, anda boleh menggunakan tetapan ini untuk menolak tetapan standard. Sesetengah pembekal mungkin memberikan anda beberapa nilai transponder atau LNB yang boleh anda masukkan di sini.

Kuasa LNB

Secara lalai, Kuasa LNB ditetapkan kepada Automatik.

Nada 22 kHz

Secara lalai, Nada ditetapkan kepada Automatik.

Frekuensi LO Rendah / Frekuensi LO Tinggi

Frekuensi pengayun setempat ditetapkan kepada nilai standard. Laraskan nilai hanya jika peralatan luar biasa memerlukan nilai yang berbeza.

## Masalah

TV tidak dapat menemui satelit yang saya mahukan atau TV memasang satelit yang sama sebanyak dua kali

• Pastikan bilangan satelit yang betul ditetapkan dalam Tetapan pada permulaan pemasangan. Anda boleh menetapkan TV untuk mencari Satu, Dua atau 3/4 satelit.

LNB kepala duaan tidak dapat menemui satelit kedua

• Jika TV menemui satu satelit tetapi tidak dapat menemui yang kedua, pusingkan cakera beberapa darjah. Jajarkan cakera untuk mendapatkan isyarat paling kuat pada satelit pertama. Semak penunjuk kekuatan isyarat bagi satelit pertama pada skrin. Dengan satelit pertama ditetapkan pada isyarat paling kuat, pilih Cari sekali lagi untuk mencari satelit kedua.

• Pastikan tetapan ditetapkan kepada Dua Satelit.

Mengubah tetapan pemasangan tidak menyelesaikan masalah saya

• Semua tetapan, satelit dan saluran hanya disimpan di akhir pemasangan apabila anda selesai.

Semua saluran satelit hilang

• Jika anda menggunakan sistem Unicable, pastikan anda menetapkan dua nombor jalur pengguna yang unik untuk kedua-dua penala terbina dalam pada tetapan Unicable. Mungkin terdapat penerima satelit lain dalam sistem Unicable anda yang sedang menggunakan nombor jalur pengguna yang sama.

Sesetengah saluran satelit nampaknya telah hilang daripada senarai saluran

• Jika beberapa saluran nampaknya hilang atau beralih tempat, penyiar mungkin telah mengubah lokasi transponder bagi saluran ini. Untuk memulihkan kedudukan saluran dalam senarai saluran, anda boleh mencuba kemas kini pakej saluran.

Saya tidak boleh mengalih keluar satelit

• Pakej langganan tidak membenarkan satelit dialih keluar. Untuk mengalih keluar satelit, anda perlu melakukan pemasangan lengkap sekali lagi dan memilih pakej lain.

Kadang-kadang penerimaan lemah

• Periksa sama ada cakera satelit dilekap dengan kukuh. Angin yang kuat boleh menyebabkan cakera beralih.

• Salji dan hujan boleh menjejaskan penerimaan.

## Aplikasi Operator

## HD+ OpApp

## HD+ OpApp

HD+ OpApp\* ialah aplikasi yang boleh menjalankan kotak set atas maya pada TV yang disediakan oleh HD+ untuk pengguna di Jerman. Aplikasi tersebut mengandungi aplikasi dan ciri yang anda perlukan sebelum ini untuk mengakses kotak set atas.

Anda memerlukan sambungan Internet dan menerima Syarat Penggunaan Philips, Dasar Privasi dan Syarat Penggunaan Smart TV untuk memasang HD+ OpApp. Anda boleh memasang Aplikasi ini sama ada menggunakan Skrin Aplikasi atau pilihan Cari satelit dalam Menu Tetapan.

Jika HD+ OpApp tidak dapat dimuat turun atau dipasang, anda boleh cuba memuat turun aplikasi sekali lagi kemudian. Jika masalah berterusan, sila hubungi HD+.

Sebaik sahaja HD+ OpApp dipasang, anda boleh memulakan tempoh percuma. Sila tukar sumber kepada Tonton Satelit selepas pemasangan. Jika anda telah menggunakan Modul CAM untuk HD+ sebelum ini, anda boleh mengalih keluar pilihan tersebut sekarang. Jika CICAM dimasukkan ke dalam TV, item tersebut tidak akan digunakan untuk menyahkarau isyarat apabila anda menonton saluran satelit.

<span id="page-17-0"></span>Selepas HD+ OpApp dipasang, beberapa ciri akan terjejas.

• Kefungsian rakaman dan peringatan tidak dibenarkan untuk saluran satelit.

• Senarai kegemaran hanya tersedia dalam Antena/Kabel.

• Pilihan saluran, Panduan TV, maklumat saluran akan digantikan dengan antara muka pengguna OpApp

• Penamaan semula dan pengklonan saluran satelit akan dinyahdayakan.

\* Nota: HD+ OpApp hanya tersedia untuk pelanggan HD+ dan tetapan negara ialah Jerman.

## Aplikasi TV M7

#### Aplikasi TV M7

Aplikasi TV M7\* ialah aplikasi yang disediakan oleh pelanggan M7 yang boleh menjalankan kotak set atas maya pada TV. Aplikasi ini mempunyai aplikasi dan ciri yang sebelum ini anda memerlukan kotak set atas fizikal untuk akses.

Anda memerlukan sambungan Internet dan menerima Terma Penggunaan Philips, Dasar Privasi dan Terma Penggunaan Smart TV untuk memasang Aplikasi TV M7. Anda boleh memasang Aplikasi ini sama ada menggunakan Skrin Aplikasi atau pilihan Cari satelit dalam Menu Tetapan.

Jika Aplikasi TV M7 tidak dapat dimuat turun atau dipasang, anda boleh cuba memuat turun aplikasi sekali lagi kemudian. Jika masalah berterusan, sila hubungi M7.

Setelah Aplikasi TV M7 berjaya dipasang, anda boleh mula menerima saluran komersial tambahan dalam kualiti HD dan UHD. Sila tukar sumber kepada Tonton Satelit selepas pemasangan. Jika anda telah menggunakan Modul CAM untuk M7 sebelum ini, teruskan menggunakannya untuk menyahkarau isyarat apabila anda menonton saluran satelit.

Selepas Aplikasi TV M7 dipasang, beberapa ciri akan teriejas.

• Kefungsian rakaman dan peringatan tidak

dibenarkan untuk saluran satelit.

• Senarai kegemaran hanya tersedia dalam Antena/Kabel.

• Pilihan saluran, Panduan TV, maklumat saluran akan

digantikan dengan antara muka pengguna Aplikasi TV • Penamaan semula dan pengklonan saluran satelit akan dinyahdayakan.

\* Nota: Aplikasi TV M7 hanya tersedia untuk pelanggan M7 negara tertentu sahaja.

## 6.2. Pemasangan Antena

## Kemas Kini Saluran

#### Kemas Kini Saluran Automatik

Jika anda menerima saluran digital, anda boleh menetapkan TV untuk mengemas kini saluran ini secara automatik.

Sekali sehari, pada 7 PG, TV mengemas kini saluran dan menyimpan saluran baharu. Saluran baharu disimpan dalam Senarai Saluran yang ditandakan dengan  $\ast$ . Saluran tanpa isyarat dialih keluar. TV mesti berada dalam keadaan tunggu sedia untuk mengemas kini saluran secara automatik. Anda boleh mematikan Kemas Kini Saluran Automatik.

Untuk mematikan kemas kini automatik:

1 - Pilih  $\bullet$  Tetapan > Saluran dan input > Saluran > Pemasangan Antena/Label atau Pemasangan Antena dan tekan OK.

**2 -** Masukkan kod PIN anda jika perlu.

**3 -** Pilih Kemas Kini Saluran Automatik dan tekan OK.

**4 -** Pilih Matikan dan tekan OK.

**5 -** Tekan (kiri) untuk kembali satu langkah atau tekan  $\leftarrow$  Ke belakang untuk menutup menu.

Apabila saluran baharu ditemui atau jika saluran dikemas kini atau dialih keluar, mesej ditunjukkan pada permulaan TV. Untuk mengelakkan mesej ini daripada muncul selepas setiap kemas kini saluran, anda boleh mematikannya.

Untuk mematikan mesej:

1 - Pilih  $\bullet$  Tetapan > Saluran dan input > Saluran > Pemasangan Antena/Label atau Pemasangan Antena dan tekan OK.

- **2** Masukkan kod PIN anda jika perlu.
- **3** Pilih Mesej Kemas Kini Saluran dan tekan OK.
- **4** Pilih Matikan dan tekan OK.

**5 -** Tekan (kiri) untuk kembali satu langkah atau tekan  $\leftarrow$  Ke belakang untuk menutup menu.

Di negara tertentu, Kemas kini saluran automatik dilakukan semasa menonton TV atau pada bila-bila masa apabila TV ditetapkan kepada mod tunggu sedia.

Kemas Kini Saluran Manual

Anda boleh sentiasa memulakan kemas kini saluran anda sendiri.

Untuk memulakan kemas kini saluran secara manual:

1 - Pilih  $\bullet$  Tetapan > Saluran dan input > Saluran > Pemasangan Antena/Label atau Pemasangan Antena dan tekan OK.

- **2** Masukkan kod PIN anda jika perlu.
- **3** Pilih Cari Saluran dan tekan OK.
- **4** Pilih Mulakan dan tekan OK.
- **5** Pilih Kemas Kini Saluran Digital,
- pilih Seterusnya dan tekan OK.

**6 -** Pilih Mulakan dan tekan OK untuk mengemas kini saluran digital. Ini boleh mengambil masa beberapa minit.

**7 -** Tekan (kiri) untuk kembali satu langkah atau tekan  $\leftarrow$  Ke belakang untuk menutup menu.

## Pasang Semula Saluran

Pasang Semula Semua Saluran

Anda boleh memasang semula semua saluran dan membiarkan semua tetapan TV lain tidak disentuh.

Jika kod PIN ditetapkan, anda perlu memasukkan kod ini sebelum anda boleh memasang semua saluran.

Untuk memasang semula saluran:

1 - Pilih  $\bullet$  Tetapan > Saluran dan Input > Saluran > Pemasangan Antena/Kabel atau Pemasangan Antena dan tekan OK.

- **2** Masukkan kod PIN anda jika perlu.
- **3** Pilih Cari Saluran dan tekan OK.
- **4** Pilih Mulakan dan tekan OK.

**5 -** Pilih Pemasangan semula saluran lanjutan dan tekan OK.

**6 -** Pilih jenis pemasangan yang anda mahu, Antena (DVB-T) atau Kabel (DVB-C) dan tekan OK.

**7 -** Pilih jenis saluran yang anda mahu, Digital dan Analog\* Saluran atau Hanya Saluran Digital dan tekan OK.

**8 -** Pilih Mula dan tekan OK untuk memasang semula saluran. Ini boleh mengambil masa beberapa minit.

9 - Tekan  $\triangleleft$  (kiri) untuk kembali satu langkah atau tekan  $\leftarrow$  Ke belakang untuk menutup menu.

\* Nota: Sokongan saluran analog tidak tersedia untuk negara yang telah melengkapkan analog yang dimatikan.

Tetapan semula kilang

Anda boleh buat semula pemasangan TV sepenuhnya. TV dipasang semula sepenuhnya.

Untuk membuat semula pemasangan TV sepenuhnya:

1 - Pilih  $\bullet$  Tetapan > Sistem > Perihal > Tetapkan semula > Tetapan semula kilang dan tekan OK. **2 -** Masukkan kod PIN anda jika perlu.

**3 -** TV akan memasang semula sepenuhnya. Semua tetapan akan ditetapkan semula dan saluran yang telah dipasang akan digantikan. Pemasangan boleh mengambil masa beberapa minit.

**4 -** Tekan (kiri) untuk kembali satu langkah atau tekan  $\leftarrow$  Ke belakang untuk menutup menu.

## Tetapan DVB

#### Penerimaan DVB-T atau DVB-C

Sebelum anda mencari saluran semasa pemasangan saluran, anda memilih Antena (DVB-T) atau Kabel (DVB-C). Antena DVB-T mencari saluran analog bumi dan saluran DVB-T/T2 digital. Kabel DVB-C mencari saluran analog dan digital yang tersedia daripada operator kabel DVB-C.

Pemasangan Saluran DVB-C

Untuk kemudahan, semua tetapan DVB-C ditetapkan kepada automatik.

Jika operator DVB-C anda memberi anda nilai DVB-C tertentu, ID rangkaian atau frekuensi rangkaian, masukkan nilai ini apabila TV memintanya semasa pemasangan.

Konflik Nombor Saluran

Di sesetengah negara, saluran TV berbeza (penyiar) mungkin mempunyai nombor saluran yang sama. Ketika pemasangan, TV menunjukkan senarai dengan konflik nombor saluran. Anda perlu memilih saluran TV yang anda mahu pasang pada nombor saluran dengan berbilang saluran TV.

#### Mod Frekuensi Rangkaian

Jika anda ingin menggunakan kaedah Imbasan Pantas yang pantas dalam Imbasan Frekuensi untuk mencari saluran, pilih Automatik. TV akan menggunakan 1 daripada frekuensi rangkaian pratakrif (atau HC - saluran pandu tuju) seperti yang digunakan oleh kebanyakan operator kabel di negara anda.

Jika anda menerima nilai frekuensi rangkaian tertentu untuk mencari saluran, pilih Manual.

#### Frekuensi Rangkaian

Dengan Mod Frekuensi Rangkaian ditetapkan kepada Manual, anda boleh memasukkan nilai frekuensi rangkaian yang diterima daripada operator kabel anda di sini. Untuk memasukkan nilai, gunakan kekunci nombor.

#### Imbasan Frekuensi

Pilih kaedah mencari saluran. Anda boleh memilih kaedah Imbasan Pantas yang lebih pantas dan menggunakan tetapan pratakrif yang digunakan oleh kebanyakan operator kabel di negara anda.

Jika langkah ini menyebabkan tiada saluran dipasang atau jika beberapa saluran hilang, anda boleh memilih kaedah Imbasan Penuh yang diperluas. Kaedah ini akan mengambil lebih masa untuk mencari dan memasang saluran.

Saiz Langkah Frekuensi

TV mencari saluran dalam langkah 8 MHz.

Jika langkah ini menyebabkan tiada saluran dipasang atau jika beberapa saluran hilang, anda boleh mencari dalam langkah yang lebih kecil iaitu 1 MHz. Menggunakan langkah 1MHz akan mengambil lebih masa untuk mencari dan memasang saluran.

#### Saluran Digital

Jika anda tahu operator kabel anda tidak menawarkan saluran digital, anda boleh melangkau mencari saluran digital.

#### Saluran Analog

Jika anda tahu operator kabel anda tidak menawarkan saluran analog, anda boleh melangkau mencari saluran analog.

#### Percuma / Berbayar

Jika anda mempunyai langganan dan CAM - Modul Akses Bersyarat untuk perkhidmatan TV berbayar, pilih Percuma + Berbayar. Jika anda tidak melanggan untuk saluran TV berbayar, anda boleh memilih Saluran Percuma Sahaja.

## Kualiti Penerimaan

Anda boleh menyemak kualiti dan kekuatan isyarat saluran digital. Jika anda mempunyai antena anda sendiri, anda boleh meletakkan semula antena untuk mencuba dan menambah baik penerimaan.

Untuk memeriksa kualiti penerimaan saluran digital:

#### **1 -** Tala ke saluran.

2 - Pilih  $\bullet$  Tetapan > Saluran dan input > Saluran > Pemasangan Antena/Kabel atau Pemasangan Antena dan tekan OK. Masukkan kod PIN anda jika perlu.

**3 -** Pilih Digital: Uji Penerimaan dan tekan OK. **4 -** Pilih Cari dan tekan OK. Frekuensi digital ditunjukkan untuk saluran ini.

**5 -** Pilih Cari sekali lagi dan tekan OK untuk menyemak kualiti isyarat frekuensi ini. Keputusan ujian ditunjukkan pada skrin. Anda boleh meletakkan semula antena atau memeriksa sambungan untuk meningkatkan penerimaan.

**6 -** Anda juga boleh menukar frekuensi sendiri. Pilih nombor frekuensi satu demi satu dan gunakan kekunci Anak panah / navigasi untuk menukar nilai. Pilih Cari dan tekan OK untuk menguji penerimaan sekali lagi.

**7 -** Tekan (kiri) berulang kali jika perlu, untuk menutup menu.

## Pemasangan Manual

Saluran TV analog boleh dipasang secara manual, saluran demi saluran.

Untuk memasang saluran analog secara manual:

1 - Pilih  $\bigoplus$  Tetapan > Saluran dan input > Saluran > Pemasangan Antena/Kabel atau Pemasangan Antena dan tekan OK. Masukkan kod PIN anda jika perlu.

**2 -** Pilih Analog: Pemasangan Manual dan tekan OK.

#### • Sistem

Untuk menyediakan sistem TV, pilih Sistem. Pilih negara anda atau bahagian dunia anda berada sekarang dan tekan OK.

• Cari Saluran

Untuk mencari saluran, pilih Cari Saluran dan tekan OK. Anda boleh memasukkan sendiri frekuensi untuk mencari saluran. Tekan  $\sum$  (kanan) untuk memilih Cari dan tekan OK untuk mencari saluran secara automatik. Saluran yang ditemui ditunjukkan pada skrin dan jika penerimaan kurang baik, tekan Cari sekali lagi. Jika anda mahu menyimpan saluran, pilih Selesai dan tekan OK.

#### • Simpan

Anda boleh menyimpan saluran pada nombor saluran semasa atau sebagai nombor saluran baharu. Pilih Simpan Saluran Semasa atau Simpan sebagai Saluran Baharu dan tekan OK. Nombor saluran baharu ditunjukkan seketika.

Anda boleh buat semula langkah ini sehingga anda menemukan semua saluran TV analog yang tersedia.

# <span id="page-20-0"></span>6.3. Salinan Senarai Saluran

## Pengenalan

Salinan Senarai Saluran adalah untuk wakil penjual dan pengguna pakar.

Dengan Salinan Senarai Saluran, anda boleh menyalin saluran yang dipasang pada satu TV ke atas satu lagi TV Philips bagi julat yang sama. Dengan Salinan Senarai Saluran, anda mengelakkan penggunaan masa carian saluran dengan memuat naik senarai saluran pratakrif pada TV. Gunakan pemacu kilat USB dengan minimum 1 GB.

#### Syarat-syarat

• Kedua-dua TV adalah dari julat tahun yang sama.

• Kedua-dua TV mempunyai jenis perkakasan yang sama. Periksa jenis perkakasan pada plat jenis TV di belakang TV.

• Kedua-dua TV mempunyai versi perisian yang serasi.

• Untuk Belanda atau mana-mana operator kabel ini (Switzerland:Sunrise / Austria:Magenta / Poland:UPC / Romania:Vodafone / Hungary:Vodafone / Ireland:VirginMedia), salinan senarai saluran dihadkan kepada salinan senarai saluran satelit. Senarai saluran bumi dan kabel tidak akan disalin atau dipadamkan.

#### Versi saluran semasa

Untuk memeriksa versi semasa bagi senarai saluran:

1 - Pilih  $\bullet$  Tetapan > Saluran dan input > Saluran dan pilih Salinan Senarai Saluran.

**2 -** Semak maklumat versi daripada Versi Semasa.

#### Versi perisian semasa

Anda boleh pergi ke  $\bigstar$  Tetapan > Sistem > Perihal > versi SW untuk melihat nombor versi perisian TV semasa.

## Salin Senarai Saluran

Untuk menyalin senarai saluran:

**1 -** Hidupkan TV. TV ini sepatutnya mempunyai saluran yang dipasang.

**2 -** Pasang masuk pemacu kilat USB.

**3 -** Pilih Tetapan > Saluran dan input >

Saluran > Salinan Senarai Saluran dan tekan OK.

**4 -** Pilih Salin kepada USB dan tekan OK. Anda

mungkin diminta untuk memasukkan kod PIN Kunci Kanak-kanak untuk menyalin senarai saluran.

**5 -** Apabila penyalinan selesai, cabut pemacu kilat USB.

**6 -** Tekan (kiri) berulang kali jika perlu, untuk menutup menu.

Sekarang anda boleh memuat naik senarai saluran yang disalin ke dalam satu lagi TV Philips.

## Versi Senarai Saluran

Periksa versi semasa bagi senarai saluran:

1 - Pilih  $\bigoplus$  Tetapan > Saluran dan input > Saluran dan tekan > (kanan) untuk memasukkan menu.

**2 -** Pilih Salinan Senarai Saluran dan pilih Versi Semasa, kemudian tekan OK.

**3 -** Tekan (kiri) berulang kali jika perlu, untuk menutup menu.

## Muat naik Senarai Saluran ke TV

#### Untuk TV yang tidak Dipasang

Bergantung pada sama ada TV anda telah pun dipasang atau tidak, anda mesti menggunakan kaedah berbeza untuk memuat naik senarai saluran.

Untuk TV yang belum dipasang lagi

**1 -** Pasang masuk palam kuasa untuk memulakan pemasangan dan memilih bahasa dan negara. Anda boleh melangkau carian saluran. Selesaikan pemasangan.

**2 -** Pasang masuk pemacu kilat USB yang menyimpan senarai saluran TV lain.

**3 -** Untuk memulakan muat naik senarai saluran, pilih  $\bigstar$  Tetapan > Saluran dan input > Saluran > Salinan Senarai Saluran > Salin kepada TV dan tekan OK. Masukkan kod PIN anda jika perlu.

**4 -** TV memberitahu anda jika senarai saluran berjaya disalin kepada TV. Cabut pemacu kilat USB.

## Untuk TV yang Dipasang

Bergantung pada sama ada TV anda telah pun dipasang atau tidak, anda mesti menggunakan kaedah berbeza untuk memuat naik senarai saluran.

#### Untuk TV yang telah dipasang

**1 -** Sahkan tetapan negara TV. (Untuk mengesahkan tetapan ini, lihat bab Pasang Semula Semua Saluran. Mulakan prosedur ini sehingga anda menemui tetapan negara. Tekan  $\leftarrow$  Ke belakang untuk membatalkan pemasangan.)

Jika negara betul, teruskan dengan langkah 2. Jika negara tidak betul, anda perlu memulakan pasang semula. Lihat bab Pasang semula Semua Saluran dan mulakan pemasangan. Pilih negara yang betul dan langkau carian saluran. Selesaikan pemasangan. Apabila selesai, teruskan dengan langkah 2.

**2 -** Pasang masuk pemacu kilat USB yang menyimpan senarai saluran TV lain.

**3 -** Untuk memulakan muat naik senarai saluran, pilih  $\triangle$  Tetapan > Saluran dan input > Saluran > Salinan Senarai Saluran > Salin kepada TV dan tekan OK. Masukkan kod PIN anda jika perlu. **4 -** TV memberitahu anda jika senarai saluran

berjaya disalin kepada TV. Cabut pemacu kilat USB.

# <span id="page-21-0"></span>6.4. Pemasangan Saluran Internet

## Cari dan Kemas kini Saluran Internet

Cari saluran Internet

 $\bullet$  Tetapan > Saluran dan

input > Saluran > Pemasangan saluran Internet > Cari saluran

**1 -** Pilih Cari Saluran dan tekan OK.

**2 -** Pilih Kemas kini saluran untuk mengemas kini senarai saluran internet yang dipasang. Pilih Pasang semula saluran untuk melakukan pemasangan semula penuh yang membawa anda melalui setiap langkah.

Pilih Pasang saluran baharu akan memasang senarai saluran internet baharu. Anda boleh memasang sehingga 3 senarai saluran internet.

Pilih Nyahpasang saluran akan menyahpasang senarai saluran internet yang dipilih.

**3 -** Tekan OK untuk mencari saluran. Ini boleh mengambil masa beberapa minit.

Kemas Kini Saluran Automatik untuk saluran Internet

 $\bullet$  Tetapan > Saluran dan

input > Saluran > Pemasangan saluran Internet > Kemas kini saluran automatik

Hidupkan untuk menetapkan TV supaya mengemas kini saluran Internet secara automatik.

Kemas kini saluran automatik

Sekali sehari, pada 6 PG, TV mengemas kini saluran dan menyimpan saluran baharu. Saluran baharu disimpan dalam senarai Semua saluran dan juga dalam senarai Saluran baharu. Saluran yang kosong dialih keluar.

Jika saluran baharu ditemui atau jika saluran dikemas kini atau dialih keluar, mesej ditunjukkan pada

permulaan TV. TV mestilah ditetapkan kepada mod tunggu sedia untuk mengemas kini saluran secara automatik.

# <span id="page-22-1"></span><span id="page-22-0"></span>7.1. Pasang Saluran

Untuk mendapatkan maklumat lanjut, dalam Bantuan, tekan kekunci warna - Kata Kunci dan cari Saluran, Pemasangan Antena atau Saluran, Pemasangan.

# <span id="page-22-2"></span>7.2. Senarai Saluran

## Mengenai Senarai Saluran

Selepas pemasangan saluran, semua saluran muncul pada senarai Semua saluran. Saluran yang dipaparkan dalam senarai Semua Saluran disenaraikan berdasarkan genre\*. Sebagai contoh: Premium, Berita Premium, Tempatan Premium, Kanakkanak, Sukan dll. Genre Premium ialah saluran siaran teratas yang diletakkan dengan bahagian pasaran melebihi 3%. Semua saluran akan ditunjukkan bersama nama saluran dan logo, sekiranya maklumat ini tersedia.

Dengan memilih senarai saluran, tekan anak panah  $\bigwedge$  (atas) atau  $\bigvee$  (bawah) untuk memilih saluran, kemudian tekan OK untuk menonton saluran dipilih. Anda hanya menala ke saluran dalam senarai tersebut apabila menggunakan kekunci  $+$  atau  $\equiv -1$ 

\* Nota: Fungsi yang disenaraikan mengikut genre hanya digunakan untuk negara Jerman.

Ikon saluran

Selepas Kemas Kini Saluran Automatik bagi senarai saluran, saluran yang baharu ditemui ditandakan dengan  $\ast$  (bintang).

Jika anda mengunci saluran, ia akan ditandakan dengan  $\bigoplus$  (kunci).

## Stesen radio

Jika penyiaran digital tersedia, stesen radio digital akan dipasang semasa pemasangan. Tukar ke saluran radio sama seperti anda menukar ke saluran TV.

TV ini boleh menerima DVB standard televisyen digital. TV mungkin tidak akan berfungsi dengan betul dengan beberapa operator televisyen digital dan jika keperluan standard yang lengkap tidak dipenuhi.

## Buka Senarai Saluran

Bersebelahan senarai semua saluran, anda boleh memilih senarai yang ditapis atau anda boleh memilih salah satu senarai kegemaran yang anda cipta.

Untuk membuka senarai saluran semasa:

1 - Tekan **III**, untuk beralih kepada TV.

**2 -** Tekan OK\* untuk membuka senarai saluran semasa.

3 - Sebagai alternatif, tekan lama **II** Panduan TV untuk membuka senarai saluran.

4 - Tekan  $\leftarrow$  Ke belakang untuk menutup senarai saluran.

\* Operasi mungkin tidak berfungsi apabila kekunci OK digunakan oleh HbbTV.

Untuk memilih salah satu senarai saluran:

**1 -** Dengan senarai saluran dibuka pada skrin, tekan  $\div$  OPTIONS.

**2 -** Pilih Pilih Senarai Saluran dan tekan OK.

**3 -** Dalam menu senarai, pilih salah satu senarai saluran yang tersedia dan tekan OK.

Sebagai pilihan, anda boleh memilih nama senarai di bahagian atas senarai saluran dan tekan OK untuk membuka menu senarai.

## Cari Saluran

Anda boleh mencari saluran untuk menemuinya dalam senarai panjang saluran.

TV boleh mencari saluran dalam salah satu senarai saluran utama - senarai saluran Satelit, Antena atau Kabel.

Untuk mencari saluran:

 $1 -$  Tekan  $\mathbf{w}$ .

**2 -** Tekan OK untuk membuka senarai saluran semasa.

- 3 Tekan + OPTIONS.
- **4** Pilih Pilih Senarai Saluran dan tekan OK.

**5 -** Pilih Tapis Saluran Antena atau Tapis Saluran Kabel dan tekan OK.

**6 -** Pilih Cari Saluran dan tekan OK untuk membuka medan teks. Anda boleh menggunakan papan kekunci alat kawalan jauh (jika tersedia) atau papan kekunci pada skrin untuk memasukkan teks. **7 -** Masukkan nama atau sebahagian nama dan pilih Gunakan dan tekan OK. TV akan mencari nama saluran yang sepadan dalam senarai yang anda pilih.

Hasil carian disenaraikan sebagai senarai saluran – lihat nama senarai di bahagian atas. Carian akan mengembalikan nama saluran yang sepadan dengan hasil yang disusun mengikut urutan abjad. Hasil

carian hilang sebaik sahaja anda memilih senarai saluran lain atau menutup senarai dengan hasil carian.

# <span id="page-23-0"></span>7.3. Pengisihan Senarai Saluran

Anda boleh mengisih senarai saluran dengan semua saluran. Anda boleh menetapkan senarai saluran untuk menunjukkan saluran TV sahaja atau stesen Radio sahaja. Untuk saluran Satelit/Antena/Kabel anda boleh menetapkan senarai untuk menunjukkan saluran Siaran Percuma atau Berbayar.

Untuk menetapkan penapis pada senarai dengan semua saluran:

## $1 -$  Tekan  $\mathbf{w}$ .

**2 -** Tekan OK untuk membuka senarai saluran semasa.

**3 - Tekan + OPTIONS.** 

**4 -** Pilih Pilih Senarai Saluran dan tekan OK.

**5 -** Pilih Tapis Saluran Antena atau Tapis Saluran Kabel mengikut senarai yang anda mahu tapis dan tekan OK.

**6 -** Dalam menu Pilihan, pilih penapis yang anda mahu dan tekan OK untuk mengaktifkan. Nama penapis muncul sebagai sebahagian daripada nama senarai saluran di bahagian atas senarai saluran.

**7 -** Tekan (kiri) untuk kembali satu langkah atau tekan  $\leftarrow$  untuk menutup menu.

# <span id="page-23-1"></span>7.4. Menonton saluran

## Tala ke Saluran

Untuk mula menonton saluran TV, tekan  $\blacksquare$ . TV menala ke saluran terakhir yang anda tonton.

## Tukar Saluran

Untuk menukar saluran, tekan  $\equiv$  + atau  $\equiv$  -. Jika anda mengetahui nombor saluran, taipkan nombor dengan kekunci nombor. Tekan OK selepas anda memasukkan nombor untuk menukar saluran serta-merta.

Jika maklumat tersedia di Internet, TV akan memaparkan nama dan butiran program semasa diikuti dengan nama dan butiran seterusnya.

Saluran sebelumnya

Untuk kembali ke saluran yang ditala sebelum ini, tekan  $\leftarrow$  Ke belakang.

Anda juga boleh menala ke saluran daripada Senarai

Saluran.

## Kunci Saluran

## Kunci dan Buka Kunci Saluran

Anda boleh mengunci saluran untuk mengelakkan kanak-kanak daripada menonton saluran. Untuk menonton saluran dikunci, anda perlu memasukkan kod PIN Kunci Kanak-kanak 4 digit terlebih dahulu. Anda tidak boleh mengunci program daripada peranti yang disambungkan.

Untuk mengunci saluran:

 $1 -$  Tekan  $\blacksquare$ 

**2 -** Tekan OK untuk membuka senarai saluran. Ubah senarai saluran jika perlu.

**3 -** Pilih saluran yang anda mahu kunci.

4 - Tekan + OPTIONS dan pilih Kunci Saluran dan tekan OK.

**5 -** Masukkan kod PIN 4 digit anda jika TV memintanya. Saluran dikunci ditandakan dengan **a** (kunci).

**6 -** Tekan (kiri) untuk kembali satu langkah atau tekan  $\leftarrow$  Ke belakang untuk menutup menu.

Untuk membuka kunci saluran:

 $1 -$  Tekan  $\mathbf{w}$ .

**2 -** Tekan OK untuk membuka senarai saluran. Ubah senarai saluran jika perlu.

**3 -** Pilih saluran yang anda mahu buka kunci.

4 - Tekan + OPTIONS dan pilih Buka Kunci Saluran dan tekan OK.

**5 -** Masukkan kod PIN 4 digit anda jika TV memintanya.

**6 -** Tekan (kiri) untuk kembali satu langkah atau tekan  $\leftarrow$  Ke belakang untuk menutup menu.

Jika anda mengunci atau membuka kunci saluran dalam senarai saluran, anda hanya perlu memasukkan kod PIN sekali sahaja sehingga anda menutup senarai saluran.

## Penilaian Ibu Bapa

Untuk menghalang kanak-kanak daripada menonton program yang tidak sesuai untuk umur mereka, anda boleh menetapkan penilaian umur.

Saluran digital boleh menjadikan programnya dinilai mengikut umur. Apabila penilaian umur sesuatu program adalah sama atau lebih tinggi daripada umur yang anda tetapkan sebagai penilaian umur untuk anak anda, program itu akan dikunci. Untuk menonton program yang dikunci, anda mesti memasukkan kod Penilaian Ibu Bapa (hanya tersedia untuk negara tertentu) terlebih dahulu.

Untuk menetapkan penilaian umur:

1 - Pilih  $\bullet$  > Sistem > Kunci

Kanak-kanak > Penilaian Ibu Bapa dan tekan OK. **2 -** Masukkan kod kunci Kanak-kanak 4 digit. Jika anda belum menetapkan kod lagi, pilih Tetapkan Kod dalam Kunci Kanak-kanak. Masukkan kod Kunci kanak-kanak 4 digit dan sahkan. Kini anda boleh menetapkan penilaian umur.

**3 -** Kembali dalam Penilaian Ibu Bapa, pilih umur dan tekan OK.

**4 -** Tekan (kiri) berulang kali jika perlu, untuk menutup menu.

Untuk mematikan penilaian ibu bapa, pilih Tiada. Bagaimanapun, di sesetengah negara anda perlu menetapkan penilaian umur.

Bagi sesetengah penyiar/pengendali, TV hanya mengunci program dengan penilaian yang lebih tinggi. Penilaian umur ibu bapa ditetapkan untuk semua saluran.

## Pilihan Saluran

## Buka Pilihan

Anda boleh menetapkan beberapa pilihan semasa menonton saluran.

Bergantung kepada jenis saluran yang anda tonton (analog atau digital) atau bergantung kepada tetapan TV yang anda buat, beberapa pilihan adalah tersedia. Contohnya, pilihan Matikan skrin hanya tersedia untuk saluran radio. Anda dicadangkan untuk mematikan skrin TV untuk menjimatkan tenaga dan melindungi skrin.

Untuk membuka menu pilihan:

- 1 Semasa menonton saluran, tekan + PILIHAN.
- 2 Tekan + PILIHAN sekali lagi untuk menutup.

#### Sari Kata

Hidupkan

Siaran digital boleh mempunyai sari kata untuk programnya.

Untuk menunjukkan sari kata:

Tekan + OPTIONS dan pilih Sari Kata.

Anda boleh Hidupkan atau Matikan sari kata. Sebagai alternatif anda boleh memilih Automatik.

#### Automatik

Jika maklumat bahasa adalah sebahagian daripada penyiaran digital dan program yang disiarkan bukan dalam bahasa anda (bahasa yang ditetapkan pada TV), TV boleh menunjukkan sari kata secara automatik dalam salah satu bahasa sari kata yang anda kehendaki. Salah satu bahasa sari kata ini hendaklah

juga merupakan sebahagian daripada siaran.

Anda boleh memilih bahasa sari kata yang anda kehendaki dalam Bahasa Sari Kata.

#### Sari Kata daripada Teks

Jika anda menala ke saluran analog, anda perlu menjadikan sari kata tersedia untuk setiap saluran secara manual.

**1 -** Beralih kepada saluran dan tekan TEXT untuk membuka Teks.

**2 -** Masukkan nombor halaman untuk sari kata.

**3 -** Tekan TEXT lagi, untuk menutup Teks.

Jika anda memilih Hidup dalam menu Sari Kata apabila menonton saluran analog ini, sari kata akan ditunjukkan jika tersedia.

Untuk mengetahui jika saluran itu analog atau digital, beralih ke saluran dan buka Maklumat dalam  $+$  OPTIONS.

#### Bahasa Sari Kata

Bahasa Sari Kata Yang Dikehendaki

Penyiaran digital boleh menawarkan beberapa bahasa sari kata untuk program. Anda boleh menetapkan bahasa sari kata utama dan sekunder yang dikehendaki. Jika sari kata dalam salah satu bahasa ini tersedia, TV menunjukkan sari kata yang anda pilih.

Untuk menetapkan bahasa sari kata utama dan sekunder:

1 - Pergi ke  $\bullet$  Tetapan > Saluran dan input > Saluran.

**2 -** Pilih Sari Kata Utama atau Sari Kata Sekunder.

**3 -** Pilih bahasa yang anda perlukan dan tekan OK.

**4 -** Tekan (kiri) untuk kembali satu langkah atau

tekan  $\leftarrow$  Ke belakang untuk menutup menu.

#### Pilih Bahasa Sari Kata

Jika tiada satu pun bahasa sari kata yang dikehendaki tersedia, anda boleh memilih bahasa sari kata lain jika tersedia. Jika tiada bahasa sari kata tersedia, anda tidak boleh memilih pilihan ini.

Untuk memilih bahasa sari kata apabila tiada satu pun bahasa yang anda kehendaki tersedia:

1- Tekan **+** OPTIONS.

**2 -** Pilih Bahasa Sari Kata dan pilih salah satu bahasa sebagai sari kata buat sementara.

#### Bahasa Audio

#### Bahasa Audio Dikehendaki

Penyiaran digital boleh menawarkan beberapa bahasa audio (bahasa pertuturan) untuk program. Anda boleh menetapkan bahasa audio utama dan sekunder yang dikehendaki. Jika audio dalam salah satu bahasa ini tersedia, TV akan beralih kepada bahasa audio ini.

Untuk menetapkan bahasa audio utama dan sekunder:

**1 -** Pergi ke Tetapan > Saluran dan input > Saluran.

**2 -** Pilih Audio Utama atau Audio Sekunder.

**3 -** Pilih bahasa yang anda perlukan dan tekan OK.

**4 -** Tekan (kiri) untuk kembali satu langkah atau tekan  $\leftarrow$  Ke belakang untuk menutup menu.

#### Pilih Bahasa Audio

Jika tiada satu pun bahasa audio yang dikehendaki tersedia, anda boleh memilih bahasa audio lain jika tersedia. Jika tiada bahasa audio tersedia, anda tidak boleh memilih pilihan ini.

Untuk memilih bahasa audio apabila tiada satu pun bahasa yang anda kehendaki tersedia:

1 - Tekan **+** OPTIONS.

**2 -** Pilih Bahasa Audio dan pilih salah satu bahasa sebagai audio buat sementara.

Akses Universal

 $\bullet$  Tetapan > Saluran dan input > Saluran > Akses universal.

Dengan Akses Universal dihidupkan, TV disediakan untuk digunakan oleh mereka yang pekak, pekak labang, buta atau rabun.

Akses universal untuk orang yang cacat pendengaran

 $\bullet$  Tetapan > Saluran dan input > Saluran > Akses universal > Cacat pendengaran.

• Sesetengah saluran TV digital menyiarkan audio khas dan sari kata yang disesuaikan untuk orang yang pekak labang atau pekak.

• Dihidupkan, TV secara automatik beralih kepada audio dan sari kata yang disesuaikan, jika tersedia.

Akses universal untuk orang yang buta atau rabun

 $\bullet$  Tetapan > Saluran dan

input > Saluran > Akses universal > Perihal audio.

Saluran TV Digital boleh menyiarkan ulasan audio khas yang memerihalkan perkara yang terjadi pada skrin.

 $\bullet$  Tetapan > Saluran dan

input > Saluran > Akses universal > Perihal audio > Kelantangan campuran, Kesan audio, Pertuturan.

• Pilih Kelantangan campuran, anda boleh mencampurkan kelantangan audio normal dengan ulasan audio.

• Hidupkan Kesan audio untuk kesan audio tambahan dalam audio ulasan, seperti stereo dan bunyi yang beransur hilang.

• Pilih Pertuturan untuk menetapkan keutamaan pertuturan, Deskriptif atau Sari Kata.

Peningkatan Dialog

 $\bullet$  Tetapan > Saluran dan

input > Saluran > Akses universal > Peningkatan dialog.

Meningkatkan kebolehfahaman dialog dan komentari, jika tersedia. Hanya tersedia apabila tetapan bunyi Kosongkan dialogDihidupkan dan strim audio ditetapkan kepada AC-4.

#### Tetapan HbbTV dan Aplikasi Operator

Lihat atau laraskan tetapan bagi HbbTV dan Aplikasi Operator.

Hidupkan atau matikan HbbTV

 $\bullet$  Tetapan > Saluran dan input > Saluran > Tetapan HbbTV dan Aplikasi Operator > HbbTV.

Jika anda mahu mengelakkan akses ke halaman HbbTV pada saluran tertentu, anda boleh menyekat halaman HbbTV untuk saluran ini sahaja.

Matikan Penjejakan Sejarah

 $\bullet$  Tetapan > Saluran dan input > Saluran > Tetapan HbbTV dan Aplikasi Operator > Penjejakan.

Jika dihidupkan, anda tiada keutamaan peribadi berkenaan penjejakan. Jika dimatikan, anda tidak membenarkan penjejakan oleh HbbTV dan Aplikasi Operator (jika berkenaan).

#### Alih Keluar Kuki

 $\bullet$  Tetapan > Saluran dan input > Saluran > Tetapan HbbTV dan Aplikasi

#### Operator > Kuki.

Hidupkan atau matikan penyimpanan kuki daripada halaman HbbTV dan Aplikasi Operator (jika berkenaan).

Kosongkan senarai aplikasi yang diluluskan

 $\bullet$  Tetapan > Saluran dan input > Saluran > Tetapan HbbTV dan Aplikasi Operator > Kosongkan senarai aplikasi yang diluluskan.

Untuk mengosongkan semua aplikasi Pengguna yang telah diluluskan.

Penetapan semula ID Peranti HbbTV

 $\bullet$  Tetapan > Saluran dan

input > Saluran > Tetapan HbbTV dan Aplikasi Operator > Penetapan semula ID Peranti HbbTV.

Anda boleh menetapkan semula pengecam peranti unik TV anda. Pengecam baharu akan dicipta. Ini akan menggantikan ID Peranti anda dengan pengecam baharu.

Antara Muka Bersama

Jika anda memasang CAM dalam slot Antara Muka Bersama, anda boleh melihat CAM dan maklumat operator atau melakukan beberapa tetapan yang berkaitan dengan CAM.

Untuk melihat maklumat CAM:

1 - Tekan **ED** SOURCES.

**2 -** Pilih jenis saluran untuk CAM yang anda gunakan untuk Tonton TV.

3 - Tekan + OPTIONS dan pilih Antara Muka Bersama.

**4 -** Pilih operator TV CAM dan tekan OK. Skrin berikut datang daripada operator TV.

## Tetapan CAM

<span id="page-26-0"></span>Tetapkan nama profil untuk CI+/CAM yang dipasang

Tetapan > Saluran dan input > Saluran > Tetapan CAM > Nama profil CAM.

Pilih jenis CI+/CAM

 $\bullet$  Tetapan > Saluran dan input > Saluran > Tetapan CAM > Antara muka CAM.

Pilih USB untuk mendayakan CAM USB, kemudian CAM PCMCIA akan dinyahdayakan. Pilih PCMCIA untuk mendayakan CAM PCMCIA, kemudian CAM

USB akan dinyahdayakan.

Maklumat Program

Lihat butiran program

Untuk mendapatkam butiran program yang dipilih:

**1 -** Tala ke saluran.

2 - Tekan + OPTIONS, pilih Maklumat Program dan tekan OK. **3 -** Untuk menutup skrin ini, tekan OK.

Pada Maklumat Program, tekan kekunci warna Gambaran Keseluruhan untuk mendapatkan maklumat gambaran keseluruhan saluran. Kekunci warna - Gambaran keseluruhan hanya tersedia dalam senarai saluran penuh dan tidak tersedia dalam senarai Kegemaran.

Lihat maklumat program daripada senarai saluran

Untuk mendapatkan maklumat program daripada senarai saluran:

1 - Tala ke saluran, tekan, OK atau **S**enarai saluran untuk membuka senarai saluran.

2 - Tekan + OPTIONS, pilih Maklumat Program dan tekan OK untuk melihat maklumat umum program.

3 - Untuk menutup skrin ini, tekan  $\leftarrow$  Ke belakang untuk kembali ke senarai saluran.

## Mono / Stereo

Anda boleh menukar bunyi saluran analog kepada Mono atau Stereo.

Untuk menukar kepada Mono atau Stereo:

**1 -** Tala kepada saluran analog.

2 - Tekan + PILIHAN, pilih Mono/Stereo dan tekan  $\sum$  (kanan).

**3 -** Pilih Mono atau Stereo dan tekan OK.

**4 -** Tekan (kiri) untuk kembali satu langkah atau

tekan  $\leftarrow$  Ke belakang untuk menutup menu.

## 7.5. Saluran Kegemaran

## Perihal Saluran Kegemaran

Dalam senarai saluran kegemaran, anda boleh mengumpulkan saluran yang anda suka.

Anda boleh mencipta 4 senarai\* saluran kegemaran yang berbeza untuk menukar saluran dengan mudah. Anda boleh menamakan setiap Senarai Kegemaran secara individu. Anda boleh atur semula saluran hanya dalam Senarai Kegemaran sahaja.

Dengan memilih Senarai Kegemaran, tekan anak  $p$ anah  $\land$  (atas) atau  $\lor$  (bawah) untuk memilih saluran, kemudian tekan OK untuk menonton saluran dipilih. Anda hanya menala ke saluran dalam senarai tersebut apabila menggunakan kekunci  $+$  atau  $\mathbf{w}$   $-$ .

\* Nota: Jika negara pemasangan anda ialah UK atau Itali, saluran Antena/Kabel hanya disimpan dalam 2 senarai kegemaran pertama; saluran Satelit/aplikasi pihak ketiga hanya disimpan dalam 2 senarai kegemaran terakhir.

## Cipta Senarai Kegemaran

Untuk mencipta senarai saluran kegemaran:

1 - Tekan **II**, untuk beralih kepada TV.

**2 -** Tekan OK untuk membuka senarai saluran semasa.

- **3 Tekan + OPTIONS.**
- **4** Pilih Cipta Senarai Kegemaran dan tekan OK.

**5 -** Dalam senarai di sebelah kiri, pilih saluran yang hendak disertakan sebagai kegemaran dan tekan OK. Saluran diletakkan ke dalam senarai di sebelah kanan mengikut turutan anda menambahkannya. Untuk membuat asal, pilih saluran dalam senarai di sebelah kiri dan tekan OK sekali lagi.

**6 -** Jika perlu, anda boleh teruskan memilih dan menambah saluran sebagai kegemaran.

**7 -** Untuk menyelesaikan penambahan saluran, tekan  $\leftarrow$  Ke belakang.

TV akan meminta untuk menamakan semula Senarai Kegemaran. Anda boleh menggunakan papan kekunci pada skrin.

**1 -** Gunakan papan kekunci pada skrin untuk memadamkan nama semasa dan memasukkan nama baharu.

**2 -** Setelah selesai, pilih Tutup dan tekan OK.

TV akan bertukar kepada Senarai Kegemaran yang baru dicipta.

Anda boleh menambahkan pelbagai saluran sekali gus atau memulakan Senarai Kegemaran dengan menduplikasi senarai saluran dengan semua saluran lalu mengalih keluar saluran yang tidak dikehendaki.

Saluran dalam Senarai Kegemaran akan dinomborkan semula.

## Edit Kegemaran

Untuk menambahkan julat saluran yang berturutan pada Senarai Kegemaran sekali gus, anda boleh menggunakan Edit Kegemaran.

Untuk menambah julat saluran:

**1 -** Buka Senarai Kegemaran yang anda hendak tambahkan julat saluran.

2 - Tekan + OPTIONS, pilih Edit kegemaran dan tekan OK.

**3 -** Dalam senarai di sebelah kiri, pilih saluran pertama bagi julat yang hendak anda tambahkan dan tekan OK.

4 - Tekan  $\vee$  (ke bawah) untuk memilih saluran terakhir bagi julat yang anda mahu tambah. Saluran ditandakan di sebelah kanan.

**5 -** Tekan OK untuk menambah julat saluran ini dan sahkan.

Anda juga boleh mula mencipta Senarai Kegemaran daripada Edit Kegemaran.

## Namakan semula Senarai Kegemaran

Untuk menamakan semula Senarai Kegemaran:

**1 -** Buka Senarai Kegemaran yang anda mahu menamakan semula.

2 - Tekan + OPTIONS, pilih Namakan Semula Senarai Kegemaran dan tekan OK.

**3 -** Gunakan papan kekunci pada skrin untuk memadamkan nama semasa dan memasukkan nama baharu.

**4 -** Setelah selesai, pilih Tutup dan tekan OK.

5 - Tekan  $\leftarrow$  Ke belakang untuk menutup senarai saluran.

## Alih Keluar Senarai Kegemaran

Untuk mengalih keluar Senarai Kegemaran:

**1 -** Buka Senarai Kegemaran yang mahu dialih keluar.

2 - Tekan + OPTIONS, pilih Alih Keluar Senarai Kegemaran dan tekan OK.

**3 -** Sahkan untuk mengalih keluar senarai.

**4** - Tekan ← Ke belakang untuk menutup senarai saluran.

## Duplikasikan Senarai Saluran

Untuk menduplikasi Senarai Kegemaran:

**1 -** Buka Senarai Kegemaran yang anda mahu menduplikasi.

2 - Tekan + OPTIONS, pilih Duplikasikan senarai saluran dan tekan OK.

**3 -** Sahkan untuk menduplikasi senarai.

4 - Tekan  $\leftarrow$  Ke belakang untuk menutup senarai saluran.

## Atur Semula Saluran

Anda boleh mengubah turutan saluran (atur semula)\* hanya dalam Senarai Kegemaran.

Untuk menukar turutan saluran:

**1 -** Buka Senarai Kegemaran yang mahu diatur semula.

2 - Tekan + OPTIONS, pilih Atur Semula Saluran dan tekan OK.

**3 -** Dalam Senarai Kegemaran, pilih saluran yang anda mahu mengatur semula dan tekan OK. **4 - Dengan kekunci ∧ (atas) atau ∨ (bawah),** gerakkan saluran ke tempat yang anda mahu.

**5 -** Tekan OK untuk mengesahkan lokasi baharu. **6 -** Anda boleh mengatur semula saluran dengan kaedah sama sehingga anda menutup Senarai Kegemaran dengan kekunci  $\leftarrow$  Ke belakang.

\* Nota: Operasi atur semula tidak tersedia jika tetapan negara ialah UK atau Itali.

# <span id="page-28-0"></span>7.6. Teks / Teleteks

## Halaman Teks

Jika alat kawalan jauh anda dengan kekunci TEXT , anda boleh menekanTEXT untuk membuka Teks/Teleteks semasa anda menonton saluran TV. Untuk menutup Teks, tekan kekunci TEXT sekali lagi.

Jika alat kawalan jauh anda tiada kekunci TEXT, tekan  $+$  OPTIONS semasa anda menonton saluran TV, pilih Teletext untuk membuka Teks/Teleteks.

Pilih halaman Teks

Untuk memilih halaman:

**1 -** Masukkan nombor halaman dengan kekunci nombor.

- **2** Gunakan kekunci anak panah untuk menavigasi.
- **3** Tekan kekunci warna untuk memilih subjek
- berkod warna di bahagian bawah skrin.

## Subhalaman teks

Nombor halaman teks boleh menyimpan beberapa subhalaman. Nombor subhalaman ditunjukkan pada bar bersebelahan dengan nombor halaman utama. Untuk memilih subhalaman, tekan  $\zeta$  atau  $\zeta$ .

## T.O.P. Halaman teks

Sesetengah penyiar menawarkan T.O.P. Teks. Untuk membuka T.O.P. Halaman teks di dalam Teks, tekan  $+$  OPTIONS dan pilih T.O.P. Gambaran Keseluruhan.

Teks daripada peranti yang disambungkan

Sesetengah peranti yang menerima saluran TV juga boleh menawarkan Teks. Untuk membuka Teks daripada peranti yang disambungkan:

1- Tekan **3 SOURCES** pilih peranti dan tekan OK. **2 -** Semasa menonton saluran pada peranti, tekan + OPTIONS pilih Tunjukkan Kekunci Peranti dan pilih kekunci adan tekan OK. **3** - Tekan ← Ke belakang untuk menyembunyikan kekunci peranti. 4 - Untuk menutup Teks, tekan  $\leftarrow$  Ke belakang sekali lagi.

Teks Digital (UK sahaja)

Sesetengah penyiar digital menawarkan Teks Digital khusus atau TV interaktif pada saluran TV digital mereka. Ini termasuk Teks normal menggunakan nombor, warna dan kekunci anak panah untuk memilih dan menavigasi.

Untuk menutup Teks Digital, tekan  $\leftarrow$  Ke belakang.

\* Teleteks hanya boleh dicapai apabila saluran dipasang secara langsung pada penala dalaman TV dan ditetapkan kepada mod TV. Jika kotak set atas sedang digunakan, teleteks akan tidak tersedia melalui TV. Jika begitu, teleteks kotak set atas akan digunakan.

## Pilihan Teks

Dalam Teks/Teleteks, tekan + OPTIONS untuk memilih yang berikut:

• Pegunkan halaman / Nyahpegunkan halaman Untuk memulakan atau menghentikan pemutaran subhalaman secara automatik.

• Dwiskrin / Skrin penuh

Untuk menunjukkan saluran TV dan Teks saling bersebelahan.

• Gambaran keseluruhan T.O.P.

Untuk membuka T.O.P. Teks.

• Besarkan / Paparan biasa

Untuk membesarkan halaman Teks agar dapat dibaca dengan selesa.

• Dedahkan

Untuk mendedahkan maklumat tersembunyi pada halaman.

• Bahasa

Untuk menukar kumpulan aksara yang digunakan Teks untuk memaparkan dengan betul.

## Persediaan Teks

Bahasa teks

Sesetengah penyiar TV digital mempunyai beberapa bahasa Teks tersedia.

Untuk menetapkan bahasa Teks utama dan sekunder anda:

**1 -** Pilih Tetapan > Saluran dan input > Saluran.

**2 -** Pilih Teks Utama atau Teks Sekunder dan tekan OK.

**3 -** Pilih bahasa Teks keutamaan anda.

**4 -** Tekan (kiri) berulang kali jika perlu, untuk menutup menu.

# <span id="page-29-0"></span>7.7. TV Interaktif

## Tentang iTV

Dengan TV interaktif, beberapa penyiar digital menggabungkan program TV normal mereka dengan halaman maklumat atau hiburan. Di sesetengah halaman, anda boleh memberi respons terhadap program atau mengundi, membeli-belah dalam talian atau membayar program video atas permintaan.

## HbbTV

Penyiar menggunakan pelbagai sistem TV interaktif cth., HbbTV (Hybrid Broadcast Broadband TV). TV Interaktif kadangkala dirujuk sebagai Teks Digital atau butang Merah. Tetapi setiap sistem adalah berbeza.

Lawati laman web Internet penyiar untuk mendapatkan maklumat lanjut.

## Apa Yang Anda Perlukan

TV Interaktif hanya tersedia pada saluran TV digital. Untuk menikmati manfaat penuh TV Interaktif, anda memerlukan sambungan Internet (jalur lebar) berkelajuan tinggi ke TV.

## **HbbTV**

Jika saluran TV menawarkan halaman HbbTV, anda perlu menghidupkan HbbTV dahulu dalam tetapan TV untuk melihat halaman.

 $\bigstar$  Tetapan > Saluran dan input > Saluran > Tetapan HbbTV dan Aplikasi Operator > HbbTV > Hidup.

## Gunakan iTV

Buka halaman iTV

Kebanyakan saluran yang menawarkan HbbTV atau iTV menjemput anda untuk menekan kekunci warna  $\bullet$  (merah) atau kekunci OK untuk membuka program interaktif mereka.

Navigasi halaman iTV

Anda boleh menggunakan kekunci anak panah dan warna, kekunci nombor dan kekunci  $\leftarrow$  Ke belakang untuk menavigasi halaman iTV.

Anda boleh menggunakan kekunci main balik pada alat kawalan jauh untuk menonton video dalam halaman iTV.

Teks Digital (UK sahaja)

Untuk membuka Teks Digital, tekan TEXT. Untuk tutup, tekan  $\leftarrow$  Ke belakang.

Tutup halaman iTV

Kebanyakan halaman iTV memaklumi anda kekunci yang perlu digunakan untuk menutup. Untuk memaksa halaman iTV untuk tutup, tukar ke

saluran TV seterusnya dan tekan  $\leftarrow$  Ke belakang.

# <span id="page-30-0"></span>8. Panduan TV

# <span id="page-30-1"></span>8.1. Data Panduan TV

Dengan Panduan TV, anda boleh melihat senarai program TV semasa dan berjadual saluran anda. Bergantung pada sumber maklumat (data) panduan TV, saluran analog dan digital atau hanya saluran digital dipaparkan. Tidak semua saluran menawarkan maklumat Panduan TV. TV boleh mengumpulkan maklumat Panduan TV untuk saluran yang dipasang pada TV. TV tidak boleh mengumpulkan maklumat Panduan TV daripada saluran yang dilihat daripada penerima digital atau dekoder.

## <span id="page-30-2"></span>8.2. Menggunakan Panduan TV

## Buka Panduan TV

Untuk membuka Panduan TV, tekan **II** TV GUIDE. Panduan TV menunjukkan saluran bagi penala yang dipilih.

Tekan **II** TV GUIDE sekali lagi untuk menutup.

TV mengimbas semua saluran TV untuk mendapatkan maklumat program semasa kali pertama anda membuka Saluran TV. Ini mungkin mengambil masa beberapa minit. Data Panduan TV disimpan pada TV.

## Tala ke Program

Daripada Panduan TV, anda boleh menala ke program semasa.

Untuk kembali ke program (saluran), pilih program dan tekan OK.

Lihat butiran program

Untuk mendapatkam butiran program yang dipilih:

- 1 Tekan + OPTIONS, pilih Maklumat Program dan tekan OK.
- 2  $Tekan \leftarrow Ke$  belakang untuk tutup.

## Tukar Hari

Panduan TV boleh menunjukkan program dijadualkan untuk hari akan datang (maksimum sehingga 8 hari).

Tekan kekunci warna - Hari dan pilih hari yang anda perlukan.

## Cari mengikut Genre

Jika maklumat tersedia, anda boleh mencari program berjadual mengikut genre seperti filem, sukan, dll.

Untuk mencari program mengikut genre:

- 1- Tekan **II** PANDUAN TV.
- 2 Tekan + OPTIONS.
- **3** Pilih Cari mengikut genre dan tekan OK.
- **4** Pilih genre yang anda mahu dan tekan OK.
- Senarai dengan program ditemui akan muncul.

 $5$  - Tekan  $\leftarrow$  Ke belakang untuk menutup menu.

\* Nota: Fungsi Cari mengikut genre hanya tersedia bagi negara tertentu.

# <span id="page-31-0"></span>9. Sambungkan Peranti

# <span id="page-31-1"></span>9.1. Perihal Sambungan

## Panduan Ketersambungan

Sentiasa sambungkan peranti TV dengan sambungan kualiti paling tinggi yang tersedia. Gunakan juga kabel berkualiti baik untuk memastikan pemindahan gambar dan bunyi yang baik.

Apabila anda menyambungkan peranti, TV mengecam jenisnya dan memberikan setiap peranti nama jenis yang betul. Anda boleh menukar nama jenis jika anda mahu. Jika nama jenis yang betul untuk peranti ditetapkan, TV secara automatik bertukar ke tetapan TV paling sesuai apabila anda beralih ke peranti ini dalam menu Sumber.

## Port antena

Jika anda mempunyai Kotak set atas (penerima digital) atau Perakam, sambungkan kabel antena untuk menjalankan isyarat antena melalui Kotak set atas dan/atau Perakam dahulu sebelum memasuki TV. Melalui cara ini, antena dan Kotak set atas boleh menghantar kemungkinan saluran tambahan ke Perakam untuk merakam.

## Port HDMI

## Kualiti HDMI

Sambungan HDMI mempunyai kualiti gambar dan bunyi yang terbaik. Satu kabel HDMI menggabungkan isyarat video dan audio. Gunakan kabel HDMI untuk isyarat TV Definisi Tinggi (HD).

Untuk pemindahan kualiti isyarat yang terbaik, gunakan kabel HDMI Berkelajuan Ultra Tinggi yang sah dan jangan gunakan kabel HDMI yang lebih panjang daripada 5 m.

Jika peranti yang disambungkan dengan HDMI tidak berfungsi dengan betul, periksa sama ada tetapan HDMI Ultra HD yang berbeza boleh menyelesaikan masalah ini.

#### Perlindungan salinan

Port HDMI menyokong HDCP (Perlindungan Kandungan Digital Lebar Jalur Tinggi). HDCP ialah isyarat perlindungan salinan yang menghalang penyalinan kandungan daripada cakera DVD atau

Cakera Blu-ray. Turut dirujuk sebagai DRM (Pengurusan Hak Digital).

## HDMI ARC dan eARC

Hanya HDMI 2 pada TV menyokong HDMI ARC (Saluran Audio Kembali) dan HDMI eARC.

Jika peranti tersebut, biasanya Sistem Teater Rumah (HTS), bar bunyi atau penerima AV, turut mempunyai sambungan HDMI ARC, sambungkannya kepada HDMI 2 pada TV ini. Dengan sambungan HDMI ARC, anda tidak perlu menyambungkan kabel audio tambahan yang menghantar bunyi gambar TV ke HTS. Sambungan HDMI ARC menggabungkan keduadua isyarat.

HDMI eARC (Saluran Kembali Audio Dipertingkatkan) ialah kemajuan bagi ARC yang sebelumnya. HDMI eARC meliputi semua ciri ARC tetapi dengan jalur lebar dan kelajuan yang lebih tinggi. eARC menyokong penghantaran audio berkualiti tinggi hingga 192kHz, 24 bit, tidak mampat 5.1 dan 7.1 dan audio tidak dimampatkan 32 saluran.

Nota: HDMI eARC hanya tersedia pada HDMI 2. Gunakan kabel HDMI Kelajuan Ultra Tinggi untuk eARC. Hanya satu peranti eARC tersedia pada satusatu masa.

## HDMI

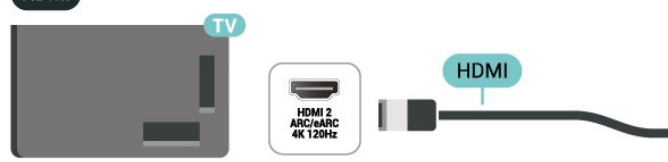

## HDMI CEC - EasyLink

Sambungkan peranti yang serasi HDMI CEC kepada TV anda, anda boleh mengendalikannya dengan alat kawalan jauh TV. EasyLink HDMI CEC perlu dihidupkan pada TV dan peranti yang disambungkan.

#### Hidupkan EasyLink

Tetapan > Saluran dan input > Input Luaran > EasyLink > EasyLink > Hidup.

Kendalikan peranti yang serasi HDMI CEC dengan alat kawalan jauh TV

- $\bullet$  Tetapan > Saluran dan input > Input Luaran
- > EasyLink > Kawalan jauh EasyLink > Hidup.

Untuk menghidupkan atau mematikan fungsi alat kawalan jauh EasyLink. Harap maklum bahawa anda boleh sentiasa mengawal kelantangan peranti serasi HDMI CEC yang disambungkan tanpa mengira tetapan ini.

Matikan peranti HDMI dengan TV

 $\bullet$  Tetapan > Saluran dan input > Input Luaran > EasyLink > Peranti EasyLink automati.

Pilih Hidup untuk membolehkan TV menukar peranti HDMI kepada mod tunggu sedia. Pilih Mati untuk menyahdayakan fungsi ini.

Hidupkan TV dengan peranti HDMI

 $\bullet$  Tetapan > Saluran dan input > Input Luaran > EasyLink > TV EasyLink autohidup.

Pilih Hidup untuk membolehkan peranti HDMI membangunkan TV daripada status mod tunggu sedia. Pilih Mati untuk menyahdayakan fungsi ini.

Hidupkan sistem bunyi HDMI dengan TV

 $\bigstar$  Tetapan > Saluran dan input > Input Luaran > EasyLink > EasyLink auto ARC hidup.

Pilih Hidup untuk membolehkan TV membangunkan sistem bunyi HDMI yang tersambung daripada mod tunggu sedia. Pilih Mati untuk menyahdayakan fungsi ini.

Kawalan bunyi EasyLink 2.0

Tetapan > Saluran dan input > Input Luaran > EasyLink > Kawalan bunyi EasyLink 2.0.

Pilih Hidup untuk mengawal tetapan bunyi sistem suara HDMI. Anda boleh melaraskan tetapan ini melalui Tetapan lazim atau  $\bigstar$  Tetapan > Paparan dan bunyi > Bunyi. Tetapan ini hanya boleh digunakan dengan sistem bunyi HDMI patuh EasyLink 2.0.

Nota:

• EasyLink mungkin tidak berfungsi dengan peranti daripada jenama lain.

• Kefungsian HDMI CEC mempunyai nama yang berbeza pada jenama berbeza. Beberapa contoh ialah: Anynet, Aquos Link, Bravia Theatre Sync, Kuro Link, Simplink dan Viera Link. Tidak semua jenama serasi sepenuhnya dengan EasyLink. Contoh nama penjenamaan HDMI CEC adalah harta pemilik masingmasing.

## HDMI Ultra HD

TV ini boleh memaparkan isyarat Ultra HD. Sesetengah peranti - yang disambungkan dengan HDMI - tidak mengenali TV dengan Ultra HD dan mungkin tidak berfungsi dengan betul atau menunjukkan gambar atau bunyi yang herot.

TV akan mengesan secara automatik peranti video HDMI yang disambungkan dan membuat pelarasan TV kepada konfigurasi padanan terbaik. Sekiranya anda masih mendapat skrin hitam atau skrin atau bunyi yang herot, anda boleh melaraskan tetapan HDMI Ultra HD kepada Standard untuk peranti warisan.

Tetapkan kualiti isyarat untuk setiap penyambung HDMI

 $\bullet$  Tetapan > Saluran dan input > Input Luaran > HDMI (port) > HDMI Ultra HD > Standard, Optimum, atau Optimum (Permainan Automatik xxxHz Pro) / Automatik .

Kabel HDMI Berkelajuan Tinggi Ultra yang sah amat disyorkan untuk semua sambungan HDMI. Untuk menukar tetapan, tukar kepada sumber HDMI dahulu. Pilih Automatik untuk mendayakan TV memadankan peranti HDMI anda secara automatik. Pilih Optimum untuk mendayakan isyarat HDMI kualiti tertinggi bagi program 4K atau menonton filem (seperti kotak atas set 4K Ultra HD, pemain Blu-ray 4K atau kotak penstriman).

• Tetapan Optimum membenarkan maksimum sehingga isyarat Ultra HD (100Hz# atau 120/144Hz#) RGB 4:4:4 atau YCbCr 4:4:4/4:2:2/4:2:0.

• Tetapan Standard membenarkan maksimum sehingga isyarat Ultra HD (50Hz atau 60Hz) YCbCr 4:2:0.

Format pemasaan video maksimum yang disokong untuk pilihan HDMI Ultra HD:

• Resolusi: 3840 x 2160

• Kadar bingkai (Hz): 50Hz, 59.94Hz, 60Hz, 100Hz#, 120Hz#, 144Hz^

• Subpensampelan data video (kedalaman bit)

- 8 bit: YCbCr 4:2:0, YCbCr 4:2:2\*, YCbCr 4:4:4\*, RGB 4:4:4\*

- 10 bit: YCbCr 4:2:0\*, YCbCr 4:2:2\*, RGB 4:4:4\*

- 12 bit: YCbCr 4:2:0\*, YCbCr 4:2:2\*

\* Disokong hanya apabila HDMI Ultra HD ditetapkan kepada Optimum atau Optimum (Permainan Automatik xxxHz Pro).

Nota:

# 4K2K 100Hz hanya disokong apabila HDMI Ultra HD ditetapkan kepada Optimum dalam HDMI 1 dan HDMI 2.

# 4K2K 120Hz hanya disokong apabila HDMI Ultra HD ditetapkan kepada Optimum atau Optimum (Permainan Automatik xxxHz Pro) dalam HDMI 1 dan HDMI 2.

^ 4K2K 144Hz hanya disokong apabila HDMI Ultra HD ditetapkan kepada Optimum (Permainan Automatik xxxHz Pro) dalam HDMI 1 dan HDMI 2.

Pilih Standard jika gambar atau bunyi terherot.

Pilih Optimum (Permainan Automatik xxxHz Pro) untuk mendayakan TV bagi menyokong semua ciri permainan termasuk Kadar Segar Semula Boleh Ubah HDM\* / FreeSync Premium\* (HDMI 1 dan HDMI 2) / video G-Sync\* (untuk sesetengah model sahaja). Pilihan ini juga membolehkan TV menetapkan secara automatik gaya Gambar kepada Permainan apabila dimaklumkan oleh peranti HDMI yang disambungkan ke TV.

\* Dengan Kadar Segar Semula Boleh Ubah HDMI / FreeSync Premium / G-Sync yang disokong, TV mengubah kadar segar semula dalam masa nyata mengikut isyarat kadar bingkai untuk disegerakkan dengan setiap gambar. Digunakan untuk mengurangkan sela, getar dan herot bingkai untuk pengalaman permainan yang lebih baik.

Nota: Serasi G-Sync disokong menggunakan kad grafik siri Nvidia GTX 30 atau 40 sahaja.

#### Nota:

Untuk menonton kandungan HDR10+ atau Dolby Vision daripada sumber HDMI, anda perlu mematikan kuasa pemain anda dan menghidupkan semula kuasa apabila pemain disambungkan pada TV yang memainkan kandungan sedemikian buat kali pertama. Kandungan HDR10+ hanya disokong apabila HDMI Ultra HD ditetapkan kepada Optimum atau Optimum (Permainan Automatik xxxHz Pro). Kandungan Dolby Vision hanya disokong apabila HDMI Ultra HD ditetapkan kepada Optimum (Permainan Automatik xxxHz Pro).

Apabila memilih pilihan ini, anda mungkin perlu mematikan komputer permainan atau konsol permainan anda dan menghidupkannya semula untuk menyelesaikan persediaan kali pertama.

# <span id="page-33-1"></span><span id="page-33-0"></span>9.2. Sistem Teater Rumah - **HTS**

## Sambung dengan HDMI ARC/eARC

Gunakan kabel HDMI untuk menyambungkan Sistem Teater Rumah (HTS) ke TV. Anda boleh menyambungkan Philips Soundbar atau HTS dengan pemain cakera terbina dalam.

## HDMI ARC

Hanya HDMI 2 pada TV boleh menawarkan isyarat Saluran Audio Kembali (ARC). Namun, sebaik sahaja anda telah menyambungkan Sistem Teater Rumah, TV hanya boleh menghantar isyarat ARC kepada

sambungan HDMI ini. Dengan HDMI ARC, anda tidak perlu menyambungkan kabel audio tambahan. Sambungan HDMI ARC menggabungkan kedua-dua isyarat.

#### HDMI eARC

HDMI eARC (Saluran Kembali Audio Dipertingkatkan) ialah kemajuan bagi ARC yang sebelumnya. Ciri ini menyokong format audio kadar bit tinggi yang terkini sehingga 192kHz, 24-bit dan 5.1 dan 7.1 yang dinyahmampat dan 32 saluran audio dinyahmampat. HDMI eARC hanya tersedia pada HDMI 2.

Penyegerakan audio ke video (segerak)

Jika bunyi tidak sepadan dengan video pada skrin, anda boleh menetapkan lengah pada kebanyakan Sistem Teater Rumah dengan pemain cakera agar sepadan dengan bunyi dengan video.

## Masalah dengan bunyi HTS

Bunyi dengan hingar yang kuat

Jika anda menonton video daripada pemacu kilat USB yang dipasangkan atau komputer yang disambungkan, bunyi daripada Sistem Teater Rumah anda mungkin herot. Hingar ini didengari apabila fail audio atau video mempunyai bunyi DTS tetapi Sistem Teater Rumah tidak mempunyai pemprosesan bunyi DTS. Anda boleh membetulkan ini dengan menetapkan Format Digital Keluar TV kepada Stereo.

Pilih  $\bigoplus$  Tetapan > Paparan dan Bunyi > Audio keluar > Format digital keluar.

## Tiada bunyi

Jika anda tidak boleh mendengar bunyi daripada TV pada Sistem Teater Rumah anda, pastikan anda menyambungkan kabel HDMI kepada sambungan HDMI ARC/eARC pada Sistem Teater Rumah. HDMI ARC/eARC hanya tersedia pada HDMI 2.

## 9.3. Audio Keluar Digital - Optik

Audio Keluar - Optik adalah sambungan bunyi berkualiti tinggi.

Sambungan optik ini boleh membawa saluran radio 5.1. Jika peranti anda, yang biasanya merupakan Sistem Teater Rumah (HTS), tidak mempunyai sambungan HDMI ARC, anda boleh menggunakan sambungan ini dengan sambungan Audio Dalam - Optik pada HTS. Sambungan Audio Keluar - Optik menghantar bunyi daripada TV ke HTS.

AUDIO OUT H **Home Theatre System** DIGITAL<br>AUDIO OUT **OPTICAL** 

# <span id="page-34-0"></span>9.4. CAM dengan Kad Pintar -  $\bigcap +$

 $Cl<sub>+</sub>$ 

TV ini bersedia untuk Akses Bersyarat CI+.

Dengan CI+ anda boleh menonton program HD premium, seperti filem dan sukan, yang ditawarkan oleh operator TV digital dalam wilayah anda. Program ini adalah berbayar oleh operator TV dan dinyahkarau dengan modul CI+ prabayar. Operator TV digital menyediakan modul CI+ (Modul Akses Bersyarat - CAM) dan kad pintar yang disertakan apabila anda melanggan program premiumnya. Program ini mempunyai tahap perlindungan salinan yang tinggi.

Dengan sokongan CI+ 2.0, TV ini boleh menerima CAM dalam kedua-dua PCMCIA dan faktor bentuk USB (untuk semua port USB).

Hubungi operator TV digital untuk mendapatkan maklumat lanjut mengenai terma & syarat.

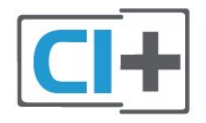

## Kad Pintar

<span id="page-34-1"></span>Operator TV digital menyediakan modul CI+ (Modul Akses Bersyarat - CAM) dan kad pintar yang disertakan apabila anda melanggan program premiumnya.

Masukkan kad pintar ke dalam modul CAM. Lihat arahan yang anda terima daripada operator.

Untuk memasukkan CAM ke dalam TV:

**1 -** Cari pada CAM untuk mendapatkan kaedah

kemasukan yang betul. Kemasukan yang salah boleh merosakkan CAM dan TV.

**2 -** Semasa melihat di bahagian belakang TV, dengan bahagian hadapan CAM menghadap ke arah anda, masukkan CAM perlahan-lahan ke dalam slot COMMON INTERFACE.

**3 -** Tolak CAM sedalam yang boleh. Biarkannya di dalam slot secara kekal.

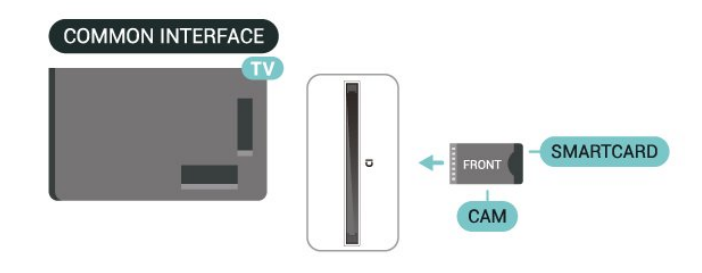

Apabila anda menghidupkan TV, ini mungkin memakan masa beberapa minit sebelum CAM diaktifkan. Jika CAM dimasukkan dan yuran langganan dibayar (kaedah langganan berlainan), anda boleh menonton saluran berbayar yang disokong oleh CAM dan kad pintar.

CAM dan kad pintar adalah untuk TV anda secara eksklusif. Jika anda mengalih keluar CAM, anda tidak akan lagi dapat menonton saluran berbayar yang disokong oleh CAM.

## Kata Laluan dan kod PIN

Untuk sesetengah CAM, anda perlu memasukkan kod PIN untuk menonton salurannya. Apabila anda menetapkan kod PIN untuk CAM, kami mengesyorkan anda untuk menggunakan kod sama yang anda gunakan untuk membuka kunci TV.

Untuk menetapkan kod PIN untuk CAM:

1- Tekan **3** SOURCES.

**2 -** Pilih jenis saluran untuk CAM yang anda gunakan untuk Tonton TV.

3 - Tekan + OPTIONS dan pilih Antara Muka Bersama.

**4 -** Pilih operator TV CAM. Skrin berikut datang daripada operator TV. Ikut arahan pada skrin untuk mencari tetapan kod PIN.

# 9.5. Telefon pintar dan Tablet

Anda boleh menggunakan sambungan wayarles untuk menyambungkan telefon pintar atau tablet ke TV. Untuk sambungan wayarles, muat turun aplikasi Philips Smart TV daripada gedung aplikasi kegemaran anda pada telefon pintar atau tablet anda.

# <span id="page-35-0"></span>9.6. Pemain Cakera Blu-ray

Gunakan kabel HDMI berkelajuan Ultra Tinggi untuk menyambungkan pemain Cakera Blu-ray ke TB.

Jika pemain Cakera Blu-ray mempunyai EasyLink HDMI CEC, anda boleh mengendalikan pemain dengan alat kawalan jauh TV.

# <span id="page-35-1"></span>9.7. Fon Kepala

Anda boleh menyambungkan set fon kepala ke sambungan  $\Omega$  di bahagian belakang TV. Sambungan ialah bicu mini 3.5mm. Anda boleh melaraskan kelantangan fon kepala secara berasingan.

Untuk melaraskan kelantangan:

1 - Tekan (**+)** Kelantangan, pilih ikon fon kepala dengan anak panah  $\triangleleft$  (kiri) atau  $\triangleright$  (kanan). 2 - Tekan anak panah  $\land$  (atas) atau  $\lor$  (bawah) untuk melaraskan kelantangan.

<span id="page-35-3"></span><span id="page-35-2"></span>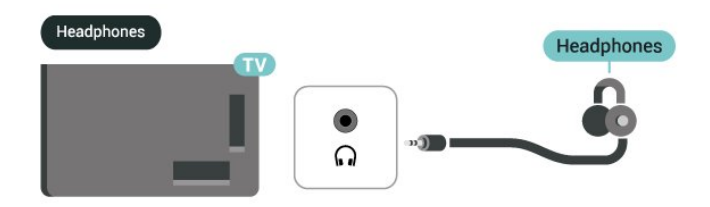

## 9.8. Konsol Permainan

## HDMI

Untuk kualiti terbaik, sambungkan konsol permainan dengan kabel HDMI berkelajuan Ultra Tinggi ke HDMI 1 atau HDMI 2 di TV.

Jika sistem audio luaran dengan sokongan HDMI ARC/eARC digunakan bersama TV dan konsol permainan, sambungan yang disyorkan ialah: menyambungkan output HDMI peranti konsol permainan ke port HDMI 1 TV dan menyambungkan HDMI 2 TV ke input HDMI sistem audio luaran dengan satu lagi kabel HDMI berkelajuan Ultra tinggi. Untuk mendapatkan video pemadanan kesan audio permainan terbaik, anda boleh menetapkan output Audio TV kepada Berbilang saluran (pintasan) di sini:  $\bigstar$  Tetapan > Paparan dan bunyi > Output audio > Format digital keluar.

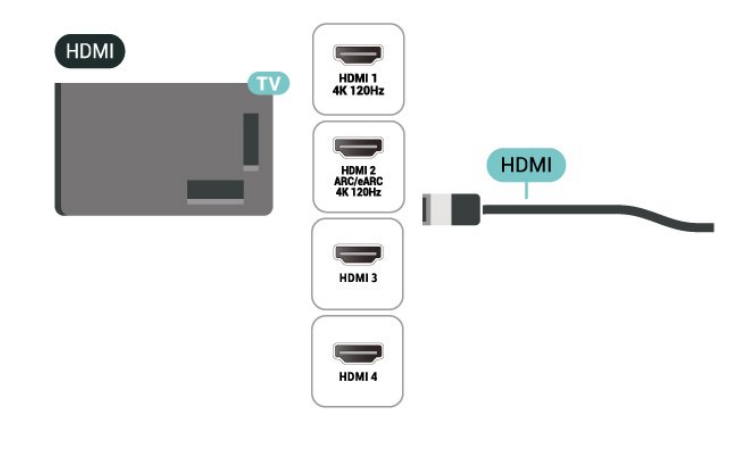

# 9.9. Papan Kekunci USB

## Sambung

Sambungkan papan kekunci USB (jenis USB-HID) untuk memasukkan teks pada TV anda.

Guna salah satu sambungan USB untuk bersambung.
## Konfigurasi

#### Pasang papan kekunci

Untuk memasang papan kekunci USB, hidupkan TV dan sambungkan papan kekunci USB ke salah satu sambungan USB pada TV. Apabila TV mengesan papan kekunci buat kali pertama, anda boleh memilih susun atur papan kekunci anda dan menguji pilihan anda. Jika anda memilih susun atur papan kekunci Cyrillic atau Greek dahulu, anda boleh memilih susun atur papan kekunci Latin sekunder.

Untuk menukar tetapan tataletak papan kekunci apabila tataletak dipilih:

**1 -** Pilih Tetapan > Sistem > Papan kekunci. **2 -** Pilih Tetapan Papan Kekunci USB dan tekan OK untuk memulakan persediaan papan kekunci.

### Kekunci Istimewa

Kekunci untuk memasukkan teks

- Masukkan kekunci = OK
- Backspace = padam aksara sebelum kursor
- Kekunci anak panah = navigasi dalam medan teks • Untuk menukar di antara tataletak papan kekunci,

jika tataletak kedua ditetapkan, tekan kekunci Ctrl + Spacebar secara serentak.

Kekunci untuk aplikasi dan halaman Internet

- Tab dan Shift + Tab = Seterusnya dan Sebelumnya
- Utama = tatal ke bahagian atas halaman
- $\cdot$  End = tatal ke bahagian bawah halaman
- Halaman Atas = lompat satu halaman ke atas
- Halaman Bawah = lompat satu halaman ke bawah
- \* = muatkan halaman web pada lebar skrin

## 9.10. Peranti Storan USB

Anda boleh melihat foto atau memainkan muzik dan video anda daripada pemacu kilat USB atau pemacu keras USB yang disambungkan.

Masukkan peranti storan USB ke dalam salah satu sambungan USB pada TV semasa TV dihidupkan.

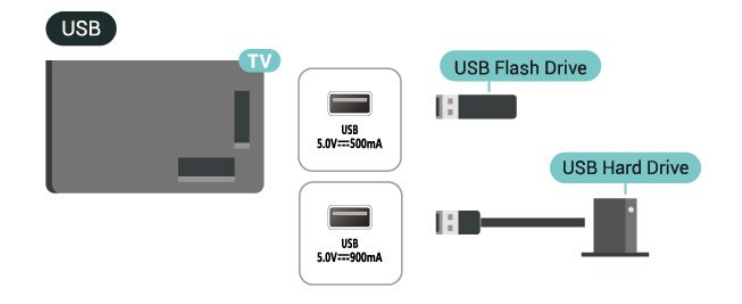

TV mengesan peranti dan membuka senarai yang menunjukkan kandungannya.

Jika senarai kandungan tidak dipaparkan secara automatik, tekan **II** SOURCES dan pilih USB.

Untuk berhenti menonton kandungan peranti storan USB, tekan **EXIT** atau pilih aktiviti lain.

Untuk mengalih keluar peranti storan USB dengan selamat:

1 - Tekan **A** HOME.

**2 -** Pilih pemacu USB di bawah Papan Pemuka > Pemberitahuan dari penjuru kanan atas dan tekan OK.

- **3** Pilih peranti anda dan tekan OK.
- **4** Pilih Keluarkan dan tekan OK.

**5 -** Tunggu sehingga prosedur pengeluaran selesai, kemudian tarik keluar peranti storan USB. Ultra HD pada USB

Anda boleh melihat foto dalam resolusi Ultra HD daripada peranti storan USB yang disambungkan. TV akan merendahkan resolusi kepada Ultra HD jika resolusi foto lebih tinggi.

## 9.11. Kamera Foto

Untuk melihat foto yang disimpan pada kamera foto digital anda, anda boleh menyambungkan kamera secara langsung ke TV.

Guna salah satu sambungan USB pada TV untuk bersambung. Hidupkan kamera selepas anda membuat sambungan.

Jika senarai kandungan tidak dipaparkan secara automatik, tekan **3 SOURCES** dan pilih USB. Kamera anda mungkin perlu ditetapkan untuk memindahkan kandungan dengan PTP (Protokol Pemindahan Gambar). Baca manual pengguna kamera foto digital.

#### Ultra HD pada USB

Anda boleh melihat foto dalam resolusi Ultra HD daripada peranti USB atau pemacu kilat yang disambungkan. TV akan merendahkan resolusi

kepada Ultra HD jika resolusi foto lebih tinggi. Anda tidak boleh memainkan video dengan resolusi natif yang lebih tinggi daripada Ultra HD pada mana-mana sambungan USB.

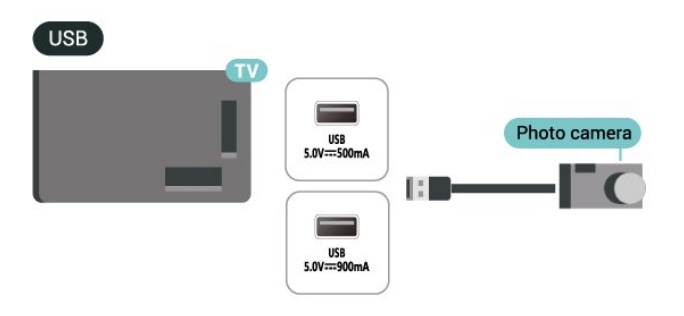

\* Nota untuk pengguna kad Grafik AMD: Jika anda menyambungkan komputer anda ke TV melalui HDMI, sila pastikan tetapan berikut dalam kad grafik yang digunakan mempunyai prestasi yang betul.

 - Jika video output kad grafik ialah 4096 x 2160p atau 3840 x 2160p dan format piksel RGB digunakan, studio format piksel RGB 4:4:4 (RGB terhad) hendaklah ditetapkan dalam kad grafik komputer. - Jika video output kad grafik ialah 2560 x 1440p 120Hz dan format piksel RGB digunakan, RGB 4:4:4 Format Piksel Standard PC (RGB Penuh) hendaklah ditetapkan dalam kad grafik komputer.

## 9.12. Kamkorder

Untuk kualiti terbaik, gunakan kabel HDMI untuk menyambungkan kamkorder ke TV.

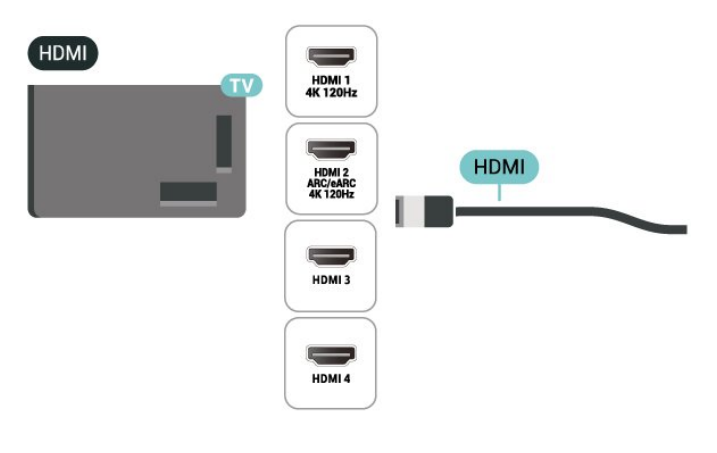

## 9.13. Komputer

Anda boleh menyambungkan komputer anda kepada TV menggunakan kabel HDMI Berkelajuan Ultra Tinggi yang sah dan menggunakan TV sebagai monitor PC.

\* Nota untuk pengguna Kad grafik Nvidia:

Jika anda menyambungkan komputer anda kepada TV melalui kabel HDMI, kad Nvidia boleh mengeluarkan video Kadar Segar Semula Boleh Ubah (VRR) secara automatik kepada TV apabila tetapan HDMI Ultra HD TV ditetapkan kepada Automatik atau Optimum (Permainan Automatik xxxHz Pro). Sila pastikan fungsi VRR dimatikan dalam kad grafik sebelum anda menukar HDMI Ultra HD TV kepada Optimum atau Standard, pilihan UI TV Optimum atau Standard akan mematikan sokongan VRR pada TV.

# 10. Sambungkan TV Anda

## 10.1. Rangkaian dan Internet

## Rangkaian Rumah

Untuk menikmati keupayaan penuh Google TV Philips anda, TV anda perlu disambungkan kepada Internet.

Sambungkan TV ke rangkaian rumah dengan sambungan Internet berkelajuan tinggi. Anda boleh menyambungkan TV anda secara wayarles atau berwayar ke penghala rangkaian anda.

## Sambung kepada Rangkaian

Sambungan Wayarles

Apa Yang Anda Perlukan

Untuk menyambungkan TV ke Internet secara wayarles, anda memerlukan penghala Wi-Fi dengan sambungan ke Internet.

Gunakan sambungan (jalur lebar) kelajuan tinggi ke Internet.

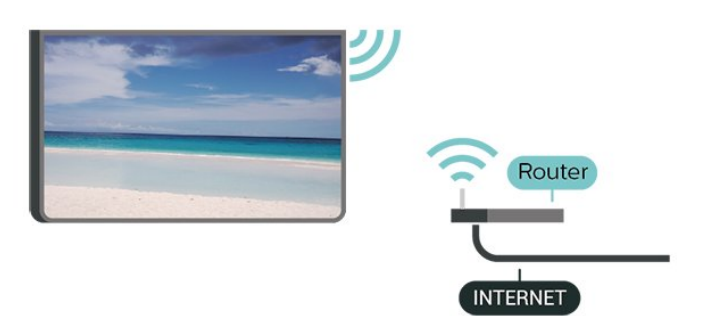

Hidupkan atau Matikan Wi-Fi

 $\bullet$  Tetapan > Rangkaian dan Internet > Wi-Fi > Hidup/Mati.

#### Buat Sambungan

Tetapan > Rangkaian dan Internet > Wi-Fi > Hidup/Mati.

**1 -** Dalam senarai rangkaian yang ditemui, pilih pada rangkaian wayarles anda. Jika rangkaian anda tiada dalam senarai kerana nama rangkaian disembunyikan (anda mematikan siaran SSID penghala),

pilih Tambah Rangkaian Baharu untuk memasukkan sendiri nama rangkaian.

**2 -** Bergantung pada jenis penghala, masukkan kunci

penyulitan anda - WPA2 atau WPA3. Jika anda memasukkan kunci penyulitan untuk rangkaian ini sebelum ini, anda boleh memilih OK untuk membuat sambungan serta-merta. **3 -** Mesej akan ditunjukkan apabila sambungan beriava.

#### Masalah

Rangkaian wayarles tidak ditemui atau herot • Ketuhar gelombang mikro, telefon DECT atau peranti Wi-Fi lain yang berdekatan dengan anda mungkin akan mengganggu rangkaian wayarles tersebut.

• Pastikan bahawa tembok api dalam rangkaian anda membenarkan akses kepada sambungan wayarles TV.

• Jika rangkaian wayarles tidak berfungsi dengan betul di rumah anda, cuba gunakan pemasangan rangkaian berwayar.

Internet tidak berfungsi

• Jika sambungan kepada penghala OK, periksa sambungan penghala kepada Internet pula.

Sambungan PC dan Internet adalah lemah

• Rujuk manual pengguna penghala wayarles anda untuk mendapatkan maklumat mengenai julat dalam bangunan, kadar pemindahan dan faktor kualiti isyarat yang lain.

• Gunakan sambungan Internet kelajuan tinggi (jalur lebar) untuk penghala anda.

DHCP

• Jika sambungan gagal, cuba semak tetapan DHCP (Protokol Konfigurasi Hos Dinamik) pada penghala. DHCP perlu dihidupkan.

#### Sambungan Berwayar

#### Apa Yang Anda Perlukan

Untuk menyambungkan TV ke Internet, anda memerlukan penghala rangkaian dengan sambungan ke Internet. Gunakan sambungan berkelajuan tinggi (jalur lebar) ke Internet.

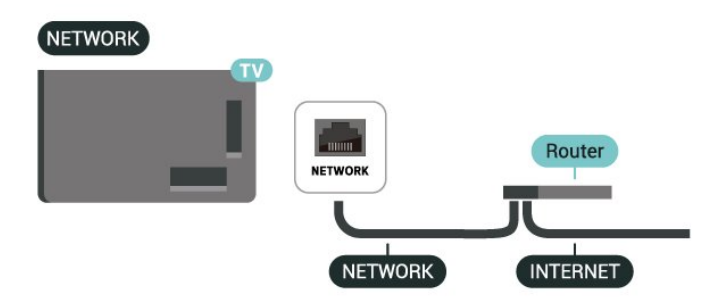

## Tetapan Rangkaian dan Internet

#### Lihat Tetapan Rangkaian

Tetapan > Rangkaian dan Internet > Lihat tetapan rangkaian.

Anda boleh melihat semua tetapan rangkaian semasa di sini. Alamat IP dan MAC, kekuatan isyarat, kelajuan, kaedah penyulitan, Alamat/Netmask/Get Laluan/DNS IPv4 atau IPv6 dll.

Hidupkan dengan Wi-Fi (WoWLAN)

 $\bigstar$  Tetapan > Rangkaian dan Internet > Hidupkan dengan Wi-Fi (WoWLAN).

Anda boleh menghidupkan TV ini daripada telefon pintar atau tablet anda jika TV dalam keadaan Tunggu Sedia. Tetapan Hidupkan dengan Wi-Fi (WoWLAN) perlu dihidupkan.

#### Hidupkan dengan Chromecast

Tetapan > Rangkaian dan Internet > Hidupkan dengan Chromecast.

Tetapkan kepada Hidup untuk membolehkan TV ini dihidupkan daripada aplikasi Chromecast pada peranti mudah alih anda. Penggunaan kuasa TV dalam mod tunggu sedia akan menjadi lebih tinggi apabila dihidupkan. Tetapan Wi-Fi (WoWLAN) perlu dihidupkan terlebih dahulu sebelum anda boleh menukar tetapan Hidupkan dengan Chromecast.

Penghasil Media Digital - DMR

Tetapan > Rangkaian dan Internet > Penghasil Media Digital - DMR.

Jika fail media anda tidak dimainkan pada TV anda, pastikan bahawa Penghasil Media Digital dihidupkan. DMR dihidupkan sebagai tetapan kilang.

### Sambung Pantas

Sambung Pantas ke Wi-Fi anda

 $\uparrow$  Tetapan > Rangkaian dan Internet > Sambung pantas.

Sambung pantas membantu anda menyambung kepada Wi-Fi dengan mengimbas kod QR pada skrin TV anda.

Sertai Wi-Fi dengan mengimbas kod QR menggunakan Telefon Android dan ikuti arahan. Pada Telefon Android, pergi ke Tetapan> Rangkaian dan Internet > Wi-Fi > Pilih Wi-Fi > Lanjutan > Tambah peranti kemudian imbas kod QR. TV anda akan

menyertai Wi-Fi secara pantas dengan bantuan daripada Telefon Android anda.

### Kawalan TV dengan Matter

Sambungkan TV anda kepada rangkaian rumah pintar Matter

 $\bullet$  Tetapan > Rangkaian dan Internet > Kawalan TV dengan Matter.

Matter merupakan asas bagi perkara yang terhubung dan protokol untuk menyambungkan peranti dan sistem yang serasi. Anda boleh menambahkan TV anda kepada rangkaian rumah pintar Matter dengan mengimbas kod QR atau memasukkan kod persediaan.

### Menyambung dengan Control4®

Tukar untuk mendayakan penyambungan dengan Control4®

 $\bullet$  Tetapan > Rangkaian dan Internet > Berhubung dengan Control4.

Control4® ialah pembekal penyelesaian kawalan dan automasi yang diperibadikan, yang membantu dalam mengawal berbilang peranti di rumah anda. Untuk menggabungkan Philips Smart TV dengan Control4® anda, sila pastikan persekitaran Control4® dan peranti anda ditetapkan dengan betul.

## 10.2. Akaun Google

### Daftar masuk

Untuk menikmati keupayaan penuh Google TV Philips anda, anda boleh mendaftar masuk ke Google menggunakan Akaun Google anda.

Dengan mendaftar masuk, anda akan dapat bermain permainan kegemaran anda pada telefon, tablet dan TV. Anda juga akan mendapat cadangan video dan muzik tersuai pada skrin utama TV anda di samping akses kepada YouTube, Google Play dan aplikasi lain.

#### Daftar masuk

Gunakan Akaun Google sedia ada anda untuk mendaftar masuk ke Google pada TV anda. Akaun Google terdiri daripada alamat e-mel dan kata laluan. Jika anda masih tidak mempunyai Akaun Google, gunakan komputer atau tablet anda untuk mencipta akaun (accounts.google.com). Jika anda tidak mendaftar masuk semasa pemasangan TV kali

pertama, anda boleh mendaftar masuk kemudian.

Untuk mendaftar masuk selepas anda membuat pemasangan TV:

1 - Pilih  $\bullet$  Tetapan > Akaun dan daftar masuk dan tekan OK.

**2 -** Pilih Daftar Masuk dan tekan OK.

**3 -** Pilih Gunakan alat kawalan jauh anda dan tekan OK.

**4 -** Dengan papan kekunci pada skrin, masukkan alamat e-mel dan tekan OK.

**5 -** Masukkan kata laluan anda dan tekan OK untuk daftar masuk.

**6 -** Tekan (kiri) berulang kali jika perlu, untuk menutup menu.

### Profil Kanak-kanak

Setelah anda mendaftar untuk akaun Google, anda boleh mencipta Profil kanak-kanak untuk anak anda. Profil Kanak-kanak membolehkan ibu bapa memberikan anak mereka akses kepada kedua-dua aplikasi TV umum dan aplikasi yang dimaksudkan untuk kanak-kanak. Ibu bapa memilih aplikasi yang mahu dipasang dan boleh mengkonfigurasi peringatan waktu tidur dan had masa skrin.

Di bawah Profil kanak-kanak, hanya aplikasi yang diberikan boleh diakses dan hanya sambungan HDMI boleh dipilih sebagai sumber luaran.

Cipta Profil Kanak-kanak

Anda boleh menggunakan Akaun Google anda yang sedia ada untuk mendaftar masuk ke TV anda atau menambahkan akaun untuk mencipta profil kanakkanak.

**1 -** Pilih ikon Profil melalui Papan Pemuka di sudut kanan atas skrin Utama.

**2 -** Pilih akaun yang sedia ada jika anda telah mencipta akaun, atau pilih +Tambah akaun dan ikut arahan untuk menambah akaun baru.

**3 -** Pilih Tambah kanak-kanak untuk mencipta ruang diperibadikan untuk anak anda.

**4 -** Semasa proses suai tugas ke Profil Kanak-kanak, ibu bapa akan memilih aplikasi yang mahu dipasang dalam Profil Kanak-kanak daripada aplikasi di Gedung Play yang dinilai untuk semua peringkat umur.

## 10.3. Internet

### Mulakan Internet

Anda boleh menyemak imbas Internet pada TV anda. Anda boleh melihat mana-mana tapak web Internet tetapi kebanyakannya tidak bersedia untuk skrin TV.

• Sesetengah pasang masuk (cth. untuk melihat halaman atau video) tidak tersedia pada TV anda. • Anda tidak boleh menghantar atau memuat turun fail.

• Halaman Internet ditunjukkan satu halaman pada satu-satu masa dan dalam skrin penuh.

Untuk memulakan pelayar Internet:

1 - Tekan **n** HOME.

**2 -** Pilih Aplikasi anda > WEB BROWSER (barisan kedua ikon dalam Mod asas) dan tekan OK.

**3 -** Masukkan alamat Internet dan pilih untuk sahkan. 4 - Untuk menutup Internet, tekan  $\leftarrow$  Ke belakang, kemudian sahkan untuk meninggalkan pada skrin mesej.

\* Nota: Jika WEB BROWSER tiada pada Aplikasi Anda, anda boleh menambahkan aplikasi secara manual.

# 11. Sumber

## 11.1. Beralih kepada peranti

Daripada senarai Sumber, anda boleh beralih ke mana-mana peranti yang disambungkan. Anda boleh beralih kepada penala untuk menonton TV atau membuka kandungan peranti storan USB yang disambungkan. Anda boleh bertukar kepada peranti disambungkan anda untuk menonton programnya, penerima digital atau pemain Cakera Blu-ray.

Untuk beralih kepada peranti yang disambungkan:

1 - Tekan **II** SOURCES untuk membuka menu Sumber.

**2 -** Pilih salah satu item dalam senarai sumber dan tekan OK. TV akan menunjukkan program atau kandungan peranti.

\* Nota: Peranti HDMI yang disenaraikan dalam senarai Sumber kerana tidak berdaftar tidak boleh dikawal dengan alat kawalan jauh TV kerana protokol komunikasi adalah terhad.

## 11.2. AirPlay dan HomeKit

Penstriman kandungan melalui AirPlay

Anda boleh menstrim fail media daripada peranti Apple kepada TV anda melalui AirPlay. Pergi ke  $\bigstar$  Tetapan > Saluran dan input > Apple AirPlay dan HomeKit untuk masuk ke halaman Tetapan AirPlay dan HomeKit dan pastikan AirPlay Dihidupkan. Peranti Apple anda perlu disambungkan kepada rangkaian rumah Wi-Fi yang sama dengan TV anda untuk menstrim kandungan.

Tambah TV anda pada Apple HomeKit

Untuk menambah TV anda pada HomeKit dan mengawal TV anda melalui peranti Apple:

1 - Pergi ke  $\bullet$  Tetapan > Saluran dan input > Apple AirPlay dan HomeKit untuk masuk ke halaman Tetapan AirPlay dan HomeKit.

**2 -** Pilih Sediakan di bawah Home Kit untuk menjana kod QR pada TV anda.

**3 -** Pada peranti Apple anda, buka aplikasi Utama dan ketik Tambah  $+$  kemudian imbas kod QR pada TV.

**4 -** Ikut arahan pada peranti Apple anda dan

# 12. Menu Pantas dan Tetapan Lazim

Dalam Menu Pantas dan Tetapan Lazim, anda akan menemui cara pantas untuk mengakses fungsi TV atau menu tetapan.

Untuk membuka Menu Pantas / Tetapan Lazim dan membuka item:

1 - Tekan **B** Menu Pantas / MENU untuk membuka Menu Pantas.

2 - Tekan anak panah **<** (Kiri) atau > (kanan) untuk bertukar antara Menu Pantas dengan Tetapan Lazim.

**3 -** Pilih item dan tekan OK untuk memulakannya. 4 - Tekan  $\leftarrow$  Ke belakang untuk menutup Menu Pantas atau Tetapan Lazim tanpa memulakan apaapa.

Anda boleh menekan OPTIONS untuk mendayakan atau menyahdayakan item daripada senarai Tetapan lazim.

# 13. Paparan dan Bunyi

## 13.1. Gambar

## Tetapan Gambar

#### Perihal Menu Tetapan Gambar

Menu tetapan gambar menyediakan aliran mudah untuk mengakses tetapan gambar berbilang tahap daripada umum kepada lanjutan. Untuk sesetengah tetapan gambar, nilai boleh diubah dengan menu lolos untuk membenarkan anda melihat semua nilai tetapan dan pratonton kesan yang akan digunakan.

Pada tahap pertama menu Tetapan gambar, anda sentiasa boleh memilih item dan menekan kekunci OK untuk pergi ke pilihan tahap seterusnya. Jika menu lolos muncul, anda boleh luncurkan atau tandakan untuk memilih nilai tetapan dan pratonton kesan kemudian tekan OK untuk mengesahkan penukaran. Jika terdapat pilihan tetapan lain pada tahap yang sama, anda boleh menekan  $\wedge$  (atas) atau  $\vee$  (bawah) untuk menatal ke pilihan tetapan lain dan meneruskan tetapan tanpa meninggalkan menu lolos. Setelah semua penukaran tetapan selesai, anda boleh terus menekan kekunci  $\leftarrow$  Ke belakang untuk meninggalkan atau menutup menu tetapan.

Gaya Gambar AI

#### Pilih gaya

 $\bullet$  Tetapan > Paparan dan bunyi > Gambar > Gaya Gambar AI. Secara alternatif, tekan  $\bigstar$  (PAPAN PEMUKA) pada alat kawalan jauh dan pilih Gambar > Gaya Gambar AI.

Untuk pelarasan gambar yang mudah, anda boleh memilih gaya gambar pratetap.

• Peribadi - Keutamaan gambar yang anda tetapkan semasa permulaan awal.

• Teramat Jelas - Sesuai untuk tontonan waktu siang.

• Pawagam Rumah - Sesuai untuk pengalaman hiburan filem harian di rumah.

• ECO - Tetapan paling mementingkan tenaga

• Filmmaker Mode - Sesuai untuk menonton filem dengan kesan studio asli.

• Permainan\* - Sesuai untuk bermain permainan.

• Monitor\*\* - Sesuai untuk paparan aplikasi komputer. Video asal dipaparkan dengan pemprosesan minimum.

• Calman - Untuk Penentukuran warna Calman

\* Gaya gambar - Permainan hanya tersedia dalam aplikasi video dan penstriman video HDMI. \*\* Gaya gambar - Monitor hanya tersedia apabila video sumber HDMI terpakai untuk aplikasi PC.

Apabila TV menerima isyarat HDR (Hybrid Log Gamma, HDR10 dan HDR10+), pilih gaya gambar di bawah:

- HDR Peribadi
- Teramat Jelas HDR
- Pawagam Rumah HDR
- HDR ECO
- Filmmaker Mode HDR
- HDR IMAX Dipertingkatkan
- HDR Permainan
- Monitor HDR
- HDR Calman Untuk Penentukuran warna Calman

Apabila TV menerima isyarat Dolby Vision HDR, pilih gaya gambar di bawah:

- HDR Peribadi
- Teramat Jelas HDR
- Dolby Vision Terang
- Dolby Vision Filmmaker
- Permainan Dolby Vision

#### Pulihkan Gaya gambar

 Tetapan > Paparan dan bunyi > Gambar > Pulihkan gaya gambar.

Pilih untuk memulihkan gaya gambar.

### Gaya Gambar Filem Automatik

Gaya Gambar Filem Pilihan

 $\bullet$  Tetapan > Paparan dan bunyi > Gambar > Gaya Gambar Filem Automatik > Gaya Gambar Filem Pilihan.

Anda boleh memilih Gaya Gambar AI yang akan ditetapkan secara automatik apabila kandungan filem dikesan. Pilihan gaya Gambar Filem yang diutamakan bergantung pada ketersediaan  $\bullet$  Tetapan > Paparan dan bunyi > Gambar > Gaya Gambar AI.

\*Nota: Untuk mengesan kandungan filem secara automatik dan menetapkan pilihan gaya Gambar AI, anda perlu menghidupkan Gaya Gambar Filem Automatik daripada  $\bigstar$  Tetapan > Paparan dan bunyi > Gambar > Gaya Gambar Filem Automatik > Gaya Gambar Filem Automatik.

Hidupkan/matikan gaya Gambar Filem Automatik

 $\bigstar$  Tetapan > Paparan dan bunyi > Gambar > Gaya Gambar Filem Automatik > Gaya Gambar Filem Automatik.

Hidupkan atau matikan untuk mengesan kandungan filem secara automatik dan menetapkan keutamaan anda dalam  $\bigstar$  Tetapan > Paparan dan bunyi > Gambar > Gaya Gambar Filem Automatik > Gaya Gambar Filem Pilihan.

Kaedah pengesanan filem

Tetapan > Paparan dan bunyi > Gambar > Gaya Gambar Filem Automatik > Kaedah pengesanan filem.

TV akan ditetapkan secara automatik kepada gaya Gambar AI pilihan anda apabila kandungan filem dikesan. Anda boleh menetapkan kaedah pengesanan filem Menggunakan AI atau Menggunakan pengisyaratan kandungan.

### Kecerdasan Sekitar

Pengoptimuman tahap cahaya

Tetapan > Paparan dan bunyi > Gambar > Pengoptimuman tahap cahaya.

Hidupkan untuk mengurangkan tekanan mata secara automatik dalam keadaan cahaya sekitar yang berbeza.

Pengoptimuman butiran gelap

Tetapan > Paparan dan bunyi > Gambar > Pengoptimuman butiran gelap.

Pilih hidup untuk meningkatkan butiran gelap secara automatik berdasarkan keadaan cahaya sekitar.

Pengoptimuman suhu warna

 $\bigstar$  Tetapan > Paparan dan bunyi > Gambar > Pengoptimuman suhu warna.

Pilih hidup untuk mengoptimumkan suhu warna secara automatik berdasarkan keadaan cahaya sekitar.

Pengoptimuman HDR

 $\bigstar$  Tetapan > Paparan dan bunyi > Gambar > Pengoptimuman HDR.

Pilih hidup untuk mengoptimumkan kesan pemetaan nada HDR secara automatik berdasarkan keadaan cahaya sekitar.

### Lagi Tetapan Gambar

Kontras

Kecerahan

Pengoptimuman Tahap Cahaya Sekitar

 $\bullet$  Tetapan > Paparan dan bunyi > Gambar > Kontras > Kecerahan > Pengoptimuman tahap cahaya sekitar.

Hidupkan untuk melaraskan tetapan gambar secara automatik mengikut keadaan pencahayaan bilik.

#### Kontras OLED

 $\bullet$  Tetapan > Paparan dan bunyi > Gambar > Kontras > Kecerahan > Kontras OLED.

Laraskan nilai kontras gambar. Anda boleh mengurangkan nilai kontras untuk menjimatkan penggunaan kuasa.

#### Penambahan Cahaya

 $\bullet$  Tetapan > Paparan dan bunyi > Gambar > Kontras > Kecerahan > Penambahan cahaya.

Pilih Mati, Minimum, Sederhana atau Maksimum untuk menetapkan supaya TV mengurangkan kontras secara automatik bagi penggunaan kuasa terbaik atau untuk pengalaman gambar terbaik.

#### Tahap Video

 $\bullet$  Tetapan > Paparan dan bunyi > Gambar > Kontras > Kecerahan > Tahap video.

Laraskan tahap kontras video.

#### Butiran Gelap

Pengoptimuman Butiran Gelap Sekitar

 $\bullet$  Tetapan > Paparan dan bunyi > Gambar > Kontras > Butiran gelap > Pengoptimuman butiran gelap sekitar.

Untuk meningkatkan butiran gelap secara automatik berdasarkan keadaan cahaya sekitar.

#### Gama

 $\bullet$  Tetapan > Paparan dan bunyi > Gambar > Kontras > Butiran gelap > Gama.

Untuk menetapkan tetapan bukan linear bagi

luminans dan kontras gambar.

Nota: Tidak tersedia pada sesetengah model apabila Pengoptimuman butiran gelap sekitar atau Pengoptimuman butiran gelap ditetapkan kepada Hidup.

#### Tahap hitam

 $\bullet$  Tetapan > Paparan dan bunyi > Gambar > Kontras > Butiran gelap > Tahap hitam.

Untuk melaraskan tahap hitam gambar

Nota: Tetapan tahap hitam jauh berbeza daripada nilai rujukan (50) boleh menyebabkan beza jelas lebih rendah (perincian gelap hilang atau gambar hitam menjadi kelabu).

#### Peningkatan Kontras

Realiti Semula Jadi Sempurna

 $\bullet$  Tetapan > Paparan dan bunyi > Gambar > Kontras > Peningkat kontras > Realiti Semula Jadi Sempurna.

Realiti Semula Jadi Sempurna meningkatkan tera kontras dan kecerahan untuk mencipta kesan HDR bagi sumber standard. Tidak tersedia apabila kandungan video disokong HDR (Julat Dinamik Tinggi) atau Gaya gambar ditetapkan kepada Monitor.

Tahap Peningkatan Dinamik

 $\bullet$  Tetapan > Paparan dan bunyi > Gambar > Kontras > Peningkat kontras > Tahap peningkatan dinamik.

Pilih Mati, Maksimum, Sederhana

atau Minimum untuk menetapkan tahap apabila TV meningkatkan perincian secara automatik di kawasan gelap, sederhana dan terang pada gambar.

Nota: Tidak tersedia apabila isyarat HDR dikesan. Tidak tersedia dalam mod Monitor.

#### Kawalan HDR

 $\bullet$  Tetapan > Paparan dan bunyi > Gambar > Kontras > Kawalan HDR > Pengoptimuman HDR Sekitar.

Dayakan TV mengatasi tetapan HDR secara automatik untuk menyesuai dengan keadaan cahaya sekitar yang terang.

- $\bullet$  Tetapan > Paparan dan bunyi > Gambar
- > Kontras > Kawalan HDR > Pemetaan nada HDR.

Tetapkan kaedah yang digunakan dalam pemprosesan pemetaan nada HDR. Mati/HGiG adalah untuk menyahdayakan pemetaan nada dalaman TV atau mengikut standard HDR permainan HGiG (Kelompok Berkepentingan Permainan HDR) agar sepadan dengan peranti permainan. Anda boleh melaraskan kaedah kepada Statik, Dinamik atau Dipertingkatkan untuk mempunyai kesan yang berbeza.

Nota: Tersedia apabila isyarat HDR10 atau HDR10+ dikesan dan Pengoptimuman HDR sekitar dimatikan.

 $\bullet$  Tetapan > Paparan dan bunyi > Gambar > Kontras > Kawalan HDR > Kesan HDR10 / Kesan HDR10+ / Kesan HLG.

Apabila isyarat HDR10 / HDR10+ / HLG dikesan, pemetaan nada HDR tidak ditetapkan kepada Mati atau Mati/HGiG dan Pengoptimuman HDR sekitar dimatikan, anda boleh melaraskan tahap kesan HDR kepada Lebih terperinci, Seimbang atau Lebih kecerahan untuk setiap jenis kandungan HDR.

#### Warna

Tetapan > Paparan dan bunyi > Gambar > Warna.

#### Penepuan

 Tetapan > Paparan dan bunyi > Gambar > Warna > Penepuan.

Untuk melaraskan nilai penepuan bagi warna.

Nota: tidak tersedia apabila gaya gambar ialah Monitor atau Monitor HDR.

Laraskan peningkatan warna

 $\bigstar$  Tetapan > Paparan dan bunyi > Gambar > Warna > Peningkatan warna.

Pilih Maksimum, Sederhana, Minimum atau Mati untuk menetapkan tahap keamatan warna dan perincian dalam warna cerah.

Nota: tidak tersedia apabila isyarat Dolby Vision dikesan dan gaya gambar ialah Monitor / Monitor HDR

Melaraskan gamut warna lebar

 Tetapan > Paparan dan bunyi > Gambar > Warna > Gamut warna luas.

Untuk menghidupkan/mematikan gamut warna lebar. Hanya sesuai bagi sesetengah model TV.

Melaraskan suhu warna

 Tetapan > Paparan dan bunyi > Gambar > Warna > Suhu warna > Titik putih.

Pilih Hangat,Normal, Dingin atau Tersuai untuk menetapkan suhu warna bagi pilihan anda.

 $\bullet$  Tetapan > Paparan dan bunyi > Gambar > Warna > Suhu warna > 2 penjajaran titik putih atau 20 penjajaran titik putih.

Sesuaikan penjajaran titik putih berdasarkan suhu warna yang dipilih bagi gambar.

#### Kawalan Warna

 Tetapan > Paparan dan bunyi > Gambar > Warna > Kawalan warna.

Tetapan kawalan warna hanya tersedia apabila Peningkatan warna ditetapkan kepada Mati. Untuk melaraskan atau menetapkan semula kepada nilai lalai bagi Rona, Penepuan danKeamatan untuk warna Merah, Kuning, Hijau, Sian,Biru dan Magenta masing-masing. Jika anda mahu menetapkan semula semua nilai kepada lalai, pilih Tetapkan semula kepada lalai.

#### Kejelasan

Peningkatan

 $\bigstar$  Tetapan > Paparan dan bunyi > Gambar

> Kejelasan > Peningkatan.

Untuk melaraskan nilai rona gambar.

#### Peningkatan tekstur

 $\bigoplus$  Tetapan > Paparan dan bunyi > Gambar

> Kejelasan > Peningkatan tekstur.

Hidupkan untuk mendapatkan kejelasan hebat di pinggir garisan dan perincian. Tidak tersedia apabilaFormat gambar ditetapkan kepada Penuhkan Skrin.

Hingar Gambar

#### Pengurangan Hingar

 $\bigstar$  Tetapan > Paparan dan bunyi > Gambar > Hingar gambar > Pengurangan hingar.

Pilih Mati, Maksimum, Sederhana atau Minimum untuk menetapkan tahap bagi mengalih keluar hingar dalam kandungan video. Hingar ini kebanyakannya kelihatan sebagai titik kecil yang bergerak dalam gambar pada skrin.

#### Pengurangan Artifak

Tetapan > Paparan dan bunyi > Gambar > Hingar gambar > Pengurangan Artifak.

Pilih MatiMaksimum, Sederhana

atau Minimum untuk mendapatkan tahap berbeza kelancaran artifak dalam kandungan video digital. Artifak biasanya kelihatan seperti blok kecil atau tepi bergerigi dalam imej pada skrin.

Hingar gambar tidak tersedia apabila Gaya gambar/Gaya gambar AI ialah Permainan, HDR Permainan, Permainan Dolby Vision, Monitor atau Monitor HDR.

#### Gerakan

#### Gaya gerakan

 $\bigstar$  Tetapan > Paparan dan bunyi > Gambar > Gerakan > Gaya gerakan.

Gaya gerakan menyediakan mod tetapan gerakan dioptimumkan bagi kandungan video yang berlainan.

Pilih salah satu gaya gerakan untuk mendapatkan pengalaman tontonan video gerakan yang berlainan. (Mati, Pawagam Sebenar, Filem, Standard, Lancar, Peribadi)

Tidak tersedia untuk kes berikut:

- $\cdot$   $\bullet$  Tetapan > Paparan dan
- bunyi > Gambar > Gaya gambar/Gaya Gambar AI > Monitor
- $\cdot \bullet$  Tetapan > Paparan dan
- bunyi > Gambar > Gaya gambar/Gaya Gambar AI > Permainan
- Sumber video ialah kadar penyegaran berubahubah
- Kadar bingkai sumber video ialah 120Hz atau lebih tinggi

#### Gaya gerakan permainan

 $\bigstar$  Tetapan > Paparan dan bunyi > Gambar > Gerakan > Gaya gerakan permainan.

Gaya gerakan permainan menyediakan mod tetapan gerakan dioptimumkan untuk kandungan permainan yang berlainan.

Pilih salah satu Gaya gerakan permainan untuk mendapatkan pengalaman tontonan video gerakan yang berlainan. Pilihan tetapan yang tersedia untuk gaya gerakan Permainan ialah Mati (kependaman terendah), Lancar dan Peribadi.

Hanya tersedia untuk kes berikut:

• Gaya gambar/AI Gaya gambar ialah Permainan, Permainan HDR, Permainan Dolby Vision, Monitor atau gaya HDR Monitor

• Sumber video bukan kadar penyegaran berubahubah

• Kadar bingkai sumber video tidak melebihi 60Hz

#### Kelancaran

 $\bullet$  Tetapan > Paparan dan bunyi > Gambar > Gerakan > Kelancaran.

Untuk melancarkan pergerakan gambar dengan mengurangkan getar.

Pilih daripada 0 hingga 10 untuk mendapatkan tahap pengurangan getar gerakan berbeza yang kelihatan dalam filem pada TV. Pilih 0 apabila hingar muncul dalam gambar bergerak yang dimainkan pada skrin.

Nota: Hanya tersedia apabila Gaya gerakan / Gaya gerakan permainan ditetapkan kepada Peribadi.

Pengurangan kabur

 $\bullet$  Tetapan > Paparan dan bunyi > Gambar > Gerakan > Pengurangan kabur.

Untuk mengurangkan kabur untuk menjadikan pergerakan gambar jelas dan tajam.

Pilih daripada 0 hingga 10 untuk mendapatkan tahap berbeza untuk mengurangkan kabur gerakan. Kelihatan dalam filem pada TV. Pilih 0 apabila hingar muncul dalam gambar bergerak yang dimainkan pada skrin.

Nota: Hanya tersedia apabila Gaya gerakan / Gaya gerakan permainan ditetapkan kepada Peribadi.

#### Tetapan Gambar Pantas

Semasa pemasangan pertama, anda telah melakukan beberapa tetapan gambar dalam beberapa langkah mudah. Anda boleh buat semula langkah-langkah ini dengan Tetapan Gambar Pantas.

Untuk menetapkan gambar dalam beberapa langkah mudah:

1 - Pilih  $\bullet$  Tetapan > Paparan dan bunyi > Gambar.

**2 -** Pilih Tetapan Gambar Pantas\* dan tekan OK. **3 -** Gunakan kekunci navigasi untuk memilih citarasa gambar pemprosesan P5/P5 AI pilihan anda yang sepadan dengan keadaan cahaya tontonan sekitar. **4 -** Pilih Selesai atau tekan (kiri) berulang-ulang jika perlu, untuk menutup menu.

\* Tetapan Gambar Pantas tidak tersedia apabila Gaya gambar ditetapkan kepada Monitor/Monitor HDR/Permainan.

## 13.2. Skrin

### Format Gambar

Jika gambar tidak memenuhi keseluruhan skrin, jika bar hitam muncul di bahagian atas atau bawah atau di kedua-dua belah, anda boleh melaraskan gambar untuk memenuhkan skrin sepenuhnya.

Untuk memilih salah satu tetapan asas untuk memenuhkan skrin:

1 - Tekan  $\bullet$  Tetapan > Paparan dan bunyi > Skrin > Format gambar > Penuhkan Skrin, Muat Pada Skrin, Skrin Lebar dan Asli, dan tekan OK. 2 - Tekan  $\triangleleft$  (kiri) berulang kali jika perlu, untuk menutup menu.

• Penuhkan Skrin – membesarkan gambar secara automatik untuk memenuhkan skrin. Herotan gambar adalah minimum, sari kata kekal kelihatan. Tidak sesuai untuk input PC. Sesetengah kandungan gambar yang melampau masih boleh menunjukkan bar hitam. Nisbah aspek kandungan gambar mungkin berubah.

• Muat Pada Skrin – mengezum masuk gambar secara automatik untuk memenuhkan skrin tanpa herotan. Bar hitam mungkin kelihatan. Tidak sesuai untuk input PC.

• Skrin Lebar – mengezum masuk gambar secara automatik kepada skrin penuh 16:9. Nisbah aspek kandungan gambar mungkin berubah.

• Asli – mengezum masuk gambar secara automatik untuk dimuatkan pada skrin dengan nisbah aspek asli. Tiada kandungan hilang boleh dilihat.

Untuk memformat gambar secara manual:

1 - Tekan  $\bigoplus$  Tetapan > Paparan dan bunyi > Skrin > Format gambar > Lanjutan dan tekan OK. **2 -** Gunakan Pindahkan, Zum dan Regang untuk melaraskan gambar.

**3 -** Atau pilih Buat Asal untuk kembali kepada tetapan gambar yang ada apabila anda membuka Format Gambar.

• Pindahkan – Pilih anak panah untuk memindahkan gambar. Anda hanya boleh memindahkan gambar apabila dizum masuk.

• Zum – Pilih anak panah untuk zum masuk.

• Regang – Pilih anak panah untuk meregangkan gambar secara menegak atau mendatar.

• Buat Asal – Pilih untuk kembali kepada format gambar seperti ketika anda bermula.

Sesetengah pilihan tetapan format Gambar mungkin tidak tersedia dalam sesetengah keadaan. Contohnya, dalam penstriman video, aplikasi Android, mod permainan dll.

## Tetapan Skrin OLED

Perlindungan imej setempat

Tetapan > Paparan dan bunyi > Skrin > Perlindungan imej setempat.

Tetapkan tahap perlindungan apabila imej pegun setempat dipaparkan.

Memaparkan imej pegun untuk tempoh masa yang panjang mungkin menyebabkan imej melekat. Ini perkara biasa bagi panel OLED. Elakkan daripada memaparkan imej tetap pada skrin TV untuk tempoh masa yang panjang.

Anjakan piksel automatik

 Tetapan > Paparan dan bunyi > Skrin > Anjakan piksel automatik.

Hidupkan untuk menganjakkan kedudukan piksel bagi mengurangkan tekanan piksel. Ini untuk perlindungan skrin OLED daripada memaparkan imej pegun.

Kosongkan imej sisa

 $\bullet$  Tetapan > Paparan dan bunyi > Skrin > Kosongkan imej sisa.

Apabila anda mengalami sisa imej pada TV, anda boleh mengosongkan pengekalan imej pada skrin dengan mengaktifkan fungsi ini.

- **1** Pilih Tetapan > Paparan dan bunyi > Skrin.
- **2** Pilih Kosongkan imej sisa.
- **3** Pilih Sahkan.

TV akan dimatikan sehingga proses selesai. Jika anda menghidupkan TV semasa proses ini dijalankan, proses akan dihentikan dan dimulakan semula secara automatik apabila TV beralih kepada mod tunggu sedia kemudian.

Semasa memproses, garisan putih mungkin muncul di skrin. Perkara ini biasa berlaku apabila

mengosongkan pengekalan imej pada skrin.

Kosongkan imej sisa ialah proses penyegaran semula mendalam dan bukan untuk mencegah imej sisa. Ini akan dikendalikan secara manual hanya apabila imej sisa masih dilihat pada skrin walaupun selepas TV dalam mod tunggu sedia selama sekurang-kurangnya 8 jam.

## 13.3. Bunyi

## Gaya Bunyi

Pilih gaya

 Tetapan > Paparan dan bunyi > Bunyi > Gaya bunyi.

Untuk pelarasan bunyi yang mudah, anda boleh memilih tetapan pratetap dengan gaya bunyi.

• Mod AI - Terdapat gaya ideal bagi menonton filem, mendengar muzik atau bermain permainan. Pilih Mod AI untuk penukaran gaya bunyi berdasarkan kandungan audio.

- Asli Tetapan bunyi paling neutral
- Hiburan Sesuai untuk menonton filem
- Muzik Sesuai untuk mendengar muzik
- Muzik Ruang Sesuai untuk permainan
- Dialog Sesuai untuk pertuturan

• Peribadi - Akses kepada tetapan bunyi yang lebih terperinci.

Sesuaikan tetapan peribadi

**1 -** Tetapkan gaya bunyi kepada Peribadi.

2 - Pergi ke  $\clubsuit$  Tetapan > Paparan dan bunyi > Bunyi > Tetapan peribadi untuk menukar tetapan bunyi peribadi.

Pulihkan tetapan peribadi

 $\bullet$  Tetapan > Paparan dan

bunyi > Bunyi > Tetapan peribadi > Pulihkan mod peribadi.

Pilih untuk memulihkan tetapan bunyi peribadi.

## Tetapan Peribadi

Pemaya pembesar suara

 $\bullet$  Tetapan > Paparan dan

bunyi > Bunyi > Tetapan peribadi > Pemaya pembesar suara.

Pilih Hidup atau Automatik (Dolby Atmos) untuk mendayakan Dolby Atmos yang boleh menambahkan ketinggian dimensi pada bunyi. Dengan ketinggian dimensi, bunyi diletakkan dan dialihkan dalam ruang tiga dimensi. Pilih Mati untuk mematikan fungsi.

Kosongkan dialog

 $\bullet$  Tetapan > Paparan dan

bunyi > Bunyi > Tetapan peribadi > Kosongkan dialog.

Pilih Hidup untuk mendapatkan kualiti bunyi yang dipertingkat untuk program pertuturan.

Penyama AI

 $\bullet$  Tetapan > Paparan dan

bunyi > Bunyi > Tetapan peribadi > Penyama AI.

Pilih Hidup untuk mendayakan pelarasan penyama pintar berdasarkan kandungan audio dan tetapan tersuai.

Penyama AI Tersuai

 $\bullet$  Tetapan > Paparan dan bunyi > Bunyi > Tetapan peribadi > Penyama AI Tersuai.

Tekan kekunci Anak panah / navigasi untuk melaraskan tahap Penyama AI.

Pulihkan tetapan peribadi

 $\bullet$  Tetapan > Paparan dan bunyi > Bunyi > Tetapan peribadi > Pulihkan mod peribadi.

Pilih untuk memulihkan tetapan bunyi peribadi.

### Peletakan TV

Peletakan TV

 $\bullet$  Tetapan > Paparan dan bunyi > Bunyi > Peletakan TV.

Pilih Pada rak TV atau Pada dinding untuk mendapatkan penghasilan bunyi terbaik mengikut tetapan.

## DTS Play-Fi

Sediakan DTS Play-Fi

DTS Play-Fi

Tetapan > Paparan dan bunyi > Bunyi > DTS Play-Fi.

Dengan DTS Play-Fi pada Philips TV anda, anda boleh menyambungkan pembesar suara yang serasi untuk menstrim audio secara wayarles ke bilik lain di rumah anda.

Nota: Tetapan untuk Audio TV Berbilang Bilik tidak tersedia apabila disambungkan kepada aplikasi fon kepala DTS Play-Fi atau memainkan muzik daripada aplikasi DTS Play-Fi.

Untuk menstrim audio secara wayarles kepada pembesar suara, anda memerlukan:

- Philips Smart TV yang menyokong DTS Play-Fi
- Peranti serasi DTS Play-Fi
- Aplikasi DTS Play-Fi pada Philips TV anda
- Peranti mudah alih seperti telefon atau tablet anda
- Aplikasi Philips Sound dipasang pada telefon atau tablet anda
- Rangkaian Wi-Fi

Persediaan untuk menyambungkan peranti serasi DTS Play-Fi

**1 -** Muat turun aplikasi Philips Sound dan pasang Aplikasi pada telefon atau tablet anda.

**2 -** Gunakan aplikasi Philips Sound untuk mencari dan menyediakan peranti serasi DTS Play-Fi. Pastikan peranti DTS Play-Fi disambungkan dengan rangkaian Wi-Fi TV anda yang sama.

**3 -** Pada Philips TV anda, buka aplikasi DTS Play-Fi yang diprapasang dan pilih Sambungkan Pembesar Suara untuk mencari peranti serasi DTS Play-Fi.

**4 -** Apabila peranti DTS Play-Fi berjaya disambungkan kepada TV anda, anda boleh memilih peranti daripada senarai peranti dan melaraskan kelantangan.

**5 -** Sekarang anda boleh mula menstrim audio daripada TV anda kepada berbilang peranti DTS Play-Fi.

Teater Rumah DTS Play-Fi

Nikmati audio teater rumah yang mengasyikkan dengan subwufer wayarles Play-Fi, bar bunyi, pembesar suara hadapan, pembesar suara keliling atau penerima Play-Fi yang menguasakan pembesar suara teater rumah.

Pembesar Suara Play-Fi sebagai Pembesar Suara TV Hadapan

• Anda boleh mengeluarkan audio TV kepada sepasang pembesar suara Play-Fi seperti TAW6205, TAW6505 atau TAFW1.

• Pembesar suara TV akan diredamkan apabila disambungkan kepada pembesar suara Play-Fi.

• Gunakan aplikasi Play-Fi pada TV untuk menyediakan pembesar suara Play-Fi.

**1 -** Pilih Teater Rumah Wayarles Play-Fi

**2 -** Pilih Dua sebagai Pembesar Suara Hadapan

**3 -** Ikut bestari persediaan untuk melengkapkan persediaan.

Sediakan Sistem Teater Rumah dengan TV dan Pembesar Suara Play-Fi anda

**1 -** Hidupkan aplikasi Play-Fi, pilih Teater Rumah DTS Play-Fi > Persediaan > Sambungkan Pembesar Suara untuk menyambungkan semua peranti Play-Fi anda. Jika peranti telah disambungkan, anda boleh memilih Pembesar suara saya telah disambungkan… untuk pergi ke langkah seterusnya.

**2 -** Sediakan untuk menetapkan Pembesar Suara Hadapan, Pembesar Suara Keliling dan Subwufer kepada peranti Play-Fi yang disambungkan. Grafik pada sisi kiri akan menunjukkan kedudukan pembesar suara.

**3 -** Kami mencadangkan anda menggunakan TV+

Two kerana saluran ini membekalkan saluran pusat yang khusus untuk kejelasan dialog.

**4 -** Selepas peranti diuntukkan, pilih Teruskan… untuk melengkapkan persediaan sistem Teater Rumah.

Pada menu Tetapan pada sistem Teater Rumah. Anda boleh memilih Jarak Ke Pembesar Suara untuk memilih jarak yang betul atau pilih Nyahdayakan Teater Rumah, Nyahsambung Persediaan jika perlu.

#### Nota:

1. Gandingan Keliling/Stereo wayarles perlu diteruskan di bawah Teater Rumah Play-Fi. 2. Ciri ini bergantung pada model TV dan pembesar suara Play-Fi yang digunakan.

### Bunyi Diperibadikan

Tetapan bunyi diperibadikan

Tetapan > Paparan dan bunyi > Bunyi > Bunyi diperibadikan.

Peribadikan bunyi pembesar suara TV anda

Tetapan bunyi diperibadikan adalah untuk mencipta profil peribadi berdasarkan keupayaan pendengaran anda dengan menjalani ujian pendengaran. Anda boleh memilih bunyi yang anda kehendaki, agar anda dapat mendengar lebih banyak bunyi dan mendapat pengalaman bunyi yang lebih baik, sekali gus meningkatkan pengalaman menonton TV.

Bagaimanakah cara menguji pendengaran saya dan

menyediakan profil pendengaran saya?

Mulakan ujian pendengaran daripada  $\clubsuit$ Tetapan > Paparan dan bunyi > Bunyi > Bunyi diperibadikan > Konfigurasi. Cipta profil pendengaran anda sendiri dengan ujian pendengaran pendek.

Sebelum menjalani ujian, anda perlu menukarkan audio semasa anda kepada pembesar suara TV kerana persediaan ini hanya melibatkan pembesar suara TV. Ujian pendengaran berfungsi dengan baik apabila dilakukan dalam keadaan senyap, pastikan persekitaran anda senyap semasa ujian dilakukan.

Pilih Mari mulakan dan masukkan nama profil untuk memulakan ujian.

Semasa ujian:

• Anda akan mendengar bunyi bip yang semakin kuat. • Tekan butang OK apabila anda mendengar bunyi bip.

• Kemudian, anda akan mendengar bunyi bip semakin perlahan.

• Tekan butang OK apabila anda tidak mendengar bunyi bip.

• Ujian akan berulang 5 kali untuk nada yang berbeza.

Setelah ujian selesai, keputusan ujian pendengaran anda akan dikeluarkan, kemudian pilih Simpan dan keluar untuk menyimpan profil. Anda boleh menggunakan profil semasa atau mencipta profil lain dengan maksimum 3 profil. Anda boleh juga Menamakan semula profil atau Mengalih keluar profil jika perlu.

## EasyLink 2.0

Kawal tetapan bunyi sistem suara HDMI melalui EasyLink 2.0

 $\bullet$  Tetapan > Paparan dan bunyi > Bunyi > EasyLink 2.0.

Anda boleh melaraskan tetapan bunyi individu sistem suara HDMI melalui Tetapan lazim atau Paparan dan bunyi > Bunyi. Tetapan ini hanya boleh digunakan dengan sistem bunyi HDMI patuh EasyLink 2.0. Untuk menghidupkan kawalan, pastikan item menu Kawalan bunyi EasyLink 2.0 ditetapkan kepada Hidup di bawah Saluran dan input > Input Luaran.

Pilih gaya bunyi

 $\bullet$  Tetapan > Paparan dan bunyi > Bunyi > EasyLink 2.0 > Gaya bunyi.

Beralih antara gaya bunyi yang dipratetapkan. Terdapat gaya ideal untuk menonton filem, mendengar muzik atau kandungan bunyi yang lain.

• Filem - Gaya bunyi yang sesuai untuk menonton filem.

• Muzik - Dioptimumkan untuk mendengar muzik.

• Suara - Meningkatkan dialog dalam suara.

• Stadium - Memberikan rasa stadium terbuka yang besar.

• Tersuai - Mod bunyi yang diperibadikan. Tetapan ini hanya tersedia apabila peranti yang disambungkan serasi dengan TV bagi ciri tersebut.

Laraskan tahap bes

 $\bullet$  Tetapan > Paparan dan bunyi > Bunyi > EasyLink 2.0 > Bes.

Tekan kekunci Anak panah / navigasi untuk melaraskan tahap bes.

Laraskan tahap trebel

 $\bullet$  Tetapan > Paparan dan bunyi > Bunyi > EasyLink 2.0 > Trebel.

Tekan kekunci Anak panah / navigasi untuk melaraskan tahap trebel.

#### Penyama Tersuai

 $\bullet$  Tetapan > Paparan dan bunyi > Bunyi > EasyLink 2.0 > Penyama Tersuai.

Jalur frekuensi boleh dilaraskan apabila Gaya bunyi ditetapkan kepada Tersuai. Tekan kekunci Anak panah / navigasi untuk melaraskan tahap Penyama AI. Tetapan ini hanya tersedia apabila peranti yang disambungkan serasi dengan TV bagi ciri tersebut.

#### Bunyi keliling

 $\bullet$  Tetapan > Paparan dan bunyi > Bunyi > EasyLink 2.0 > Bunyi Keliling.

Pilih kesan keliling daripada jenis yang telah dipratetap.

• Tingkatkan campuran - Tingkatkan campuran untuk memanfaatkan semua pembesar suara dengan sepenuhnya.

• Standard - Output pembesar suara mengikut saluran asal.

• AI Keliling - Kesan keliling optimum menggunakan analisis AI.

#### DRC

 $\bullet$  Tetapan > Paparan dan bunyi > Bunyi > EasyLink 2.0 > DRC.

Pilih Kawalan Julat Dinamik (DRC) yang diutamakan.

• Automatik - Julat dinamik dilaraskan secara automatik.

• Hidup - Mengoptimumkan julat dinamik.

• Mati - Mematikan pelarasan julat dinamik.

Pembesar suara tinggi

#### $\bullet$  Tetapan > Paparan dan

bunyi > Bunyi > EasyLink 2.0 > Pembesar suara tinggi.

Pilih pergerakan pembesar suara tinggi yang diutamakan. Tetapan ini hanya tersedia apabila peranti yang disambungkan serasi dengan TV bagi ciri tersebut.

• Automatik - Pergerakan dinamik mengikut kandungan.

• Hidup - Sentiasa ditingkatkan.

• Mati - Kedudukan rata.

#### Pilih pentas bunyi

 $\bullet$  Tetapan > Paparan dan bunyi > Bunyi > EasyLink 2.0 > Pentas bunyi.

Pilih pengalaman mendengar. Tetapan ini hanya tersedia apabila peranti yang disambungkan serasi

#### dengan TV bagi ciri tersebut.

- Automatik Tetapan dinamik mengikut kandungan.
- Hidup Pentas Bunyi yang Menyeluruh, sesuai untuk menonton filem.

• Mati - Pentas Bunyi Jelas, sesuai untuk mendengar muzik dan dialog.

Tetapkan semula semua kepada lalai

 $\bullet$  Tetapan > Paparan dan bunyi > Bunyi > EasyLink 2.0 > Tetapkan semula semua kepada lalai.

Tetapkan semula semua tetapan bunyi EasyLink 2.0 kepada tetapan kilang asal.

Terdapat lebih banyak pilihan tetapan yang mungkin tersedia jika sistem bunyi HDMI anda menyokong pilihan ini:

Pelarasan Tahap subwufer pelarasan Dolby Atmos pelarasan Tahap ketinggianmendayakan/menyahdayakan DTS Virtual X mendayakan/menyahdayakan Kelantangan SEBENAR mendayakan/menyahdayakan Mod malam tetapan Kelantangan automatik mendayakan/menyahdayakanPaparan

### Penentukuran Bilik

#### Penentukuran bilik

 $\bullet$  Tetapan > Paparan dan bunyi > Bunyi > Penentukuran bilik.

Penentukuran ini akan membolehkan TV menentukan akustik di dalam bilik anda dan menyediakan kualiti bunyi yang dioptimumkan pada pembesar suara TV yang paling sepadan dengan akustik.

Anda perlu memasangkan alat kawalan jauh anda dengan TV sebelum memulakan persediaan dan pastikan tetapan Audio keluar TV ialah pembesar suara TV. Untuk hasil yang lebih tepat, sila senyapkan bilik.

Untuk memulakan penentukuran bilik:

**1 -** Pegang alat kawalan jauh anda pada kedudukan mendengar dan tudingkannya ke arah TV semasa proses penalaan.

**2 -** Pilih Tentukur sekarang atau Tentukur sekali lagi untuk memulakan penentukuran.

**3 -** Bunyi ujian akan dimainkan dan diukur melalui alat kawalan jauh anda. Pegang alat kawalan jauh anda dan halakan ke arah TV, ini boleh mengambil masa beberapa saat.

**4 -** Setelah pembesar suara TV anda berjaya ditentukur, pilih Ujian untuk mendengar bunyi sebelum dan selepas pembesar suara TV ditentukur. Pilih Gunakan untuk menerima tetapan atau pilih Cuba lagi untuk membuat semula penentukuran. **5 -** Apabila persediaan penentukuran bilik berjaya dan digunakan, TV akan kembali kepada menu Tetapan. Sekarang pergi ke  $\bigstar$  Tetapan > Paparan dan bunyi > Bunyi > Penentukuran bilik dan pilih Gunakan penentukuran untuk menala output audio daripada pembesar suara TV.

### Tetapan Bunyi Lanjutan

Kawalan kelantangan

Kelantangan automatik

 $\bullet$  Tetapan > Paparan dan bunyi > Bunyi > Lanjutan > Kelantangan automatik.

Pilih Hidup atau Mati untuk menghidupkan atau mematikan pelarasan kelantangan automatik.

Pilih Mod Malam untuk pengalaman mendengar yang lebih perlahan dan selesa.

#### Kelantangan delta

 $\bullet$  Tetapan > Paparan dan bunyi > Bunyi > Lanjutan > Kelantangan delta.

Tetapan kelantangan Delta boleh digunakan untuk melaraskan dan mengimbangkan perbezaan tahap bunyi antara saluran TV dengan input sumber HDMI. Tekan kekunci Anak panah / navigasi untuk melaraskan nilai delta untuk kelantangan pembesar suara TV.

\* Nota: Kelantangan delta tersedia apabila sumber input ditetapkan kepada HDMI atau sumber Analog dan Audio keluar ditetapkan kepada pembesar suara TV atau sistem bunyi HDMI.

## Pemberitahuan Dolby Atmos

 $\bullet$  Tetapan > Paparan dan bunyi > Bunyi > Pemberitahuan Dolby Atmos.

Hidupkan atau Matikan pemberitahuan Dolby Atmos apabila kandungan Dolby Atmos mula dimainkan di TV anda. Pemberitahuan hanya tersedia apabila  $\bullet$  Tetapan > Paparan dan bunyi > Audio keluar ditetapkan kepada pembesar suara TV dan  $\bullet$  Tetapan > Paparan dan bunyi > Bunyi > Tetapan peribadi > Pemaya pembesar suara ditetapkan kepada Hidup atau Automatik (Dolby Atmos).

## 13.4. Output Audio

### Pembesar suara dan eARC

Output audio

 $\bullet$  Tetapan > Paparan dan bunyi > Output audio > Pembesar suara.

Tetapkan TV untuk memainkan bunyi pada TV atau pada sistem audio yang bersambung.

Anda boleh memilih tempat anda mahu mendengar bunyi TV dan cara anda mahu mengawalnya. • Jika anda memilih Pembesar suara TV, pembesar suara TV sentiasa dihidupkan.

• Jika anda memilih Optik, pembesar suara TV dimatikan dan Output digital/Optik dihidupkan.

Dengan peranti audio yang disambungkan dengan HDMI CEC, pilih sistem bunyi HDMI. TV akan mematikan pembesar suara TV apabila peranti memainkan bunyi.

Apabila peranti yang serasi dengan DTS Play-Fi telah dikonfigurasi dengan betul dan dihidupkan, anda boleh memilih Teater Rumah Wayarles Play-Fi untuk ditetapkan sebagai peranti audio keluar.

#### eARC

 $\bullet$  Tetapan > Paparan dan bunyi > Output audio > eARC.

Tetapkan mod eARC kepada Automatik atau Mati.

## Tetapan Output Digital

Tetapan output digital tersedia untuk isyarat bunyi optik dan HDMI ARC.

Format digital keluar

Tetapan > Paparan dan bunyi > Output audio > Format digital keluar.

Tetapkan isyarat audio keluar TV untuk menyesuaikan keupayaan bunyi Sistem Teater Rumah yang bersambung.

• Stereo (dinyahmampat): Jika peranti main balik audio anda tidak mempunyai pemprosesan bunyi berbilang saluran, pilih untuk output kandungan stereo sahaja ke peranti main balik audio anda. • Berbilang saluran: Pilih untuk output kandungan audio berbilang saluran (isyarat bunyi berbilang saluran mampat) atau kandungan audio stereo ke

peranti main balik audio anda.

• Berbilang saluran (pintas): Pilih untuk output kandungan Dolby Digital Plus atau DTS ke peranti main balik audio atau Sistem teater rumah anda.

- Pastikan peranti main balik audio anda menyokong ciri Dolby Atmos.

- Output SPDIF (DIGITAL AUDIO OUT) akan didayakan apabila menstrim kandungan Dolby Digital Plus.

Pengimbangan digital keluar

 $\bigstar$  Tetapan > Paparan dan bunyi > Output audio > Pengimbangan digital keluar.

Laraskan tahap kelantangan sistem bunyi HDMI.

- Pilih Lebih untuk kelantangan yang lebih tinggi.
- Pilih Kurang untuk kelantangan yang lebih rendah.

#### Lengah digital keluar

Tetapan > Paparan dan bunyi > Output audio > Lengah digital keluar.

Untuk sesetengah Sistem Teater Rumah, anda mungkin perlu melaraskan kelewatan penyegerakan audio untuk menyegerakkan audio ke video. Pilih Mati jika kelewatan bunyi ditetapkan pada Sistem Teater Rumah anda.

Ofset digital keluar (Hanya tersedia apabila lengah digital keluar ditetapkan kepada Hidup)

 $\bullet$  Tetapan > Paparan dan bunyi > Output audio > Ofset digital keluar.

Jika anda tidak boleh menetapkan lengah pada Sistem Teater Rumah, anda boleh menetapkan TV untuk menyegerakkan bunyi. Anda boleh menetapkan ofset yang mengimbangi masa yang diperlukan untuk Sistem Teater Rumah memproses bunyi gambar TV. Anda boleh menetapkan nilai dalam langkah 5ms. Tetapan maksimum ialah 60ms.

## 13.5. Berbilang Paparan

Berbilang Paparan membolehkan dua sumber video berkongsi skrin yang sama secara serentak. Video boleh Bersebelahan atau satu video dalam tetingkap kecil menindih video lain (mod Gambar dalam Gambar).

Pengaktifan dan penyahaktifan

Tekan  $\mathbb{B}^*$  (Menu Pantas/MENU) untuk membuka Menu Pantas dan pilih Berbilang Paparan untuk membuka menu tetapan Berbilang Paparan. Anda juga boleh menekan  $\bigwedge$  HOME, beralih ke baris Aplikasi anda dan membuka aplikasi Berbilang Paparan untuk memaut ke menu tetapan Berbilang Paparan. Untuk menyahaktifkan Berbilang Paparan, pilih Keluar dari Berbilang Paparan di atas menu tetapan Berbilang Paparan.

#### Tetapan Berbilang Paparan

Pada menu tetapan Berbilang Paparan, anda boleh menguruskan sumber video untuk Paparan 1 (Paparan utama) dan Paparan 2 (Subpaparan), menukar mod paparan antara Bersebelahan atau Gambar dalam Gambar,

mendayakan/menyahdayakan Dwibunyi untuk mengeluarkan audio dari kedua-dua sumber, melaraskan keseimbangan bunyi apabila Dwibunyi didayakan dan memilih Keluar dari Berbilang Paparan untuk menyahaktifkan Berbilang Paparan. Menu tetapan Berbilang Paparan akan diketepikan jika tiada interaksi pengguna selepas beberapa saat.

Pilih sumber untuk paparan utama dan subpaparan

Berbilang Paparan mempunyai dua paparan, iaitu Paparan 1 (Paparan utama) dan Paparan 2 (Subpaparan). Kedudukan dan juga saiz Paparan utama dan Subpaparan telah dipratakrif. Dari menu tetapan Berbilang Paparan, mod paparan boleh ditukar antara Bersebelahan (saiz sama) atau Gambar dalam Gambar (Subpaparan kecil menindih Paparan utama).

Sumber video bagi Paparan utama dan Subpaparan boleh menggunakan saluran Satelit yang terpasang, saluran Antena/Kabel yang terpasang dan video input dari port HDMI/USB. Apabila sumber video tidak ditetapkan dari menu tetapan Berbilang Paparan, keutamaan lalai untuk dipaparkan pada Paparan 1 dan Paparan 2 ialah saluran Satelit yang terpasang, saluran Antena/Kabel yang terpasang dan kemudian video HDMI/USB.

#### Mod kawalan

Dalam menu tetapan URUS PAPARAN, selepas sumber dipilih, anda boleh memasuki Mod Kawalan dengan memilih Kawalan untuk lebih banyak tetapan. Mod Kawalan tersedia untuk saluran Satelit/Antena/Kabel dan sumber USB. Mod kawalan untuk saluran Satelit/Antena/Kabel termasuk pilihan tetapan Sari Kata, Bahasa Sari Kata dan Bahasa Audio. Untuk sumber USB, mod Kawalan boleh melaraskan tetapan Pilih USB (peranti USB), Semak imbas (Video), Mainkan Semua/Sekali, Sari Kata, Bahasa sari kata, Set aksara dan Bahasa audio.

Menekan kekunci OPTIONS pada alat kawalan jauh akan keluar daripada mod Kawalan.

#### Dwibunyi

Audio daripada Paparan 1 (Paparan utama) sentiasa didayakan dan audio daripada Paparan 2 (Subpaparan) dimatikan secara lalai. Hidupkan bunyi Dwibunyi akan menghidupkan audio daripada Paparan 2 dan bunyi output TV akan menjadi campuran bunyi daripada audio Paparan 1 dan audio Paparan 2. Anda juga boleh melaraskan imbangan bunyi antara Paparan 1 dan Paparan 2 dengan gelongsor Imbangan dwibunyi.

#### Pendengaran Bebas

Bunyi pada peranti Bluetooth® di bawah tetapan URUS PAPARAN bagi Paparan 2 membolehkan TV menghantar audio Paparan 2 ke peranti audio Bluetooth® untuk pendengaran bebas. Apabila memasuki menu Bunyi pada peranti Bluetooth®, pilih salah satu peranti audio Bluetooth® yang digandingkan daripada senarai untuk mengeluarkan audio Paparan 2. Setelah peranti audio Bluetooth® diperuntukkan untuk audio Paparan 2, bunyi output TV tidak akan menjadi campuran bunyi apabila Dwibunyi didayakan. Audio Paparan 1 akan dikeluarkan ke pembesar suara TV dan audio Paparan 2 akan dikeluarkan ke peranti audio Bluetooth®.

13.6. Ambilight

## Ambilight Hidup atau Mati

Hidupkan Ambilight

Tekan AMBILIGHT untuk menghidupkannya, atau anda boleh menghidupkan dengan memilih  $\bigstar$  Tetapan > Paparan dan bunyi > Ambilight > Gaya Ambilight > Dayakan.

Untuk mematikan Ambilight:

**1 -** Tekan AMBILIGHT.

**2 -** Tekan OK pada pilihan Dayakan untuk menghidupkan atau mematikan Ambilight. **3 -** Tekan (kiri) untuk kembali satu langkah atau tekan  $\leftarrow$  Ke belakang untuk menutup menu.

## Gaya Ambilight

Gaya Ambilight AI

Tetapan > Paparan & bunyi > Ambilight > gaya Ambilight > gaya Ambilight AI.

Apabila gaya Ambilight AI didayakan, TV akan melaraskan gaya Ambilight secara automatik untuk kes penggunaan yang berbeza.

Pilih gaya Ambilight secara manual

 $\bullet$  Tetapan > Paparan dan bunyi > Ambilight > gaya Ambilight.

Apabila gaya Ambilight AI dinyahdayakan, anda boleh memilih gaya Ambilight pratetap secara manual.

• Standard- Sesuai untuk menonton TV setiap hari.

- Sukan Sesuai untuk program sukan.
- Pawagam Sesuai untuk pengalaman filem dan hiburan filem di rumah.
- Permainan Sesuai untuk bermain permainan.

• Muzik - Mendengar muzik dan mengikuti dinamik bunyi.

• Warna tetap - Pilih warna statik pilihan anda.

Apabila gaya Ambilight ditetapkan kepada Warna tetap, anda boleh menyesuaikan gaya:

• Pilihan warna tetap - Pilih warna statik pilihan anda daripada palet warna dan tala melalui peluncur warna kepada keutamaan anda.

• Kesan dinamik - Tambah kesan dinamik kepada warna terpilih.

Apabila gaya Ambilight ditetapkan kepada Muzik , anda boleh memilih profil muzik Ambilight pratakrif daripada Pilihan gaya muzik:

• Lumina - Sesuai untuk menonton video muzik.

• Disko - Sesuai untuk mendengar muzik retro yang kuat.

• Irama - Sesuai untuk mendengar muzik berirama.

#### Ikut Aplikasi

Tetapan Ikut Aplikasi tersedia apabila anda mengawal Ambilight dengan aplikasi TV Pintar Philips.

Pemperibadian ambilight

Tetapan > Paparan dan bunyi > Ambilight > Pemperibadian Ambilight / Pemperibadian Ambilight (gaya yang dipilih semasa).

Anda boleh menyesuaikan gaya semasa dengan

#### keutamaan anda.

• Mudah suai bilik eko - Dayakan atau nyahdayakan pelarasan kecerahan automatik yang dipautkan kepada keadaan bilik.

• Kecerahan - Untuk menetapkan tahap kecerahan Ambilight.

• Ketepuan - Untuk menetapkan tahap ketepuan Ambilight.

• Dinamik - untuk menetapkan kelajuan kesan dinamik Ambilight.

• Ambilight pada kandungan gelap - Pilih kecerahan minimum Ambilight semasa kandungan gelap sedang dipaparkan.

• Pulihkan kepada lalai - Pilih untuk memulihkan gaya Ambilight.

### Cahaya Bilik Istirahat

Mod cahaya bilik istirahat pada TV anda membolehkan anda menghidupkan Ambilight apabila TV dalam mod tunggu sedia. Jadi, anda boleh mencahayai bilik anda dengan Ambilight.

#### Dayakan mod cahaya bilik istirahat

 $\bullet$  Tetapan > Paparan dan bunyi > Ambilight > Cahaya bilik istirahat > Automula dalam mod tunggu sedia.

Hidupkan untuk membenarkan mod cahaya bilik istirahat diaktifkan apabila TV ditetapkan kepada mod tunggu sedia.

Selepas anda menetapkan TV anda kepada mod tunggu sedia dan ingin menghidupkan cahaya bilik istirahat Ambilight, ikut langkah ini:

**1 -** Tekan kekunci AMBILIGHT pada alat kawalan jauh untuk mengaktifkan cahaya bilik istirahat Ambilight.

2 - Tekan kekunci navigasi **(**(kiri) atau > (kanan) untuk mengubah kesan cahaya yang berbeza. **3 -** Tekan kekunci navigasi (atas) atau  $\vee$  (bawah) untuk melaraskan kecerahan.

**4 -** Untuk mematikan cahaya bilik istirahat Ambilight, tekan kekunci AMBILIGHT sekali lagi.

Pilihan warna mod cahaya Bilik Istirahat

 $\bullet$  Tetapan > Paparan dan bunyi > Ambilight > Cahaya bilik istirahat > Pilihan warna mod cahaya bilik istirahat.

Pilih warna mod cahaya Bilik Istirahat pilihan anda daripada palet warna dan tala melalui peluncur warna kepada keutamaan anda.

#### Kesan dinamik

 $\bullet$  Tetapan > Paparan dan

bunyi > Ambilight > Cahaya bilik istirahat > Kesan dinamik.

Aktifkan kesan dinamik untuk warna pilihan anda.

#### Kecerahan

 $\bullet$  Tetapan > Paparan dan bunyi > Ambilight > Cahaya bilik istirahat > Kecerahan.

Pilihan tahap kecerahan cahaya bilik istirahat.

#### Tempoh

 $\bullet$  Tetapan > Paparan dan

bunyi > Ambilight > Cahaya bilik istirahat > Tempoh.

Tetapkan tempoh (dalam minit) Mod cahaya Bilik istirahat.

### Ambisleep

Ambisleep mensimulasikan matahari terbenam untuk membantu anda merehatkan diri sebelum anda tidur. Pada akhir simulasi, TV akan bertukar kepada mod tunggu sedia secara automatik.

#### Mulakan Ambisleep

 $\bullet$  Tetapan > Paparan dan bunyi > Ambilight > Ambisleep > Mulakan Ambisleep.

Pilih untuk menghidupkan Ambisleep.

#### Tempoh

 $\bullet$  Tetapan > Paparan dan bunyi > Ambilight > Ambisleep > Tempoh (minit).

Tetapkan tempoh dalam minit Ambisleep.

#### Kecerahan

 $\bullet$  Tetapan > Paparan dan bunyi > Ambilight > Ambisleep > Kecerahan.

Tetapkan permulaan kecerahan Ambisleep.

#### Pilihan warna Ambisleep

 $\bullet$  Tetapan > Paparan dan bunyi > Ambilight > Ambisleep > Warna. Pilih warna Ambisleep pilihan anda daripada palet warna dan tala melalui peluncur warna kepada keutamaan anda.

#### Bunyi

 $\bullet$  Tetapan > Paparan dan bunyi > Ambilight > Ambisleep > Bunyi.

Pilih bunyi alam semula jadi yang ingin anda gunakan semasa Ambisleep.

Bunyi alam semula jadi yang tersedia ialah:

- Unggun api
- Hujan
- Hutan Hujan
- Pantai tropika
- Air Terjun
- Senyap

### Tetapan Ambilight Lanjutan

Neutralkan pengaruh dinding berwarna pada warna Ambilight

 $\bullet$  Tetapan > Paparan dan

bunyi > Ambilight > Lanjutan > Warna dinding di belakang TV.

Pilih warna dinding di belakang TV dan TV akan mengubah suai warna Ambilight supaya muncul seperti yang sepatutnya.

Tetapkan Ambilight untuk mematikan dengan sertamerta atau dengan perlahan meresap lenyap semasa anda mematikan TV

#### $\bullet$  Tetapan > Paparan dan

bunyi > Ambilight > Lanjutan > Resap lenyap hingga dimatikan.

Tetapkan Resap lenyap hingga dimatikan dalam saat atau pilih Serta-merta untuk mematikan Ambilight dengan serta-merta.

#### Animasi Ambilight

 $\bullet$  Tetapan > Paparan dan bunyi > Ambilight > Lanjutan > Animasi ambilight.

Dayakan atau nyahdayakan untuk memaparkan animasi Ambilight semasa TV terjaga daripada sesalur kuasa utama yang dihidupkan.

### Sambungan Ambilight

Philips Wireless Home Speakers

Nota: Sebelum memulakan persediaan, pastikan TV dan Philips Wireless Home Speakers anda disambungkan kepada rangkaian Wi-Fi yang sama.

Dengan sambungan Ambilight, anda boleh menyediakan Philips Wireless Home Speakers anda untuk mengikut warna Ambilight. Sebelum memulakan persediaan, pastikan Philips Wireless Home Speakers anda dihidupkan dan disambungkan kepada rangkaian Wi-Fi yang sama dengan TV. Sila tunggu sebentar untuk pembesar suara bersedia jika anda baru menghidupkannya sebelum bermula.

Tekan dan tahan butang pautan LED pada pembesar suara selama 3 saat untuk memulakan pautan. Jika anda mempunyai lebih daripada 1 pembesar suara, ulangi tindakan yang sama bagi setiap pembesar suara dan tekan kekunci BACK apabila anda selesai. Butang pautan LED terletak pada Philips Wireless Home Speakers.

Hidupkan/matikan Philips Wireless Home Speakers yang berfungsi dengan Ambilight

Tetapan > Paparan dan bunyi > Ambilight > Philips Wireless Home Speakers > Dayakan/Nyahdayakan.

#### Konfigurasi

 $\bullet$  Tetapan > Paparan dan bunyi > Ambilight > Philips Wireless Home Speakers > Konfigurasikan.

Konfigurasikan Philips Wireless Home Speakers untuk berfungsi dengan Ambilight. Ikut arahan pada skrin untuk memautkan maksimum 10 LED Pembesar Suara kepada TV anda. Bagi setiap LED Pembesar Suara yang dipautkan, anda boleh memilih zon warna untuk diikuti relatif kepada TV dan melaraskan kecerahan cahaya.

#### Lihat Konfigurasi

 $\bigstar$  Tetapan > Paparan dan bunyi > Ambilight > Philips Wireless Home Speakers > Lihat konfigurasi.

Lihat persediaan semasa Philips Wireless Home Speakers berfungsi dengan Ambilight, rangkaian dan LED Pembesar suara.

#### Tetapkan Semula Konfigurasi

 $\bigstar$  Tetapan > Paparan dan bunyi > Ambilight > Philips Wireless Home Speakers > Tetapkan semula konfigurasi.

Tetapkan semula persediaan semasa Philips Wireless Home Speakers.

### Penggera Matahari Terbit

Penggera Matahari Terbit menggunakan Ambilight, muzik dan maklumat cuaca untuk pengalaman bangun yang baharu.

• TV akan bangun pada masa dan hari terpilih yang anda tetapkan.

• Nyalakan Ambilight dengan skrin berwarna dan muzik pudar masuk.

• Perlahan-lahan tukar kepada ramalan cuaca dengan latar yang sepadan.

Untuk memasuki menu tetapan Penggera matahari terbit:

1 - Tekan **B** Menu Pantas / MENU untuk membuka Menu Pantas.

**2 -** Pilih Penggera matahari terbit dan tekan OK untuk membukanya.

- Penggera: tetapkan berbilang penggera sehingga 5, untuk ulang/pilih hari, tetapan Hidup/Mati.

- Tema latar: ikut cuaca atau pilih daripada kategori foto.

- Muzik: trek muzik untuk dimainkan semasa bangun.

- Hidupkan kelantangan: kelantangan muzik untuk ditetapkan semasa bangun tidur.

- Cuaca: tetapan untuk ramalan cuaca setempat.

- Pratonton: anda boleh pratonton kesan bangun.

Jika TV dalam keadaan tunggu sedia dan masa penggera dicapai, TV akan bangun daripada tunggusedia. Skrin bangun pudar masuk, Ambilight Hidup, muzik pudar masuk dan kemudian tunjukkan maklumat cuaca dengan tema latar.

Untuk keluar daripada penggera Matahari Terbit, tekan  $\bullet$  Tunggu sedia / Hidup,  $\leftarrow$  Ke belakang atau kekunci  $\bigcap$  HOME pada alat kawalan jauh.

 $-$  **O** Tunggu sedia / Hidup: keluar daripada aplikasi Matahari Terbit dan menukar TV kepada tunggu sedia.

 $\leftarrow$  Ke belakang : keluar daripada aplikasi Matahari Terbit dan tukar kepada sumber TV yang terakhir ditonton.

 $\triangle$  HOME : keluar daripada aplikasi Sunrise dan tukar kepada pelancar.

- Jika penggera Matahari Terbit tidak dikeluarkan ke aplikasi lain selepas 30 minit sejak bangun Matahari Terbit, TV akan ditutup secara automatik kepada tunggu sedia.

#### Nota:

Pastikan sambungan rangkaian kekal aktif agar penggera Matahari Terbit dapat berfungsi dengan betul. Penggera matahari terbit tidak berfungsi jika mod jam TV ditetapkan kepada manual. Pergi ke

menu tetapan, kemudian tukar mod jam kepada automatik. Penggera tidak akan berfungsi jika Lokasi ditetapkan kepada Kedai.

### Aurora

Aplikasi Aurora ialah aplikasi yang meningkatkan suasana ruang hidup TV dengan bahan hebat dan Ambilight yang berwarna-warni. Aurora memanfaatkan imejan, animasi, audio dan ciri Ambilight khusus Philips untuk memperluas ruang tamu agar sesuai dengan gaya hidup baharu anda.

Untuk melancarkan aplikasi Aurora:

1 - Tekan **B** Menu Pantas / MENU untuk membuka Menu Pantas, pilih Aurora dan tekan OK untuk buka.

2 - Secara alternatifnya, tekan  $\bigcap$  HOME untuk pergi ke skrin Utama. Pilih aplikasi Aurora daripada baris Aplikasi Anda dan tekanOKuntuk buka.

#### Kategori

Terdapat empat kategori tema: Suasana, Adegan, Galeri dan Jam. Anda boleh memuat turun lebih banyak tema apabila TV anda disambungkan kepada Internet. Gunakan kekunci navigasi untuk melayari secara mendatar / menegak pada menu. Tekan OK pada tema untuk memulakan main balik. Tekan OK pada Mainkan semua untuk memainkan semua item dalam senarai kategori ini, bermula dengan item pertama. Tekan  $\leftarrow$  Ke belakang untuk keluar daripada aplikasi Aurora.

Tetapkan TV kepada mod tunggu sedia

Anda boleh menetapkan tempoh main balik tema Aurora, TV akan bertukar kepada mod tunggu sedia apabila had masa dicapai.

Untuk menetapkan TV kepada mod tunggu sedia:

**1 -** Apabila aplikasi Aurora diaktifkan, tekan  $+$  PILIHAN.

**2 -** Pilih 1 jam, 2 jam, atau 4 jam untuk menetapkan TV kepada mod tunggu sedia.

**3 -** Dua minit sebelum tamat masa, TV akan menunjukkan dialog untuk membekalkan pilihan untuk bertukar kepada mod tunggu sedia dengan serta-merta atau menangguhkan kepada 1 atau 2 jam kemudian. Pemasa yang ditetapkan untuk mengira detik atau menangguhkan tidak boleh melebihi 4 jam maksimum yang dibenarkan.

# 14. Aplikasi

## 14.1. Mengenai Aplikasi

Anda boleh menemukan Aplikasi kegemaran anda pada baris Aplikasi anda dalam menu Utama.

Seperti aplikasi pada telefon pintar atau tablet anda, aplikasi pada TV anda menawarkan fungsi tertentu untuk pengalaman TV yang unggul. Anda boleh menggunakan aplikasi WEB BROWSER untuk melayari Internet.

Aplikasi boleh diperoleh daripada Gedung Google Play™. Untuk bermula, beberapa aplikasi praktikal diprapasang pada TV anda.

Untuk memasang aplikasi daripada Gedung Google Play™, TV mesti disambungkan ke Internet. Anda mesti mendaftar masuk dengan Akaun Google untuk menggunakan aplikasi Google Play dan Gedung Google Play™. Pilih aplikasi yang ingin anda pasang dan pilih butang Pasang untuk memulakan pemasangan. Setelah pemasangan aplikasi selesai, anda boleh memilih butang Buka untuk membuka aplikasi, atau butang Nyahpasang untuk menyahpasang aplikasi.

## 14.2. Google Play

### Filem dan TV

Dengan aplikasi Google Play , anda boleh menyewa atau membeli filem dan rancangan TV untuk ditonton di TV.

Apa Yang Anda Perlukan

• TV anda perlu disambungkan ke Internet

• anda perlu mendaftar masuk dengan Akaun Google anda pada TV

• tambah kad kredit ke Akaun Google anda untuk membeli filem dan rancangan TV

Untuk menyewa atau membeli filem atau rancangan TV:

- 1 Tekan **n** HOME dan pilih tab Aplikasi.
- **2** Pilih aplikasi Google TV dan bukanya.
- **3** Pilih filem atau rancangan TV dan tekan OK.

**4 -** Pilih pembelian yang anda mahu dan tekan OK. Anda akan dibawa melalui prosedur pembelian.

Untuk menonton filem atau rancangan TV yang disewa atau dibeli:

1 - Tekan **A** HOME dan pilih tab Aplikasi.

**2 -** Pilih aplikasi Google TV dan bukanya.

**3 -** Pilih filem atau rancangan TV daripada pustaka anda dalam aplikasi, pilih tajuk dan tekan OK.

**4 -** Anda boleh menggunakan kekunci Henti,

Jeda, Mandir atau Mundar laju pada alat kawalan jauh.

**5 -** Untuk menghentikan aplikasi Filem & TV, tekan Ke belakang berulang kali atau tekan  $\blacksquare$ EXIT.

\* Nota: Jika Google TV tiada pada baris Aplikasi, anda boleh mencarinya dalam medan carian untuk Buka atau Pasang.

Temukan maklumat lanjut di www.support.google.com/googletv

### Muzik

Dengan YouTube Music, anda boleh memainkan muzik kegemaran anda pada TV.

Anda boleh membeli muzik baharu pada komputer atau peranti mudah alih anda. Atau, pada TV anda, anda boleh mendaftar untuk All Access, langganan Google Play Music. Sebagai alternatif, anda boleh memainkan muzik yang telah anda miliki, yang disimpan pada komputer anda.

Apa Yang Anda Perlukan

• TV anda perlu disambungkan ke Internet

• anda perlu mendaftar masuk dengan Akaun Google anda pada TV

• tambah kad kredit ke Akaun Google anda untuk melanggan muzik

Untuk memulakan YouTube Music:

- 1 Tekan  $\bigcap$  HOME dan pilih tab Aplikasi.
- **2** Pilih aplikasi YouTube Music dan bukanya.
- **3** Pilih muzik yang anda mahu dan tekan OK.

**4 -** Untuk menghentikan aplikasi Muzik, tekan Ke belakang berulang kali atau tekan **EXIT**.

\* Nota: Jika YouTube Music tiada pada baris Aplikasi, anda boleh mencarinya dalam medan carian untuk

Buka atau Pasang .

Temukan maklumat lanjut di www.support.google.com/googletv atau support.google.com/youtubemusic

### Permainan

Dengan Permainan Google Play, anda boleh memainkan permainan pada TV. Dalam talian atau luar talian.

Anda boleh melihat permainan yang rakan anda sedang main atau anda boleh menyertai permainan dan bersaing. Anda boleh menjejaki pencapaian anda atau memulakan di tempat anda berhenti.

#### Apa Yang Anda Perlukan

• TV anda perlu disambungkan ke Internet

• anda perlu mendaftar masuk dengan Akaun Google anda pada TV

• tambah kad kredit ke Akaun Google anda untuk membeli permainan baharu

Mulakan aplikasi Permainan Google Play untuk memilih dan memasang aplikasi permainan baharu pada TV anda. Sesetengah permainan adalah percuma. Mesej kelihatan jika permainan tertentu memerlukan pad permainan untuk bermain permainan.

Untuk memulakan atau menghentikan Permainan Google Play:

1 - Tekan **A** HOME dan pilih tab Aplikasi.

**2 -** Pilih aplikasi Google Play Games dan bukanya. **3 -** Pilih permainan untuk bermain atau pilih permainan baharu untuk dipasang dan tekan OK. **4 -** Apabila selesai, tekan Ke belakang berulang kali atau tekan  $\blacksquare$  EXIT atau hentikan aplikasi dengan butang keluar/henti yang tersendiri.

\* Nota: Jika Google Play Games tiada pada baris Aplikasi anda, anda boleh mencarinya dalam medan carian untuk Buka atau Pasangnya aplikasi.

Temukan maklumat lanjut di www.support.google.com/googletv

## Gedung Google Play

Anda boleh memuat turun dan memasang aplikasi baharu daripada Gedung Google Play. Sesetengah aplikasi adalah percuma.

Apa Yang Anda Perlukan

• TV anda perlu disambungkan ke Internet

• anda perlu mendaftar masuk dengan Akaun Google anda pada TV

• tambah kad kredit ke Akaun Google anda untuk membeli aplikasi

Untuk memasang aplikasi baharu:

- 1 Tekan **A** HOME dan pilih tab Aplikasi.
- **2** Pilih aplikasiGedung Google Play dan bukanya.
- **3** Pilih aplikasi yang anda mahu pasang dan tekan OK.

**4 -** Untuk menutup Google Play Store, tekan Ke belakang berulang kali atau tekan **EXIT.** 

#### Kawalan ibu bapa

Dalam Gedung Google Play, anda boleh menyembunyikan aplikasi mengikut kematangan pengguna/pembeli. Anda perlu memasukkan kod PIN bagi memilih atau menukar tahap kematangan.

Untuk menetapkan kawalan ibu bapa:

- 1 Tekan **n** HOME dan pilih tab Aplikasi.
- **2** Pilih aplikasiGedung Google Play dan bukanya.
- **3** Pilih Tetapan > Kawalan Ibu Bapa.
- **4** Pilih tahap kematangan yang anda mahu.
- **5** Masukkan kod PIN mengikut permintaan.
- **6** Untuk menutup Google Play Store, tekan Ke belakang berulang kali atau tekan **EXIT.**

\* Nota: JikaGoogle Play Store tiada pada baris Aplikasi, anda boleh mencarinya dalam medan carian untuk Buka atau Pasang.

Temukan maklumat lanjut di www.support.google.com/googletv

### Pembayaran

Untuk membuat pembayaran bagi Google Play pada TV, anda perlu menambah bentuk pembayaran - kad kredit (luar dari Amerika Syarikat) - ke Akaun Google anda. Apabila anda membeli filem atau rancangan TV, anda akan dicaj pada kad kredit ini.

Untuk menambahkan kad kredit:

**1 -** Pada komputer anda, pergi ke

accounts.google.com dan daftar masuk dengan Akaun Google yang anda akan gunakan dengan Google Play pada TV.

**2 -** Pergi ke wallet.google.com untuk menambah kad ke Akaun Google anda.

**3 -** Masukkan data kad kredit anda dan terima terma dan syarat.

## 14.3. Mulakan atau Hentikan Aplikasi

Anda boleh memulakan aplikasi daripada skrin Utama.

Untuk memulakan aplikasi:

- 1- Tekan **n** HOME.
- **2** Pergi ke baris Aplikasi anda, pilih aplikasi yang anda mahu dan tekan OK.
- **3** Anda juga boleh mencari aplikasi dalam medan

carian untuk Buka atau Pasang aplikasi.

**4 -** Sebagai alternatif, anda boleh pergi ke Tetapan > Aplikasi > Lihat semua aplikasi atau Tunjukkan aplikasi sistem untuk memilih aplikasi yang hendak dibuka.

5 - Untuk menghentikan aplikasi, tekan  $\leftarrow$  Ke belakang atau tekan **EXIT** atau hentikan aplikasi dengan butang keluar/berhenti yang tersendiri.

## 14.4. Uruskan Aplikasi

#### $\bullet$  Tetapan > Aplikasi.

Jika anda menghentikan aplikasi dan kembali ke menu Utama, aplikasi tidak berhenti sepenuhnya. Aplikasi masih berjalan dalam latar belakang agar tersedia apabila anda memulakannya semula. Untuk berjalan dengan lancar, kebanyakan aplikasi perlu menyimpan beberapa data dalam memori cache TV. Mungkin baik untuk menghentikan aplikasi sepenuhnya atau mengosongkan data cache aplikasi tertentu untuk mengoptimumkan prestasi keseluruhan aplikasi dan untuk memastikan penggunaan memori rendah pada TV anda. Malah, adalah lebih baik untuk menyahpasang aplikasi yang anda tidak lagi gunakan. Anda boleh memilih Aplikasi > Lihat semua aplikasi atau Aplikasi yang tidak digunakan untuk menyenaraikan aplikasi yang dipasang atau digunakan.

Untuk setiap aplikasi yang dipasang, anda juga boleh menetapkan kebenaran untuk Urus Kemas kini, Kebenaran aplikasi, Akses aplikasi khas dan Keselamatan.

Temukan maklumat lanjut di www.support.google.com/googletv

# 15. Sistem

## 15.1. Perihal

## Kemas Kini Perisian Sistem

#### Kemas kini daripada Internet

Jika TV disambung ke Internet, anda mungkin akan menerima mesej untuk mengemas kini perisian TV. Anda memerlukan sambungan Internet berkelajuan tinggi (jalur lebar). Jika anda menerima mesej ini, kami mengesyorkan agar anda menjalankan kemas kini.

Dengan mesej pada skrin, pilih Kemas kini dan ikut arahan pada skrin.

Anda juga boleh mencari kemas kini perisian.

Semasa kemas kini perisian, tiada gambar akan ditunjukkan dan TV akan dimatikan dan dihidupkan semula. Ini mungkin berlaku beberapa kali. Kemas kini boleh mengambil masa beberapa minit. Tunggu sehingga gambar TV muncul kembali. Jangan tekan suis kuasa  $\Phi$  pada TV atau pada alat kawalan jauh semasa kemas kini perisian.

Untuk mencari sendiri kemas kini perisian:

**1 -** Pilih Tetapan > Sistem > Perihal > Kemas kini sistem > Internet (disyorkan) dan tekan OK.

**2 -** TV akan mencari kemas kini di Internet.

**3 -** Jika kemas kini tersedia, anda boleh terus mengemas kini perisian.

**4 -** Kemas kini perisian boleh mengambil masa beberapa minit. Jangan tekan kekunci **O** pada TV atau alat kawalan jauh.

**5 -** Apabila kemas kini selesai, TV akan kembali kepada saluran yang anda tonton.

Kemas kini daripada USB

Perisian TV mungkin perlu dikemas kini.

Anda memerlukan komputer dengan sambungan Internet berkelajuan tinggi dan pemacu kilat USB untuk memuat naik perisian pada TV. Gunakan pemacu kilat USB dengan sekurang-kurangnya 2Gb ruang kosong. Pastikan perlindungan tulis dimatikan.

Untuk mengemas kini perisian TV:

1 - Pilih  $\bullet$  Tetapan > Sistem > Perihal > Kemas kini sistem.

**2 -** Pilih USB dan tekan OK.

Kenal pasti TV

**1 -** Masukkan pemacu kilat USB ke dalam salah satu sambungan USB TV.

**2 -** Pilih Tulis ke USB dan tekan OK. Fail

pengenalan ditulis pada pemacu kilat USB.

Muat turun perisian

**1 -** Masukkan pemacu kilat USB ke dalam komputer anda.

**2 -** Pada pemacu kilat USB, cari fail update.htm dan dwiklik fail.

**3 -** Klik Hantar ID.

**4 -** Jika perisian baharu tersedia, muat turun fail .zip.

**5 -** Selepas muat turun, buka zip fail dan salin

fail autorun.upg ke pemacu kilat USB. Jangan letak fail ini dalam folder.

#### Kemas kini perisian TV

**1 -** Masukkan pemacu kilat USB ke dalam TV sekali lagi. Kemas kini bermula secara automatik.

**2 -** Kemas kini perisian boleh mengambil masa beberapa minit. Jangan tekan kekunci  $\bullet$  pada TV atau alat kawalan jauh. Jangan alih keluar pemacu kilat USB.

**3 -** Apabila kemas kini selesai, TV akan kembali kepada saluran yang anda tonton.

Jika kuasa terputus semasa kemas kini, jangan sekalikali mengalih keluar pemacu kilat USB daripada TV. Apabila kuasa kembali, kemas kini akan diteruskan.

Untuk mengelakkan kemas kini perisian TV secara tidak sengaja, pada fail autorun.upg daripada pemacu kilat USB.

Kemas Kini Perisian Automatik

Hidupkan Kemas kini perisian automatik untuk mengemas kini perisian TV anda secara automatik. Biarkan TV dalam mod tunggu sedia.

1 - Pilih  $\clubsuit$  Tetapan > Sistem > Perihal > Kemas kini sistem > Kemas Kini Perisian Automatik.

**2 -** Ikut arahan pada skrin.

**3 -** Tekan (kiri) berulang kali jika perlu, untuk menutup menu.

Apabila tetapan didayakan, naik taraf akan dimuat turun apabila TV DIHIDUPKAN dan dipasang 15min selepas TV beralih kepada mod tunggu sedia (selagi tiada penggera yang dijadualkan).

Apabila tetapan ini dinyahdayakan, OSD "Naik Taraf Sekarang" / "Kemudian" akan ditunjukkan.

Lihat Sejarah Kemas Kini Perisian

Paparkan senarai versi perisian yang berjaya dikemas kini di TV.

Untuk melihat sejarah kemas kini perisian:

1 - Pilih  $\bullet$  Tetapan > Sistem > Perihal > Kemas kini sistem > Lihat sejarah kemas kini perisian. **2 -** Sejarah kemas kini perisian di TV ini akan disenaraikan.

#### Tetapkan Semula

#### Pasang semula TV

**th** Tetapan > Sistem > Perihal > Tetapkan Semula > Tetapan semula kilang.

Tetap semula dan buat semula pemasangan TV dengan lengkap.

Tetapkan semula nilai tetapan kepada tetapan TV asal

Tetapan > Sistem > Perihal > Tetapkan semula > Tetapan kilang.

Tetapkan semula semua tetapan kepada tetapan kilang.

**Status** 

Paparkan maklumat status TV

Tetapan > Sistem > Perihal > Status.

Untuk memaparkan status TV tentang Alamat IP, Alamat MAC Peranti, Alamat Bluetooth®, Nombor Siri dll.

#### Maklumat Perundangan

Perisian Sumber Terbuka

Televisyen ini mengandungi perisian sumber terbuka. TP Vision Europe B.V. dengan ini menawarkan untuk menghantar, jika diminta, satu salinan kod sumber berkaitan yang lengkap untuk pakej perisian sumber terbuka yang berhak cipta yang digunakan dalam produk ini sekiranya tawaran ini diminta oleh lesen masing-masing.

Tawaran ini sah sehingga tiga tahun selepas pembelian produk kepada sesiapa sahaja yang menerima maklumat ini.

Untuk mendapatkan kod sumber, sila tulis surat dalam bahasa Inggeris kepada...

open.source@tpv-tech.com

#### Lesen Sumber Terbuka

Perihal Lesen Sumber Terbuka

README untuk kod sumber bahagian TP Vision Europe B.V. Perisian TV yang berada di bawah lesen sumber terbuka.

Ini ialah dokumen yang menerangkan pengedaran kod sumber yang digunakan pada TP Vision Europe B.V. TV, yang berada di bawah Lesen Awam Am GNU (GPL) atau Lesen Awam Awam Kecil GNU (LGPL) atau mana-mana lesen sumber terbuka yang lain. Arahan untuk mendapatkan salinan perisian ini terdapat dalam Arahan Penggunaan.

TP Vision Europe B.V. TIDAK MEMBUAT JAMINAN APA PUN, SAMA ADA TERSURAT MAHUPUN TERSIRAT, TERMASUK SEBARANG WARANTI KEBOLEHPERDAGANGAN ATAU KESESUAIAN UNTUK TUJUAN TERTENTU, MENGENAI PERISIAN INI. TP Vision Europe B.V. tidak menawarkan sokongan untuk perisian ini. Pernyataan sebelumnya tidak menjejaskan waranti dan hak berkanun anda berhubung dengan mana-mana produk TP Vision Europe B.V. yang anda beli. Ia hanya dikenakan pada kod sumber ini yang tersedia untuk anda.

#### Maklumat Sistem

Untuk melihat versi semasa perisian TV:

1 - Pilih  $\bullet$  Tetapan > Sistem > Perihal > Model, Versi OS TV Android, Tahap tampalan keselamatan OS Android TV, Versi Kernel, Binaan OS TV Android, Versi perisian, Netflix ESN, Peranti Unik Nagra. **2 -** Versi, nota keluaran dan tarikh ciptaan ditunjukkan. Begitu juga, Nombor ESN Netflix dan maklumat lain akan ditunjukkan jika tersedia. **3 -** Tekan (kiri) berulang kali jika perlu, untuk menutup menu.

## 15.2. Tarikh dan Masa

 $\bullet$  Tetapan > Sistem > Tarikh dan Masa.

Tarikh dan masa automatik

 $\bullet$  Tetapan > Sistem > Tarikh dan Masa > Tarikh dan masa automatik .

Tetapkan untuk menggunakan masa yang disediakan rangkaian atau Mati untuk menggunakan masa sistem.

Tetapkan tarikh

Tetapan > Sistem > Tarikh dan Masa > Tetapkan tarikh.

Tetapkan tarikh semasa.

Tetapkan masa

 $\bullet$  Tetapan > Sistem > Tarikh dan Masa > Tetapkan masa.

Tetapkan masa sekarang.

Tetapkan zon masa

 $\bullet$  Tetapan > Sistem > Tarikh dan Masa > Tetapkan zon masa.

Tetapkan zon masa sekarang.

#### Gunakan format 24 jam

 $\bullet$  Tetapan > Sistem > Tarikh dan Masa > Gunakan format 24 jam.

Tetapkan untuk menggunakan format 24 jam untuk memaparkan masa.

## 15.3. Bahasa

Tukar bahasa menu TV dan mesej

 $\bullet$  Tetapan > Sistem > Bahasa.

Pilih bahasa untuk memaparkan menu TV dan mesej.

## 15.4. Papan Kekunci

Tetapan untuk papan kekunci yang disambungkan dan papan kekunci maya

 $\bullet$  Tetapan > Sistem > Papan kekunci.

Sambungkan papan kekunci USB ke salah satu sambungan USB pada TV ini. Apabila TV mengesan papan kekunci buat kali pertama, anda boleh memilih susun atur papan kekunci anda dan menguji pilihan anda. Anda juga boleh mengurus tetapan papan kekunci yang disambungkan dan papan kekunci maya.

## 15.5. Storan

#### Storan dikongsi internal

Anda boleh melihat ruang storan - memori TV dalaman - yang anda gunakan untuk aplikasi anda, video, muzik dll. Anda boleh melihat jumlah ruang kosong yang anda masih ada untuk memasang aplikasi baharu. Periksa storan anda jika aplikasi berjalan perlahan atau sekiranya berlaku masalah aplikasi.

Pilih  $\bigstar$  Tetapan > Sistem > Storan untuk melihat jumlah storan yang anda gunakan.

## 15.6. Mod sekitar

Tetapan untuk Mod sekitar

 $\bullet$  Tetapan > Sistem > Mod Sekeliling.

Mod sekitar ialah pelindung skrin untuk mengelakkan daripada memaparkan imej pegun untuk tempoh masa yang lebih panjang. Anda boleh menetapkan sumber foto, memaparkan maklumat cuaca atau masa, melaraskan kelajuan tayangan slaid.

## 15.7. Kuasa dan Tenaga

Tetapkan Mod tenaga

 $\bullet$  Tetapan > Sistem > Kuasa dan Tenaga > Mod tenaga.

Tetapkan mod tenaga kepada Rendah, Dioptimumkan atau Ditingkatkan, tetapan ini menjejaskan TV apabila tidak digunakan.

#### Tetapkan Pemasa penutup

 $\bullet$  Tetapan > Sistem > Kuasa dan Tenaga > Pemasa penutup.

Tetapkan masa untuk mematikan paparan TV secara automatik untuk menjimatkan tenaga. Tetapan masa boleh ditetapkan kepada Apabila tidak aktif atau Apabila menonton. Apabila tidak aktif, anda boleh menetapkan masa kepada Jangan sekali-kali, 15/20/30 minit atau 1/4/8/12/24 jam. Apabila menonton, anda boleh menetapkan masa kepada 4/6/8 jam atau Tidak Sesekali.

Tetapkan tingkah laku Power On

 $\bullet$  Tetapan > Sistem > Kuasa dan Tenaga > Kuasakan kelakuan.

Tetapkan TV kekal pada Skrin utama Google TV atau pada Input terakhir apabila menghidupkan TV.

Tetapkan TV untuk beralih kepada Tunggu Sedia secara automatik selepas masa yang telah dipratetapkan

**B<sup>8</sup>** Menu Pantas / MENU > Tetapan Lazim > Pemasa tidur.

Secara alternatif, pergi ke  $\bigstar$  Tetapan > Sistem > Kuasa dan Tenaga > Pemasa tidur.

TV beralih kepada mod tunggu sedia secara automatik selepas masa yang dipratetapkan. Anda boleh menetapkan masa kepada 10/20/30/40/50/60 minit. Jika ditetapkan kepada Mati, pemasa tidur dimatikan. Anda boleh menghentikan pemasa apabila pemberitahuan timbul pada satu minit terakhir.

Tetapkan matikan skrin untuk menjimatkan

penggunaan tenaga

**B<sup>\$</sup>** Menu Pantas / MENU > Tetapan Lazim > Matikan skrin. Secara alternatif, pergi ke  $\bullet$  Tetapan > Sistem > Kuasa dan Tenaga > Matikan skrin. Anda juga boleh menekan kekunci  $+$  OPTIONS untuk mengakses Matikan skrin di bawah TV dan sumber HDMI.

Pilih Matikan skrin, skrin TV akan dimatikan. Untuk menghidupkan semula skrin TV, tekan mana-mana kekunci (kecuali kekunci AMBILIGHT, (1) Kelantangan + atau - , kekunci 123 dan navigasi) pada alat kawalan jauh.

Tetapkan pemasa mati TV

MENU > Tetapan Ekologi > Pemasa Mati. Secara alternatif, pergi ke  $\bullet$  Tetapan > Sistem > Kuasa dan Tenaga > Pemasa Mati.

Pilih pemasa mati, TV akan dimatikan secara automatik untuk menjimatkan tenaga. Anda boleh menetapkan masa

kepada 30/60/90/120/150/180/210/240 minit. Jika ditetapkan kepada Mati, pemasa dinyahdayakan.

• TV dimatikan secara automatik apabila tiada interaksi pengguna untuk masa yang ditetapkan. • Jika TV digunakan sebagai monitor atau menggunakan penerima digital untuk menonton TV, dan anda tidak menggunakan alat kawalan jauh TV, anda harus menyahaktifkan mati secara automatik ini.

Tetapkan pemasa tiada isyarat

MENU > Tetapan Ekologi > Pemasa tiada isyarat. Secara alternatif, pergi ke  $\clubsuit$  Tetapan > Sistem > Kuasa dan Tenaga > Pemasa tiada isyarat.

Tetapkan pemasa tiada isyarat, TV akan dimatikan secara automatik jika tidak menerima isyarat daripada sumber TV atau sumber HDMI untuk masa yang ditetapkan. Anda boleh menetapkan masa kepada 10/15/20 minit.

## 15.8. Siar

## Apa Yang Anda Perlukan

Jika aplikasi pada peranti mudah alih anda mempunyai Google Cast, anda boleh menayangkan aplikasi anda pada TV ini. Cari ikon Google Cast pada aplikasi mudah alih. Anda boleh menggunakan peranti mudah alih anda untuk mengawal apa yang ada di TV. Google Cast berfungsi pada Android dan iOS.

\* Nota: Kefungsian Google Cast hanya berfungsi dalam Mod Google TV dan bukan dalam mod Basic TV.

Peranti mudah alih anda perlu disambungkan ke rangkaian rumah Wi-Fi yang sama dengan TV anda.

Aplikasi dengan Google Cast

Aplikasi Google Cast baharu tersedia setiap hari. Anda sudah boleh mencubanya dengan YouTube, Chrome, Netflix, Photowall… atau Big Web Quiz untuk Chromecast. Lihat juga google.com/cast

Beberapa produk dan ciri Google Play tidak tersedia di semua negara.

Temukan maklumat lanjut di www.support.google.com/googletv

## Tayangkan ke TV anda

Untuk menayangkan aplikasi kepada skrin TV:

**1 -** Pada telefon pintar atau tablet anda, buka aplikasi yang menyokong Google Cast.

**2 -** Tab ikon Google Cast.

**3 -** Pilih TV yang anda mahu terima tayangan.

**4 -** Tekan main pada telefon pintar atau tablet anda. Item yang anda pilih sepatutnya mula dimainkan pada TV.

## 15.9. Bunyi Sistem

Tetapan bagi bunyi sistem

 $\bigstar$  Tetapan > Sistem > Bunyi sistem.

Dayakan atau nyahdayakan bunyi sistem.

## 15.10. Kunci Kanak-kanak

## Tetapkan Kod dan Tukar Kod

Tetapkan kod baharu atau tetapkan semula kod perubahan

 $\bullet$  Tetapan > Sistem > Kunci kanak-kanak > Tetapkan kod / Tukar kod.

Kod kunci kanak-kanak digunakan untuk mengunci atau membuka kunci saluran atau program.

Nota:

Jika anda terlupa kod PIN anda, anda boleh membatalkan kod semasa menggunakan kod 8888 dan memasukkan kod baharu.

### Kunci untuk Program

Tetapkan umur minimum untuk menonton program yang dinilai (hanya tersedia bagi negara tertentu)

 $\bullet$  Tetapan > Sistem > Kunci kanak-kanak > Penilaian ibu bapa.

## 15.11. Tetapan Mod Runcit

### Rumah atau Kedai

#### Pilih lokasi TV anda

 $\bullet$  Tetapan > Sistem > Tetapan mod runcit > Lokasi.

Pilih Kedai, tetapan gaya gambar akan dipulihkan kepada lalai dan boleh melaraskan tetapan kedai. Mod Kedai adalah bagi promosi dalam kedai.

### Persediaan Kedai

#### Laraskan tetapan kedai

Tetapan > Sistem > Tetapan mod runcit > Persediaan kedai.

Jika TV ditetapkan kepada Kedai, anda boleh menetapkan ketersediaan demo tertentu untuk kegunaan di kedai.

Laraskan Gambar dan audio

 $\bullet$  Tetapan > Sistem > Tetapan mod runcit > Persediaan kedai > Gambar dan audio.

Pilih Dioptimumkan untuk kedai atau Tersuai bagi tetapan gambar dan audio.

Automula Demo Me

- $\bullet$  Tetapan > Sistem > Tetapan mod runcit
- > Persediaan kedai > Auto Mula Demo Me.

Hidupkan/Matikan automula Demo Me.

Proses penyegaran semula OLED

Tetapan > Sistem > Tetapan mod runcit > Persediaan kedai > Segar semula OLED (setiap 4 jam).

Dayakan untuk menyegar semula skrin OLED TV anda setiap 4 jam. Tindakan mematikan proses ini mungkin menyebabkan pengekalan imej, yang mungkin membatalkan waranti anda.

Automula demo Gambar AI

 $\bullet$  Tetapan > Sistem > Tetapan mod runcit > Persediaan kedai > Automula demo Gambar AI.

Hidupkan/Matikan Automula demo Gambar AI.

Pada mod demo Gambar AI, anda boleh melihat cara mod Gambar AI akan meningkatkan kualiti gambar dalam masa nyata. Mod demo merangkumi tiga langkah yang akan ditunjukkan dalam kitaran ulangan.

Langkah Pertama: Video kesan peningkatan AI P5 ditunjukkan pada pusat skrin dengan ukuran AI langsung dan analisis.

Demonstrasi ukuran sebelah kiri:

- Pandangan tetingkap saiz kecil menunjukkan subpensampelan video langsung.
- Meter bentuk separuh bulatan untuk menunjukkan status Kejelasan, Hingar, Warna video dan keadaan cahaya sekitar.
- Meter kontras: histogram sumbangan tahap video.

Analisis AI sebelah kanan:

Pengelasan Adegan: Kategori pengelasan adegan Output Live AI (warna bulatan yang diisi secara berkadar menunjukkan tahap keyakinan bagi setiap kategori).

Langkah Kedua: Skrin terpisah untuk menunjukkan kesan visual langsung.

Separuh skrin kiri ialah kandungan video asal dengan peningkatan gambar AI dimatikan, separuh skrin kanan akan menggunakan tetapan gambar AI penuh. Ini memberitahu perbezaan selepas pemprosesan gambar AI.

Langkah Ketiga: Video kesan dipertingkat P5 AI skrin penuh ditunjukkan pada skrin.

Bunyi POS

 $\bullet$  Tetapan > Sistem > Tetapan mod runcit > Persediaan kedai > Bunyi POS.

Hidupkan/Matikan Bunyi POS. Ciri ini disediakan untuk wakil penjual.

## 15.12. Mula semula

 $\bullet$  Tetapan > Sistem > Mula semula

Nota:

• Putuskan sambungan cakera keras USB luaran sebelum membut semula.

• Tunggu beberapa saat, TV dimulakan semula secara automatik.

Ini akan mengalih keluar data dan maklumat yang tidak diperlukan dalam memori.

Jika prestasi TV anda rendah semasa menggunakan Aplikasi, seperti video dan audio tidak disegerakkan atau Aplikasi berjalan perlahan, but semula TV anda untuk prestasi yang lebih baik.

# 16. Kebolehcapaian

#### $\bullet$  Tetapan > Kebolehcapaian.

Dengan Kebolehcapaian dihidupkan, TV disediakan untuk digunakan oleh mereka yang pekak, pekak labang, buta atau rabun.

Teks kontras tinggi

 $\bullet$  Tetapan > Kebolehcapaian > Teks berkontras tinggi.

Hidupkan untuk menjadikan teks dipaparkan dengan kontras yang lebih tinggi agar lebih mudah dibaca.

Teks kepada pertuturan

 $\bullet$  Tetapan > Kebolehcapaian > Teks kepada pertuturan.

Ditetapkan untuk menukar teks kepada pertuturan untuk golongan buta atau separa penglihatan.

Pintasan kebolehcapaian

 $\bullet$  Tetapan > Kebolehcapaian > Pintasan kebolehcapaian.

Akses cepat ke tetapan Kebolehcapaian.

Terdapat lebih banyak perkhidmatan yang disediakan oleh Google, contohnya, Kapsyen, TalkBack, Tukar Akses untuk membantu TV anda menjadi lebih mudah diakses. Untuk mendapatkan maklumat lanjut tentang perkhidmatan ini, sila lawati www.support.go ogle.com/googletv/answer/10070337

# 17. Alat Kawalan Jauh dan Aksesori

## 17.1. Bluetooth® Hidup atau Mati

### Gandingkan Aksesori

Tempatkan peranti Bluetooth® dalam jarak 5 meter dari TV. Baca manual pengguna peranti untuk maklumat khusus tentang penggandingan dan julat wayarles. Pastikan tetapan Bluetooth® pada TV dihidupkan.

Apabila peranti Bluetooth® digandingkan, anda boleh memilih pembesar suara tersebut untuk memainkan bunyi TV. Apabila peranti digandingkan, anda tidak perlu menggandingkan peranti sekali lagi melainkan anda mengalih keluar peranti.

Untuk menggandingkan peranti Bluetooth® dengan TV:

**1 -** Hidupkan peranti Bluetooth® dan letakkannya dalam lingkungan TV.

2 - Pilih  $\bullet$  Tetapan > Alat kawalan jauh dan aksesori > Gandingkan aksesori.

**3 -** Pilih Cari dan tekan OK. Ikuti arahan pada skrin. Anda akan menggandingkan peranti dengan TV dan TV akan menyimpan sambungan. Anda mungkin perlu menyahgandingkan peranti dahulu jika bilangan maksimum peranti yang digandingkan telah dicapai. **4 -** Tekan (kiri) berulang kali jika perlu, untuk menutup menu.

## Pengendalian Peranti

Untuk menyambung atau memutuskan sambungan peranti Bluetooth®:

**1 -** Pilih Tetapan > Alat kawalan jauh dan aksesori.

**2 -** Dalam senarai, pilih peranti Bluetooth®.

**3 -** Pilih Sambung atau Putuskan sambungan untuk menyambung atau memutuskan sambungan peranti Bluetooth®.

**4 -** Tekan (kiri) berulang kali jika perlu, untuk menutup menu.

Untuk menamakan semula peranti Bluetooth®:

1 - Pilih  $\bullet$  Tetapan > Alat kawalan jauh dan aksesori.

**2 -** Dalam senarai, pilih peranti Bluetooth®.

**3 -** Pilih Namakan Semula untuk menamakan semula peranti Bluetooth®.

**4 -** Tekan (kiri) berulang kali jika perlu, untuk menutup menu.

Anda boleh menyambung atau memutuskan sambungan peranti Bluetooth® wayarles. Anda juga boleh mengalih keluar peranti Bluetooth® lebih lanjut. Jika anda mengalih keluar peranti Bluetooth®, peranti akan dinyahgandingkan.

Untuk mengalih keluar peranti Bluetooth®:

**1 -** Pilih Tetapan > Alat kawalan jauh dan aksesori.

**2 -** Dalam senarai, pilih peranti Bluetooth®.

**3 -** Pilih Lupakan untuk mengalih keluar peranti Bluetooth®.

**4 -** Tekan (kiri) berulang kali jika perlu, untuk menutup menu.

Untuk melihat maklumat peranti Bluetooth®:

**1 -** Pilih Tetapan > Alat kawalan jauh dan aksesori.

**2 -** Dalam senarai, pilih peranti Bluetooth®.

**3 -** Maklumat peranti Bluetooth® disenaraikan pada bahagian bawah.

**4 -** Tekan (kiri) berulang kali jika perlu, untuk menutup menu.

## 17.2. Alat Kawalan Jauh

### Gandingkan Alat Kawalan Jauh

Penggandingan atau penggandingan semula

Apabila anda memulakan pemasangan awal TV, TV akan menjemput anda untuk menekan kekunci Utama + Ke Belakang untuk menggandingkan alat kawalan jauh. Jika penggandingan dengan alat kawalan jauh terputus, anda boleh menggandingkan semula dengan menekan kekunci Utama + Kembali.

Secara alternatifnya, pergi ke  $\bullet$  Tetapan > Alat kawalan jauh dan aksesori > Tetapan alat kawalan jauh > Pasangkan alat kawalan jauh, kemudian ikut arahan pada skrin.

Mesej akan dipaparkan apabila penggandingan berjaya.

### Maklumat Alat Kawalan Jauh

Lihat maklumat alat kawalan jauh

 $\bullet$  Tetapan > Alat kawalan jauh dan aksesori > Tetapan alat kawalan jauh > Maklumat alat kawalan jauh.

Anda boleh memilih Versi untuk menyemak versi perisian terbenam alat kawalan jauh atau memilih Paras bateri untuk melihat peratusan bateri semasa.

### Kemas Kini Perisian Alat Kawalan Jauh

Kemas kini perisian alat kawalan jauh

 $\bullet$  Tetapan > Alat kawalan jauh dan aksesori > Tetapan alat kawalan jauh > Kemas kini perisian alat kawalan jauh.

Semak perisian alat kawalan jauh yang tersedia untuk kemas kini. Jika kemas kini perisian baharu tersedia untuk alat kawalan jauh anda, anda boleh mulakan kemas kini perisian. Sila pasang bateri baharu atau cas bateri hingga penuh kemudian letakkan alat kawalan jauh anda dalam jarak satu meter dari TV untuk mengemas kini perisian.

untuk melaraskan nilai masa.

# 18. Tetapan Ekologi

Tetapan untuk Penjimatan tenaga

MENU > Tetapan Ekologi > Penjimatan tenaga.

Pilih dan sahkan untuk menggunakan Tetapan ekologi pada TV. Ini boleh menetapkan semula sesetengah tetapan gambar kepada asal dan mengurangkan sedikit kecerahan Ambilight\*. Sila ambil perhatian bahawa pengalaman TV mungkin akan terjejas disebabkan tetapan ini. Ikon daun hijau  $\overline{\mathscr{A}}$  akan ditambah apabila tetapan ekologi digunakan.

\* Tetapan Ambilight hanya untuk model yang menyokong fungsi Ambilight.

Tetapkan matikan skrin untuk menjimatkan

#### penggunaan tenaga

MENU > Tetapan Ekologi > Matikan skrin. Sebagai alternatif, anda juga boleh menekan kekunci OPTIONS untuk mengakses Matikan skrin di bawah sumber TV dan HDMI.

Pilih Matikan skrin, skrin TV akan dimatikan. Untuk menghidupkan semula skrin TV, tekan mana-mana kekunci (kecuali kekunci  $A$ MBILIGHT,  $\rightarrow$ ) Kelantangan + atau - dan navigasi) pada alat kawalan jauh.

Tetapkan pemasa mati TV

MENU > Tetapan ekologi > Matikan pemasa.

Pilih pemasa mati, TV akan dimatikan secara automatik untuk menjimatkan tenaga. Tekan kekunci Anak panah / navigasi untuk melaraskan nilai masa. Pilih Mati untuk menyahaktifkan ciri automati secara automatik.

• TV dimatikan secara automatik apabila tiada interaksi pengguna untuk masa yang ditetapkan. • Jika TV digunakan sebagai monitor atau menggunakan penerima digital untuk menonton TV, dan anda tidak menggunakan alat kawalan jauh TV, anda harus menyahaktifkan mati secara automatik ini.

Tetapkan pemasa tiada isyarat

MENU > Tetapan Ekologi > Pemasa tiada isyarat.

Tetapkan pemasa tiada isyarat, TV akan dimatikan secara automatik jika tidak menerima isyarat daripada sumber TV atau sumber HDMI untuk masa yang ditetapkan. Tekan kekunci Anak panah / navigasi

## 19.1. Daripada Komputer atau NAS

Anda boleh melihat foto anda atau memainkan muzik dan video anda daripada komputer atau NAS (Storan Sambung Rangkaian) dalam rangkaian rumah anda.

TV dan komputer atau NAS mesti berada dalam rangkaian rumah yang sama. Pada komputer atau NAS anda, anda perlu memasang Perisian Pelayan Media. Pelayan Media anda perlu ditetapkan untuk berkongsi fail anda dengan TV. TV menunjukkan fail dan folder anda apabila diatur oleh Pelayan Media atau apabila disusun di komputer anda atau NAS.

TV tidak menyokong sari kata pada strim video daripada komputer atau NAS.

Jika Pelayan Media menyokong pencarian fail, medan carian adalah tersedia.

Untuk melayari dan memainkan fail pada komputer anda:

1 - Tekan **II** SOURCES, pilih Rangkaian dan tekan OK.

2 - Pilih Peranti Rangkaian dan tekan > (kanan) untuk memilih peranti yang anda perlukan.

**3 -** Setelah peranti Rangkaian disambungkan, item Peranti Rangkaian akan digantikan dengan nama peranti yang disambungkan.

**4 -** Anda boleh melayari dan memainkan fail anda.

**5 -** Untuk berhenti memainkan video, foto dan muzik, tekan **m** EXIT.

## 19.2. Menu Kegemaran

Tambahkan folder atau fail pada menu kegemaran

- 1 Tekan **3 SOURCES**, pilih USB dan tekan OK.
- **2** Pilih Peranti USB dan pilih folder atau fail.

**3 -** Tekan Tandakan sebagai kegemaran (hijau) untuk menambahkan folder atau fail terpilih pada menu kegemaran.

Lihat fail kegemaran

1 - Tekan **II** SOURCES, pilih USB dan tekan OK.

2 - Pilih  $\bullet$  Kegemaran.

**3 -** Anda boleh melihat semua fail kegemaran dalam senarai.

## 19.3. Menu Paling Popular dan Menu Terakhir Dimainkan

Lihat fail paling popular atau kosongkan senarai

- 1 Tekan **II** SOURCES, pilih USB dan tekan OK.
- 2 Pilih Peranti USB dan pilih  $\bigstar$  Paling Popular.

**3 -** Pilih salah satu fail dan tekan OK untuk melihat fail atau tekan - Kosongkan semua untuk mengosongkan senarai.

Lihat fail terakhir dimainkan

1- Tekan **3 SOURCES**, pilih **I** USB dan tekan OK.

2 - Pilih Peranti USB dan pilih  $\triangleright$  Terakhir dimainkan.

**3 -** Pilih salah satu fail dan tekan OK untuk melihat fail atau tekan - Kosongkan semua untuk mengosongkan senarai.

## 19.4. Daripada Sambungan USB

Anda boleh melihat foto anda atau memainkan muzik dan video anda daripada pemacu kilat USB yang disambungkan atau Pemacu Keras USB.

Dengan TV dihidupkan, pasangkan pemacu kilat USB atau Pemacu Keras USB ke salah satu sambungan USB. TV mengesan peranti dan akan menyenaraikan fail media anda.

Jika senarai fail tidak kelihatan secara automatik:

1 - Tekan **II** SOURCES, pilih USB dan tekan OK. 2 - Pilih Peranti USB dan tekan  $\rightarrow$  (kanan) untuk memilih peranti USB yang anda perlukan. **3 -** Anda boleh melayari fail anda dalam struktur folder yang anda susun pada pemacu. **4 -** Tekan Mainkan semua untuk memainkan semua fail dalam folder USB atau tekan - Tandakan sebagai kegemaran untuk menambah folder yang dipilih pada menu kegemaran - ♥ Kegemaran. **5 -** Untuk berhenti memainkan video, foto dan muzik, tekan  $\mathbf{w}$  EXIT.

## 19.5. Mainkan Video anda
## Mainkan Video

Buka folder video

1 - Tekan **3 SOURCES**, pilih USB dan tekan OK. 2 - Pilih Peranti USB dan tekan > (kanan) untuk memilih peranti USB yang anda perlukan. **3 -** Pilih Video, anda boleh menekan Tandakan sebagai kegemaran untuk menambahkan folder video pada menu kegemaran -  $\bullet$  Kegemaran.

#### Mainkan video

1 - Tekan **II** SOURCES, pilih USB dan tekan OK. 2 - Pilih Peranti USB dan tekan > (kanan) untuk memilih peranti USB yang anda perlukan. **3 -** Pilih Video dan pilih salah satu video, anda boleh menekan Mainkan semua untuk memainkan semua fail dalam folder atau menekan Tandakan sebagai kegemaran untuk menambahkan video yang dipilih pada menu kegemaran -  $\bullet$  Kegemaran.

Bar kawalan

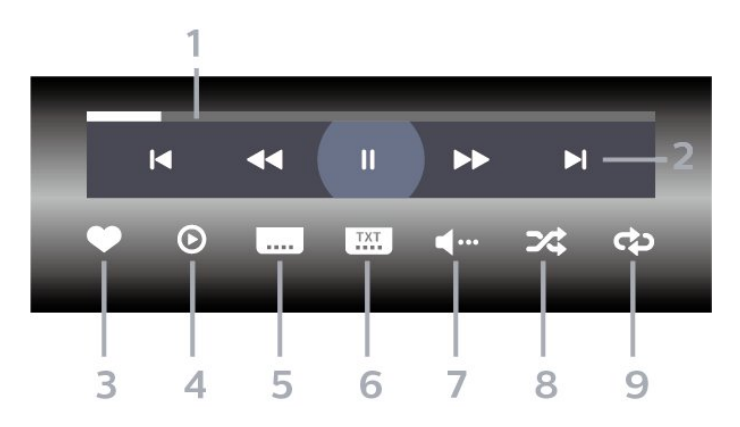

- **1** Bar kemajuan
- **2** Bar kawalan main balik
- $\blacksquare$  : Langkau ke video sebelumnya dalam folder
- $\blacktriangleright$  : Langkau ke video seterusnya dalam folder
- $\blacktriangleleft$  : Mandir
- $\rightarrow$  : Mundar laju
- $\blacksquare$ : Jeda main balik
- **3** Tandakan sebagai kegemaran
- **4** Mainkan semua video
- **5** Sari kata: Hidupkan, Matikan Sari Kata atau Hidupkan Semasa Redam.
- **6** Bahasa sari kata: pilih Bahasa Sari Kata
- **7** Bahasa audio: pilih bahasa audio
- **8** Kocok: mainkan fail anda dalam turutan rawak

**9 -** Ulang: mainkan semua video dalam folder ini sekali atau berterusan

## Pilihan Video

Imbas fail video.:

- Senarai/Lakaran Kecil Paparan senarai atau lakaran kecil
- Kocok Mainkan fail anda dalam turutan rawak
- Ulang Mainkan semua video dalam folder ini sekali atau berterusan

Memainkan fail video:

• Tandakan sebagai kegemaran – Tandakan video sebagai kegemaran

• Tetapan sari kata – Tetapkan saiz fon, warna, kedudukan sari kata, dll.

# 19.6. Lihat Foto anda

## Lihat Foto

Buka folder foto

1 - Tekan **3 SOURCES**, pilih USB dan tekan OK. 2 - Pilih Peranti USB dan tekan > (kanan) untuk memilih peranti USB yang anda perlukan.

**3 -** Pilih Foto, anda boleh menekan Tandakan sebagai kegemaran untuk menambahkan foto pada menu kegemaran.

#### Lihat foto

1- Tekan **3 SOURCES**, pilih **I** USB dan tekan OK.

2 - Pilih Peranti USB dan tekan > (kanan) untuk memilih peranti USB yang anda perlukan. **3 -** Pilih Foto dan pilih salah satu foto, anda boleh  $m$ enekan  $\longrightarrow$  Pertunjukan slaid untuk memainkan

semua fail dalam folder atau menekan - Tandakan sebagai kegemaran untuk menambah foto yang dipilih pada menu kegemaran  $\bullet$  Kegemaran.

Bar kawalan

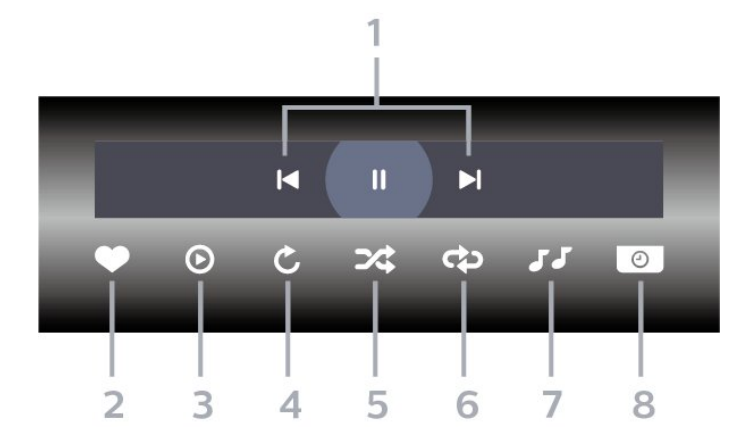

- **1** Bar kawalan main balik
- $\blacksquare$ : Langkau ke foto sebelumnya dalam folder
- $\blacktriangleright$  : Langkau ke foto seterusnya dalam folder
- $\blacksquare$  : Jeda main balik tayangan slaid
- **2** Tandakan sebagai kegemaran
- **3** Mulakan tayangan slaid
- **4** Putarkan foto
- **5** Kocok: mainkan fail anda dalam turutan rawak

**6 -** Ulang: mainkan semua foto dalam folder ini sekali atau berterusan

- **7** Hentikan muzik yang dimainkan di latar
- **8** Tetapkan kelajuan tayangan slaid

#### Pilihan Foto

Semak fail foto:

• Kocok – Mainkan fail anda dalam turutan rawak • Ulang – Mainkan pertunjukan slaid satu kali atau berterusan

• Hentikan muzik – Hentikan mainan muzik latar • Kelajuan Pertunjukan Slaid – Tetapkan kelajuan pertunjukan slaid

• Maklumat – Tunjukkan maklumat foto

Memainkan fail foto:

• Tandakan sebagai kegemaran – Tandakan foto sebagai kegemaran

• Maklumat – Tunjukkan maklumat foto

## 19.7. Mainkan Muzik anda

## Mainkan Muzik

Buka folder muzik

1 - Tekan **3 SOURCES**, pilih USB dan tekan OK. 2 - Pilih Peranti USB dan tekan > (kanan) untuk memilih peranti USB yang anda perlukan. **3 -** Pilih Muzik, anda boleh menekan Tandakan sebagai kegemaran untuk menambahkan folder muzik pada menu kegemaran  $\bullet$  Kegemaran. **4 -** Anda boleh mencari muzik dengan pantas menggunakan pengelasan - Genre, Artis, Album, Runut.

#### Mainkan muzik

1 - Tekan **3 SOURCES**, pilih USB dan tekan OK. 2 - Pilih Peranti USB dan tekan > (kanan) untuk

memilih peranti USB yang anda perlukan.

**3 -** Pilih Muzik dan pilih salah satu pengelasan untuk melihat fail muzik.

**4 -** Pilih muzik dan anda boleh

menekan Mainkan semua untuk memainkan semua fail dalam folder atau menekan - Tandakan sebagai kegemaran untuk menambahkan muzik

yang dipilih pada menu kegemaran

**+** Kegemaran.

#### Bar kawalan

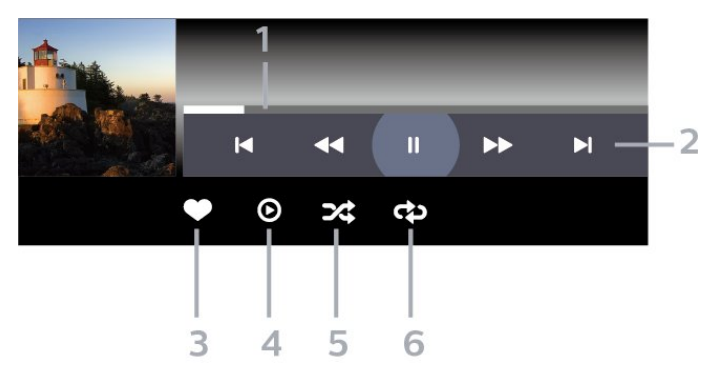

- **1** Bar kemajuan
- **2** Bar kawalan main balik
- $\overline{\phantom{a}}$  : Langkau ke muzik sebelumnya dalam folder
- $\blacktriangleright$  : Langkau ke muzik seterusnya dalam folder
- $\blacktriangleleft$  : Mandir
- $\rightarrow$  : Mundar laju
- $\blacksquare$  : Jeda main balik
- **3** Tandakan sebagai kegemaran
- **4** Mainkan semua muzik
- **5** Kocok: mainkan fail anda dalam turutan rawak

**6 -** Ulang: mainkan semua muzik dalam folder ini sekali atau berterusan

## Pilihan Muzik

Semak fail muzik:

• Senarai/Lakaran Kecil – Paparan senarai atau lakaran kecil

• Kocok – Mainkan fail anda dalam turutan rawak.

• Ulang – Mainkan semua lagu dalam folder ini sekali atau berterusan.

Memainkan fail muzik:

• Tandakan sebagai kegemaran – Tandakan muzik sebagai kegemaran

# <span id="page-75-0"></span>20. Telefon pintar dan Tablet

# 20.1. Aplikasi Philips Smart TV

Philips Smart TV pada telefon pintar atau tablet anda ialah teman TV baharu anda. Aplikasi tersebut membolehkan anda menukar saluran dan melaraskan kelantangan — seperti kawalan jauh.

Muat turun Aplikasi Philips Smart TV daripada gedung aplikasi kegemaran anda hari ini.

Aplikasi Philips Smart TV tersedia untuk iOS dan Android dan percuma.

Secara alternatifnya, anda boleh pergi ke  $\bigstar$ Tetapan > Rangkaian dan Internet > Kod QR aplikasi kawalan jauh dan tekan OK; kod QR akan dipaparkan pada skrin TV. Imbas kod QR dengan peranti mudah alih anda dan ikuti arahan untuk memuat turun dan memasang Aplikasi Philips Smart TV. Semasa menggunakan aplikasi, peranti mudah alih anda dan Philips TV perlu disambungkan kepada rangkaian Wi-Fi yang sama.

## **Get Connected**

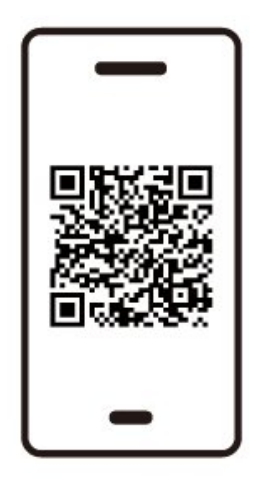

www.philips.to/smartTV

The Philips Smart TV app lets you switch channels and adjust the volume - just like a remote control.

# <span id="page-76-0"></span>21.1. Apa Yang Anda Perlukan

Pada TV ini, anda boleh bermain permainan:

• daripada Gedung Google Play dalam menu Utama • daripada Konsol Permainan yang disambungkan

Permainan daripada Gedung Play Google perlu dimuat turun dan dipasang pada TV sebelum anda boleh bermain. Sesetengah permainan memerlukan pad permainan untuk dimainkan.

Untuk memasang aplikasi permainan daripada Gedung Google Play, TV mesti disambungkan kepada Internet dan anda perlu bersetuju dengan Terma Penggunaan untuk menggunakan aplikasi. Anda perlu mendaftar masuk dengan Akaun Google bagi menggunakan aplikasi Google Play dan Gedung Google Play.

## 21.2. Pad Permainan

Untuk bermain permainan daripada Internet pada TV ini, anda boleh menyambung julat Pad Permainan wayarles yang dipilih. TV boleh menyokong 2 Pad Permainan yang disambungkan pada satu-satu masa. Apabila anda menyambungkan Pad Permainan, anda boleh menggunakannya serta-merta.

## 21.3. Main Permainan Daripada Konsol Permainan atau Komputer

Untuk memulakan permainan daripada Konsol Permainan atau Komputer pada kali pertama:

**1 -** Sambungkan Konsol Permainan atau komputer ke TV melalui kabel HDMI Ultra Berkelajuan Tinggi sebelum menghidupkan konsol atau komputer. 2 - Tekan **3** SOURCES dan pilih konsol permainan atau nama sambungan.

**3 -** Tetapkan HDMI Ultra HD kepada Automatik atau Optimum (Permainan Automatik xxxHz Pro) untuk permainan Kadar Segar Semula Boleh Ubah HDMI (pada model khusus sahaja).

- **4** Hidupkan Konsol Permainan atau Komputer.
- **5** Mulakan permainan.

## 21.4. Bar Permainan

Bar Permainan ialah pusat bersepadu untuk paparan maklumat dan kawalan tetapan semasa bermain permainan. Ia menyediakan cara pantas untuk menukar tetapan gambar, audio dan Ambilight\*. Anda juga boleh membuat sehingga 10 profil permainan berasingan untuk jenis permainan yang berbeza untuk pilihan sendiri. Ia boleh digunakan untuk sumber HDMI selagi Gaya gambar ditetapkan kepada Permainan/Permainan HDR/Permainan Dolby Vision. Togol untuk mendayakan atau menyahdayakan daripada HDMI (port) > Pilihan > Bar permainan atau tekan lama MENU untuk mendayakan/menyahdayakan bar Permainan apabila isyarat permainan dikesan dan mod permainan didayakan.

\* Tetapan Ambilight hanya untuk model yang menyokong fungsi Ambilight.

Pengaktifan dan penyahaktifan

Apabila TV bertukar kepada mod Permainan secara automatik (melalui pengesanan permainan), TV akan menunjukkan mesej untuk memaklumkan pengguna bahawa mod Permainan telah didayakan dan bar Permainan disediakan, tekan OK untuk mengaktifkan bar Permainan. Untuk menyahaktifkan bar Permainan, anda boleh menekan  $\leftarrow$  Ke belakang atau bar akan ditutup secara automatik selepas 20 saat tanpa interaksi.

Maklumat permainan

Bar permainan akan menunjukkan maklumat utama bagi permainan.

Kadar bingkai: FPS semasa (bingkai sesaat), dipaparkan di atas skrin.

Nama profil: profil tetapan yang digunakan semasa, dipaparkan di atas bar Permainan.

maklumat HDMI: port HDMI semasa, kelajuan/mod dan versi HDCP, dipaparkan di bawah nama profil. Maklumat sumber video: dipaparkan di bahagian bawah bar Permainan.

- Jenis VRR: jenis VRR semasa
- Resolusi: resolusi sumber video

- Kedalaman bit dan format piksel: maklumat data sumber semasa

- Format SDR/HDR: jenis HDR yang disokong atau SDR sumber

- ALLM: untuk menunjukkan HDMI ALLM disokong
- Tetapan gerakan: tetapan semasa Pergerakan

#### Alat permainan

Alat Permainan\* mengandungi alat yang kerap digunakan yang boleh meningkatkan pengalaman permainan anda. Gerakkan kursor ke bar nama Profil dan tekan OK untuk mendayakan atau menyahdayakan alat permainan. Gerakkan kursor ke ikon alat Permainan dan tekan OK boleh menghidupkan ikon lampu hijau dan mendayakan alat tersebut. Tekan OK sekali lagi akan menyahdayakan alat tersebut. Gerak ke bawah untuk memilih ••• di bawah ikon boleh memasukkan pilihan tetapan untuk alat Permainan.

Rerambut silang: dayakan/lumpuhkan untuk menunjukkan titik dail. Anda boleh melaraskan Jenis, Saiz, Ketebalan dan Warna rerambut silang daripada pilihan tetapan.

Peningkat bayang: dayakan peningkatan butiran gelap untuk meningkatkan keterlihatan butiran bayang. Anda boleh melaraskan jenis dalam pilihan tetapan untuk menggunakan tahap peningkatan yang berbeza. Tetapan 8 ialah mod khas, yang menggunakan kesan terbalik untuk kecerahan dan kegelapan dalam kandungan permainan. Penapis warna: dayakan untuk menggunakan kesan penapis visual pada video berdasarkan warna yang dipilih dalam pilihan. Warna tunggal adalah untuk menapis warna lain dan hanya menunjukkan warna yang dipilih. Kecualikan warna adalah untuk menapis keluar hanya warna yang dipilih dan terus memaparkan warna lain. Jika ciri penapis warna didayakan, Peningkatan warna dan Kawalan warna di bawah tetapan Gambar > Warna tidak boleh diakses. Zum tengah\*: dayakan untuk zum di bahagian tengah skrin. Anda boleh menetapkan Kekuatan, Saiz dan ketelusan kesan Zum tengah daripada pilihan tetapan. Tidak disokong untuk input 144Hz. Peningkat pinggir\*: dayakan untuk menguatkan pinggir objek pada skrin. Anda boleh menetapkan saiz Kawasan, dayakan/nyahdayakan Mod warna atau Adun dengan asal.

\* Bergantung pada model TV anda, sesetengah alat mungkin tidak tersedia pada TV anda.

#### Tetapan bar permainan

Pilih ikon tetapan  $\bigoplus$  di sebelah kiri bar Permainan dan tekan OK untuk menukar tetapan berikut:

Profil: profil menyimpan tetapan bar Permainan. Anda boleh memilih profil Standard atau membuat profil anda sendiri. Tetapan bar Permainan boleh dilaraskan untuk pelbagai jenis Permainan. Apabila anda berpuas hati dengan tetapan semasa untuk jenis permainan atau permainan tertentu, anda boleh pergi ke Tetapan bar permainan > Profil dan pilih Tambah profil untuk menyimpan tetapan semasa dan menamakan profil. Bersama-sama dengan profil Standard, terdapat sehingga lapan profil tersuai boleh

dibuat. Setelah profil tersuai dibuat, anda boleh menekan kekunci kiri atau kanan untuk bertukar antara profil daripada bar Nama profil .

Penunjuk FPS: ditetapkan untuk mendayakan/menyahdayakan dan memaparkan kedudukan untuk maklumat FPS.

HDMI Ultra HD: pautan pantas untuk melaraskan tetapan HDMI Ultra HD.

Gerakan: pautan pantas untuk melaraskan tetapan Gerakan.

Pemetaan nada HDR: pautan pantas untuk melaraskan tetapan pemetaan nada HDR. Semua tetapan gambar: pautan pantas untuk

melaraskan Semua tetapan gambar. Ambilight\* gaya: pautan pantas untuk melaraskan

tetapan Ambilight.

Gaya bunyi: pautan pantas untuk melaraskan tetapan gaya Bunyi

Pemulihan profil: pulihkan tetapan lalai untuk profil semasa.

\* Tetapan Ambilight hanya untuk model yang menyokong fungsi Ambilight.

# 22. Netflix

Jika anda mempunyai langganan keahlian Netflix, anda boleh menikmati Netflix pada TV ini. TV anda perlu disambungkan ke Internet. Netflix mungkin hanya tersedia dengan kemas kini perisian di masa hadapan bagi wilayah anda.

Untuk membuka Netflix, tekan **NETFLIX** untuk membuka Aplikasi Netflix. Anda boleh membuka Netflix serta-merta daripada TV yang sedang tunggu sedia.

www.netflix.com

Nota untuk Audio Ruang Netflix

Sesetengah kandungan Netflix menyediakan kesan bunyi Audio Ruang, untuk menyokong ciri tersebut pada TV anda, sila ikut langkah:

1 - Pergi ke  $\bullet$  Tetapan > Paparan dan bunyi > Output audio > Format digital keluar dan tetapkan pilihan kepada Stereo (dinyahmampat). 2 - Pergi ke  $\bullet$  Tetapan > Paparan dan bunyi > Bunyi > Gaya bunyi dan tetapkan gaya kepada Peribadi. **3 -** Pergi ke Tetapan > Paparan dan

bunyi > Bunyi > Tetapan peribadi > Pemaya pembesar suara dan pilih Mati untuk mematikan alat Pemaya pembesar suara.

# <span id="page-79-0"></span>23. Alexa

# 23.1. Perihal Alexa

TV anda menyokong operasi kawalan suara Amazon Alexa\*.

#### Perihal Alexa

Alexa ialah perkhidmatan suara berdasarkan awan yang tersedia pada peranti Alexa Echo daripada Amazon dan pengeluar peranti. Dengan Alexa digunakan pada TV anda, anda boleh menghidupkan/mematikan TV, menukar kelantangan dan banyak lagi.

Untuk mengawal TV anda dengan Alexa, anda memerlukan:

- Philips Smart TV yang menyokong Alexa
- Peranti Amazon Echo
- Akaun Google
- Peranti mudah alih seperti telefon atau tablet anda
- Rangkaian Wi-Fi

#### Perihal Alexa Skill

Alexa menggunakan Alexa Skills untuk melanjutkan pengendalian kawalan suara. Skills menambahkan keupayaan baharu yang mencipta pengalaman lebih diperibadikan dengan TV anda yang didayakan Alexa. Kemahiran "Kawalan Suara Philips Smart TV" boleh ditemukan di gedung Alexa Skills. Kemahiran ini menawarkan pelbagai perintah kawalan suara untuk digunakan dengan Philips Smart TV anda.

\* Alexa tidak tersedia dalam semua bahasa dan di semua negara. Amazon, Alexa dan semua logo berkaitan ialah tanda dagangan Amazon.com, Inc. atau sekutunya.

Nota: Gaya Ambilight yang disokong mungkin bergantung pada model khusus TV anda. Sila rujuk manual pengguna TV anda untuk mengetahui gaya Ambilight yang disokong.

23.2. Menggunakan Alexa

Untuk menggunakan Alexa, anda perlu menyediakan perkhidmatan klien Alexa pada Philips Smart TV anda terlebih dahulu. Ikut arahan dan lengkapkan langkah berikut:

- Pilih nama untuk Smart TV anda untuk dikenali Alexa.

- Pilih akaun Google dan daftar masuk.

- Kembali kepada kemahiran ini dalam Aplikasi Alexa pada telefon anda untuk mendayakan kemahiran, memautkan akaun dan menemukan peranti anda. - Kembali ke TV anda untuk melengkapkan persediaan.

#### Persediaan pada TV untuk Alexa

1 - Pergi ke  $\bullet$  Tetapan > Rangkaian dan Internet > Kawalan TV dengan Amazon Alexa untuk memulakan proses persediaan.

**2 -** Anda memerlukan peranti Amazon Echo dan aplikasi peneman Alexa (pada peranti mudah alih atau versi web) bersedia untuk memulakan persediaan.

**3 -** Ikuti arahan pada skrin untuk menerima terma Dasar Privasi, namakan TV anda dan daftar masuk akaun Google anda. Akaun Google diperlukan untuk dipasangkan dengan peranti Alexa.

**4 -** Pada peranti mudah alih anda, daftar masuk dengan akaun Google yang sama pada aplikasi teman Amazon Alexa.

**5 -** Lengkapkan langkah berikut pada aplikasi teman Amazon Alexa. Langkah pertama adalah untuk mendayakan kemahiran "Kawalan Suara Philips Smart TV". Langkah kedua adalah untuk memautkan akaun Google anda kemudian langkah terakhir adalah menerokai peranti.

**6 -** Pilih Dayakan atau Nyahdayakan untuk tetapan hidupkan TV. Anda boleh menggunakan Alexa untuk Menghidupkan/Mematikan TV anda menggunakan perintah suara.

**7 -** Pada penghujung skrin persediaan, anda boleh memilih Selesai untuk mula menggunakan Alexa. Pilih Urus TV untuk mengurus TV yang dipasangkan dengan Alexa atau menyahpasang TV dengan Alexa.

Pergi ke alexa.amazon.com, klik Kemahiran dan cari "Kawalan Suara Philips Smart TV". Kemahiran akan disenaraikan dalam hasil.

# <span id="page-80-0"></span>24. Spesifikasi

# 24.1. Persekitaran

## Label Tenaga Eropah

Label Tenaga Eropah memberikan anda maklumat mengenai kelas kecekapan tenaga produk ini. Semakin hijau kelas kecekapan tenaga produk ini, semakin rendah penggunaan tenaganya. Pada label, anda boleh menemui kelas kecekapan tenaga, penggunaan kuasa purata yang digunakan oleh produk ini. Anda turut boleh menemui nilai penggunaan kuasa untuk produk ini di laman web Philips untuk negara anda

di [www.philips.com/TVsupport.](http://www.philips.com/TVsupport)

### Nombor Pendaftaran EPREL

Nombor pendaftaran EPREL

42OLED809 : 1863586 48OLED809 : 1860385 55OLED809 : 1863616 65OLED809 : 1864707 77OLED809 : 1887660 48OLED819 : 1860395 55OLED819 : 1863632 65OLED819 : 1868848 77OLED819 : 1887664 48OLED849 : 1860396 55OLED849 : 1863638

65OLED849 : 1868855 77OLED849 : 1887665

48OLED859 : 1860398 55OLED859 : 1863646 65OLED859 : 1868858 77OLED859 : 1887667

55OLED889 : 1863652 65OLED889 : 1868862

#### Akhir Penggunaan

Pembuangan produk lama dan bateri anda

Produk anda direka bentuk dan dikilangkan dengan bahan dan komponen berkualiti tinggi yang boleh dikitar semula dan digunakan semula.

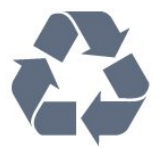

Apabila simbol tong beroda yang dipangkah dilekatkan pada produk, ini bermakna produk dilindungi oleh European Directive 2012/19/EU.

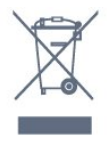

Sila ambil tahu tentang sistem pengumpulan berasingan setempat untuk produk elektrik dan elektronik.

Sila bertindak menurut peraturan setempat anda dan jangan buang produk lama anda dengan sisa rumah yang biasa. Pembuangan produk lama anda yang betul membantu untuk mencegah akibat negatif yang berpotensi terhadap alam sekitar dan kesihatan manusia.

Produk anda mengandungi bateri yang dilindungi oleh Peraturan Eropah (EU) 2023/1542 yang tidak boleh dilupuskan bersama-sama dengan sisa rumah yang biasa.

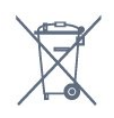

Sila ambil tahu tentang peraturan setempat mengenai pengumpulan berasingan bateri kerana pembuangan yang betul membantu untuk mencegah akibat negatif yang berpotensi terhadap alam sekitar dan kesihatan manusia.

## 24.2. Kuasa

Spesifikasi produk tertakluk kepada perubahan tanpa notis. Untuk mendapatkan butiran spesifikasi lanjut tentang produk ini, lihat [www.philips.com/TVsupport](http://www.philips.com/TVsupport)

Kuasa

- Kuasa sesalur : AC 220-240V +/-10%
- Suhu sekitar : 5°C hingga 35°C

• Ciri penjimatan kuasa : Mod Ekologi, Redam gambar (untuk radio), Pemasa pematian auto, Menu tetapan Ekologi.

## 24.3. Sistem Pengoperasian

Android OS :

Android 12

## 24.4. Penerimaan

- Input aerial : 75 ohm sepaksi (IEC75)
- Jalur penala : Hyperband, S-Channel, UHF, VHF
- DVB : DVB-T2, DVB-C (kabel) QAM
- Analog: SECAM, PAL
- Sokongan isyarat bumi penala
- Main balik video digital : MPEG2 SD/HD (ISO/IEC
- 13818-2), MPEG4 SD/HD (ISO/IEC 14496-10), HEVC
- Main balik audio digital (ISO/IEC 13818-3)
- Input aerial satelit : Jenis-F 75 ohm
- Julat frekuensi input : 950 hingga 2150MHz
- Julat paras input : 25 hingga 65 dBm

• DVB-S/S2 QPSK, kadar simbol 2 hingga 45M simbol, SCPC dan MCPC

• LNB : DiSEqC 1.0, LNB 1 hingga 4 disokong,

Pemilihan kekutuban 13/18V, Pemilihan jalur 22kHz, Mod pecutan Nada, Arus LNB 300mA maks

## 24.5. Jenis Paparan

Saiz skrin pepenjuru

- $\cdot$  105 cm / 42 inci
- $\cdot$  108 cm / 43 inci
- $\cdot$  121 cm / 48 inci
- 126 cm / 50 inci
- 139 cm / 55 inci
- $\cdot$  164 cm / 65 inci
- 189 cm / 75 inci
- 194 cm / 77 inci
- 215 cm / 85 inci
- Resolusi paparan
- 3840 x 2160

# 24.6. Resolusi Input Paparan

Resolusi Komputer/Video yang Disokong

Resolusi — Kadar segar semula

 $\cdot$  640 x 480 - 60Hz

- $\cdot$  576p 50Hz
- 720p 50Hz, 60Hz
- 1920 x 1080p 24Hz, 25Hz, 30Hz, 50Hz, 60Hz,
- 100Hz, 120Hz, 144Hz
- $\cdot$  2560 x 1440p 60Hz, 120Hz, 144Hz
- 3840 x 2160p 24Hz, 25Hz, 30Hz, 50Hz, 60Hz, 100Hz, 120Hz, 144Hz
- \* Nota:

100Hz hanya disokong apabila HDMI Ultra HD ditetapkan kepada Optimum dalam HDMI 1 dan HDMI 2.

120/144Hz (sehingga 3840 x 2160p) hanya disokong apabila HDMI Ultra HD ditetapkan kepada Optimum (Permainan Automatik 144Hz Pro) dalam HDMI 1 dan HDMI 2.

120/144Hz (sehingga 2560 x 1440p) hanya disokong apabila HDMI Ultra HD ditetapkan kepada Optimum (Permainan Automatik 144Hz Pro) dalam HDMI 3 dan HDMI 4.

Tetapan HDMI Ultra HD akan ditukar secara automatik agar sepadan dengan peranti HDMI yang disambungkan jika pilihan Automatik dipilih.

Resolusi Video sahaja disokong

Resolusi — Kadar segar semula

- 480i 60Hz (apabila HDMI Ultra HD ditetapkan kepada Standard)
- 576i 50Hz (apabila HDMI Ultra HD ditetapkan kepada Standard)
- 1080i 50Hz, 60Hz

• Video kadar segar semula boleh ubah 1080p, 1440p, 2160p dengan kadar bingkai sehingga 40-144Hz apabila HDMI Ultra HD ditetapkan kepada Automatik atau Optimum (Permainan Automatik 144Hz Pro).

\* Nota: Sesetengah resolusi dan kadar bingkai mungkin tidak disokong dalam semua sumber input.

## 24.7. Kesambungan

Sisi TV

- Slot Antara Muka Bersama: CI+/CAM
- USB 2 USB 2.0
- $\cdot$  USB 1 USB 3.0
- Fon kepala bicu mini Stereo 3.5mm
- Input HDMI 4 Ultra HD HDR
- Input HDMI 3 Ultra HD HDR

Bawah TV

- Penala satelit
- Antena (75 ohm)
- Input HDMI 1 Kadar Bingkai Tinggi Ultra HD HDR
- Input HDMI 2 ARC/eARC Kadar Bingkai Tinggi
- Ultra HD HDR
- Audio keluar digital Toslink Optik

## 24.8. Bunyi

- Kuasa Output (RMS) : 70W
- Dolby MS12
- Dolby Atmos
- DTS Play-Fi
- DTS:X
- Penyama Keliling + Ketinggian Penggambar
- Peningkatan Bes Dolby
- Peningkatan Dialog Dolby
- Kelantangan Dolby (AVL/Mod Malam)
- Bunyi AI
- AI EQ

## 24.9. Multimedia

Sambungan • USB 2.0 / USB 3.0 • LAN Ethernet RJ-45 • Wi-Fi 802.11a/b/g/n/ac/ax, Dwijalur • Bluetooth® 5.2 Menyokong sistem fail USB • FAT 16, FAT 32, NTFS Format main balik • Bekas: PS, TS, M2TS, TTS, AVCHD, MP4, M4V, MKV, ASF, AVI, 3GP, Quicktime • Kodek Video : AVI, MKV, HEVC, H.264/MPEG-4 AVC, MPEG1, MPEG2, MPEG4, VP9, HEVC (H.265), AV1 • Kodek Audio : MP3, WAV, AAC, FLAC • Sari Kata : - Format : SRT, SMI, SSA, SUB, ASS, TXT – Pengekodan aksara : UTF-8, Eropah Tengah dan Eropah Timur (Windows-1250), Cyrillic (Windows-1251), Greek (Windows-1253), Turki (Windows-1254), Eropah Barat (Windows-1252), Hebrew (CP-1255), Arab (CP-1256), Baltik (CP-1257), Korea (Windows-949) • Kadar Data Maksimum yang Disokong : : – MPEG-4 AVC (H.264) disokong oleh Profil Tinggi @ L5.2 80Mbps – H.265 (HEVC) disokong hingga 10 profil utama L5.1 disokong dengan 100Mbps – AV1 disokong sehingga profil utama L5.1 dengan 80Mbps • Kodek Imej : JPEG, GIF, PNG, BMP, HEIF Diperakui Wi-Fi TV ini ialah peranti Diperakui Wi-Fi.

# <span id="page-83-0"></span>25. Bantuan dan Sokongan

# 25.1. Daftar TV anda

Daftar TV anda dan nikmati pelbagai faedah termasuk sokongan penuh (termasuk muat turun), akses istimewa kepada maklumat mengenai produk baharu, tawaran dan diskaun eksklusif, peluang untuk memenangi hadiah dan juga menyertai tinjauan khas mengenai keluaran baharu.

Pergi ke [www.philips.com/TVsupport](http://www.philips.com/TVsupport)

# 25.2. Menggunakan Bantuan

#### Membuka Bantuan

Tekan kekunci - (biru) untuk membuka Bantuan dengan segera.

Untuk sesetengah aktiviti, seperti Teks (Teleteks), kekunci warna mempunyai fungsi tertentu dan tidak boleh membuka Bantuan.

Bantuan TV pada tablet, telefon pintar atau komputer anda

Untuk menjalankan urutan arahan lanjutan dengan lebih mudah, anda boleh memuat turun Bantuan TV dalam format PDF untuk dibaca pada telefon pintar, tablet atau komputer anda. Sebagai alternatif, anda boleh mencetak halaman Bantuan yang berkaitan daripada komputer anda.

Untuk memuat turun Bantuan (manual pengguna) pergi ke [www.philips.com/TVsupport](http://www.philips.com/TVsupport)

#### $\mathbb{B}^{\mathcal{B}}$  Menu Pantas / MENU >  $\mathcal{B}$  Bantuan

Anda boleh menggunakan fungsi Bantuan lain untuk mendiagnosis dan mendapatkan maklumat lanjut tentang TV anda.

• Maklumat TV - Lihat Nama model, Nombor siri, Versi perisian dan Waktu operasi TV anda. • Cara - Anda boleh melihat arahan tentang cara memasang saluran, mengisih saluran, mengemas kini perisian TV, menyambungkan peranti luaran dan menggunakan fungsi Pintar di TV anda.

• Diagnosis TV - Jalankan diagnosis TV untuk memeriksa keadaan TV anda.

• Diagnosis kendiri - Anda boleh menyemak sama ada gambar, bunyi, rangkaian dan tetapan lain berfungsi dengan baik.

• Manual pengguna - Baca manual pengguna untuk maklumat TV.

- Penyelesaian masalah Cari penyelesaian untuk soalan lazim.
- Senarai tetapan disalin kepada USB Salin tetapan TV ke Pemacu Kilat USB.
- Tetapan kilang Tetapkan semula semua tetapan kepada tetapan kilang.
- Pasang semula TV Pasang semula dan buat semula pemasangan TV dengan lengkap.
- Maklumat hubungan Menunjukkan nombor telefon atau alamat web untuk negara atau wilayah anda.

## 25.3. Diagnosis TV dan Diagnosis kendiri

#### Diagnosis TV

Anda boleh menjalankan ujian diagnosis TV untuk memeriksa keadaan TV anda. Pada akhir diagnosis, TV akan mengosongkan memori cache dan menutup sebarang aplikasi yang tidak digunakan untuk meneruskan fungsi TV anda yang lancar.

Untuk menjalankan ujian diagnosis TV:

1 - Pilih  $\mathbb{B}^3$  Menu Pantas / MENU > **2** Bantuan > Diagnosis TV dan tekan OK.

**2 -** Pilih Mula untuk menjalankan satu siri ujian diagnostik.

**3 -** Apabila ujian selesai, anda boleh melihat status item berikut.

- Alat kawalan jauh
- Kuasa
- Gambar
- Bunyi
- Peranti luaran
- Rangkaian
- Penala
- Storan
- Kosongkan memori cache
- Aplikasi

**4 -** Pilih Tutup untuk menutup halaman hasil dan kembali ke bestari diagnosis TV.

**5 -** Pilih Selesai untuk keluar daripada diagnosis TV, pilih Daftar diri untuk melakukan semakan diagnostik lain, pilih Lihat hasil untuk melihat halaman hasil sekali lagi.

#### Diagnosis kendiri

Diagnosis kendiri boleh membantu anda membuat penyelesaian masalah TV anda dengan menyemak konfigurasi TV.

Untuk menjalankan Diagnosis kendiri:

**1 -** Pilih Menu Pantas /

<span id="page-84-0"></span>MENU > **@** Bantuan > Diagnosis kendiri dan tekan OK.

**2 -** Pilih item berikut untuk menyemak konfigurasi. • Semak TV - Anda boleh memastikan gambar, bunyi dan tetapan lain berfungsi dengan baik.

• Semak rangkaian - Periksa sambungan rangkaian.

• Semak alat kawalan jauh - Jalankan ujian ini untuk mengesahkan kefungsian alat kawalan jauh TV yang disertakan.

• Lihat sejarah isyarat lemah - Paparkan senarai nombor saluran yang telah disimpan secara automatik apabila isyarat lemah.

• Optimumkan storan dalaman - Kosongkan ruang dalam storan dalaman TV untuk prestasi optimum.

# 25.4. Penyelesaian masalah

## Hidupkan dan Alat Kawalan Jauh

#### TV tidak hidup

• Putuskan sambungan kabel kuasa dari salur keluar kuasa. Tunggu selama seminit, kemudian sambungkannya semula.

• Pastikan kabel kuasa disambung dengan kemas. Bunyi berkerik-kerik pada permulaan atau mematikan

Semasa anda menghidupkan,mematikan TV atau kepada tunggu sedia, anda terdengar bunyi berkerikkerik daripada cesi TV. Bunyi berkerik-kerik berpunca daripada pengembangan dan pengecutan TV yang biasa semasa TV menjadi sejuk atau panas. Ini tidak menjejaskan prestasi.

TV tidak bertindak balas terhadap alat kawalan jauh

TV memerlukan sedikit masa untuk dimulakan. Pada masa ini, TV tidak bertindak balas terhadap alat kawalan jauh atau kawalan TV. Ini adalah normal. Jika TV terus tidak memberikan respons kepada alat kawalan jauh, anda boleh memeriksa sama ada alat kawalan jauh berfungsi menggunakan kamera telefon mudah alih. Tetapkan telefon kepada mod kamera dan halakan alat kawalan jauh ke lensa kamera. Jika anda menekan kekunci pada alat kawalan jauh dan nampak kerlipan LED infra merah melalui kamera, ini bermaksud alat kawalan jauh tersebut berfungsi dengan betul. TV perlu diperiksa.

Jika anda tidak nampak kerlipan, alat kawalan jauh mungkin rosak atau baterinya lemah.

Kaedah pemeriksaan alat kawalan jauh ini tidak boleh dilakukan dengan alat kawalan jauh yang dipasangkan dengan TV secara wayarles.

Lampu tunggu sedia terus berkelip-kelip

Putuskan sambungan kabel kuasa dari salur keluar

kuasa. Tunggu 5 minit sebelum anda menyambung semula kabel kuasa. Jika lampu berkelip-kelip semula, hubungi Layanan Pelanggan TV Philips.

### Saluran

Tiada saluran digital ditemui semasa pemasangan

Lihat spesifikasi teknikal untuk memastikan TV anda menyokong DVB-T atau DVB-C di negara anda. Pastikan semua kabel disambungkan dengan betul dan rangkaian yang betul dipilih.

Saluran yang dipasang sebelumnya tidak muncul dalam senarai saluran

Pastikan senarai saluran yang betul dipilih.

### Gambar

Tiada gambar / gambar herot

- Pastikan antena disambungkan ke TV dengan betul.
- Pastikan peranti yang betul dipilih sebagai sumber paparan.

• Pastikan peranti atau sumber luaran disambungkan dengan betul.

Berbunyi tetapi tiada gambar

• Tukar kepada sumber video lain, kemudian tukar kembali kepada sumber semasa, kemudian lakukan pemulihan gaya gambar dalam tetapan Gambar atau lakukan Set semula kilang dalam pilihan Tetapan umum.

Penerimaan antena yang lemah

• Pastikan antena disambungkan ke TV dengan betul.

• Pembesar suara, peranti audio yang tidak dibumikan, lampu neon, bangunan tinggi dan objek lain yang besar boleh mempengaruhi kualiti penerimaan. Jika boleh, cuba tingkatkan kualiti penerimaan dengan menukar arah antena atau menjauhkan peranti daripada TV.

• Jika hanya satu saluran penerimaannya lemah, tala halus saluran ini dengan Pemasangan Manual.

Gambar yang tidak bagus dari peranti

• Pastikan peranti disambungkan dengan betul. Pastikan tetapan video output peranti berada pada resolusi setinggi mungkin, jika berkenaan.

• Pulihkan gaya gambar atau tukar kepada gaya gambar lain.

Tetapan gambar berubah selepas seketika

Pastikan Lokasi ditetapkan kepada Rumah . Anda boleh menukar dan menyimpan tetapan dalam mod ini.

Sepanduk komersial dipaparkan

Pastikan Lokasi ditetapkan kepada Rumah.

Gambar tidak muat skrin

- <span id="page-85-0"></span>• Tukar kepada format gambar berbeza.
- Tukar Format gambar kepada Asli.
- Kedudukan gambar tidak betul

• Isyarat gambar daripada beberapa peranti mungkin tidak muat pada skrin dengan betul. Semak output isyarat peranti yang disambungkan.

• Tukar Format gambar kepada Asli.

Gambar komputer tidak stabil

Pastikan PC anda menggunakan resolusi dan kadar segar semula yang disokong.

#### Bunyi

Tiada bunyi atau kualiti bunyi tidak bagus

Jika tiada isyarat audio dikesan, TV mematikan output audio secara automatik - ini tidak menunjukkan pincang tugas.

• Pastikan tetapan bunyi ditetapkan dengan betul.

- Pastikan semua kabel disambungkan dengan betul. • Pastikan kelantangan tidak diredamkan atau
- ditetapkan kepada sifar.

• Pastikan bahawa output audio TV disambungkan kepada input audio pada Sistem Teater Rumah. Bunyi harus didengari daripada pembesar suara HTS.

• Sesetengah peranti mungkin memerlukan anda untuk mendayakan output audio HDMI secara manual. Jika audio HDMI telah pun didayakan tetapi anda masih tidak mendengar audio, cuba tukar format audio digital bagi peranti kepada PCM (Modulasi Kod Denyut). Rujuk dokumentasi yang disertakan bersama peranti anda untuk arahan.

### HDMI dan USB

HDMI

• Sila ambil perhatian bahawa sokongan HDCP (Highbandwidth Digital Content Protection) boleh melambatkan masa yang diambil untuk TV memaparkan kandungan daripada peranti HDMI.

• Jika TV tidak mengenal peranti HDMI dan gambar tidak dipaparkan, tukar sumber daripada satu peranti kepada yang lain dan kembali semula.

• Jika gambar dan bunyi peranti yang disambungkan ke HDMI terherot, sambungkan peranti ke port HDMI lain pada TV dan but semula kuasa peranti bunyi anda.

• Jika gambar dan bunyi peranti yang disambungkan dengan HDMI herot, periksa sama ada tetapan HDMI Ultra HD lain boleh menyelesaikan masalah ini.

• Jika terdapat gangguan bunyi terputus-putus, sila pastikan bahawa tetapan output daripada peranti HDMI adalah betul.

• Jika anda menggunakan penyesuai HDMI-ke-DVI atau kabel HDMI-ke-DVI, sila pastikan bahawa kabel audio tambahan disambungkan ke AUDIO MASUK

(bicu mini sahaja), jika tersedia.

HDMI EasyLink tidak berfungsi

• Pastikan peranti HDMI anda adalah serasi HDMI-CEC. Ciri EasyLink hanya berfungsi dengan peranti yang serasi HDMI-CEC.

HDMI eARC tidak berfungsi dengan baik

- Pastikan kabel HDMI disambungkan kepada HDMI 2.
- Pastikan kabel HDMI Kelajuan Ultra Tinggi
- digunakan untuk sambungan eARC.

• Hanya satu peranti eARC tersedia pada satu-satu masa.

Ikon kelantangan tidak ditunjukkan

• Apabila peranti audio HDMI-CEC disambungkan dan anda menggunakan Alat Kawalan Jauh TV untuk melaraskan aras kelantangan daripada peranti, sifat ini adalah normal.

Foto, video dan muzik daripada peranti USB tidak kelihatan

• Pastikan peranti storan USB ditetapkan kepada mematuhi Kelas Storan Massa, seperti yang diperihalkan dalam dokumentasi peranti storan.

• Pastikan peranti storan USB serasi dengan TV.

• Pastikan format fail audio dan gambar disokong oleh TV.

Main balik fail USB yang terputus-putus • Prestasi pemindahan peranti storan USB mungkin mengehadkan kadar pemindahan data ke TV yang menyebabkan main balik yang tidak baik.

## Rangkaian

Rangkaian Wi-Fi tidak ditemui atau herot • Ketuhar gelombang mikro, telefon DECT atau peranti Wi-Fi lain yang berdekatan dengan anda mungkin akan mengganggu rangkaian wayarles tersebut.

• Pastikan bahawa tembok api dalam rangkaian anda membenarkan akses kepada sambungan wayarles TV.

• Jika rangkaian wayarles tidak berfungsi dengan betul di rumah anda, cuba gunakan pemasangan rangkaian berwayar.

Internet tidak berfungsi

• Jika sambungan kepada penghala OK, periksa sambungan penghala kepada Internet pula.

Sambungan PC dan Internet adalah lemah

• Rujuk manual pengguna penghala wayarles anda untuk mendapatkan maklumat mengenai julat dalam bangunan, kadar pemindahan dan faktor kualiti isyarat yang lain.

• Gunakan sambungan Internet kelajuan tinggi (jalur lebar) untuk penghala anda.

DHCP

• Jika sambungan gagal, cuba semak tetapan DHCP (Protokol Konfigurasi Hos Dinamik) pada penghala. DHCP perlu dihidupkan.

Kualiti rendah apabila menonton video penstriman

<span id="page-86-0"></span>• Kualiti imej/bunyi video strim bergantung pada kandungan video asal yang dibekalkan oleh aplikasi video penstriman.

• Untuk memastikan pengalaman tontonan video penstriman yang terbaik, sambungan rangkaian yang pantas dan stabil adalah penting. Kelajuan sambungan rangkaian yang disyorkan untuk penstriman video adalah seperti yang berikut:

- Kualiti imej standard (SD): 5 Mbps
- Kualiti imej tinggi (HD): 10 Mbps
- 4K/Ultra HD (UHD): 25 Mbps

### Bluetooth®

Tidak dapat berpasangan

• Pastikan peranti anda berada dalam mod berpasangan. Baca manual pengguna peranti.

• Pastikan pembesar suara wayarles sehampir yang mungkin dengan TV.

• Anda tidak boleh memasangan beberapa peranti dengan TV pada masa yang sama.

Sambungan Bluetooth® terputus

• Sentiasa tempatkan pembesar suara wayarles dalam lingkungan 5 meter dari TV.

Penyegerakan Audio dan Video Bluetooth®

• Sebelum anda membeli pembesar suara Bluetooth® wayarles, pastikan anda tahu tentang kualiti penyegerakan Audio kepada Video, yang biasanya dipanggil 'segerak bibir'. Bukan semua peranti Bluetooth® berfungsi dengan betul. Minta nasihat daripada penjual anda.

#### Bahasa Menu Salah

Bahasa menu salah

Tukar bahasa kembali kepada bahasa anda dalam mod Google TV.

**1 -** Tekan kekunci DASHBOARD pada alat kawalan jauh untuk melancarkan menu Papan pemuka.

2 - Pilih ikon **d** dan tekan OK untuk membuka menu Tetapan.

3 - Tekan 6 kali v (bawah) dan tekan OK untuk memasuki menu Sistem.

4 - Tekan 3 kali v (bawah) dan tekan OK untuk memasuki menu Bahasa

**5 -** Pilih bahasa anda dan tekan OK.

**6 -** Tekan Ke belakang untuk menutup menu.

Tukar bahasa kembali kepada bahasa anda dalam Mod Asas.

**1 -** Tekan kekunci DASHBOARD pada alat kawalan jauh untuk melancarkan menu Papan pemuka.

2 - Pilih ikon  $\clubsuit$  dan tekan OK untuk membuka menu Tetapan.

3 - Tekan 7 kali v (bawah) dan tekan OK untuk memasuki menu Sistem.

4 - Tekan 3 kali v (bawah) dan tekan OK untuk memasuki menu Bahasa

- **5** Pilih bahasa anda dan tekan OK.
- 6 Tekan  $\leftarrow$  Ke belakang untuk menutup menu.

## 25.5. Bantuan Dalam Talian

Untuk menyelesaikan sebarang masalah berkaitan TV Philips, anda boleh merujuk sokongan dalam talian kami. Anda boleh memilih bahasa anda dan memasukkan nombor model produk anda.

#### Pergi ke [www.philips.com/TVsupport](http://www.philips.com/TVsupport)

Di laman web sokongan, anda boleh menemui nombor telefon negara anda untuk menghubungi kami serta jawapan untuk Soalan Lazim. Di sesetengah negara, anda boleh bersembang dengan salah seorang rakan usaha sama dan membuat pertanyaan secara langsung atau menghantar pertanyaan melalui e-mel.

Anda boleh memuat turun perisian TV baharu atau manual untuk dibaca pada komputer anda.

## 25.6. Sokongan dan Pembaikan

Untuk sokongan dan pembaikan, hubungi talian penting Layanan Pelanggan di negara anda. Jurutera perkhidmatan kami akan melakukan pembaikan, jika perlu.

Cari nombor telefon dalam dokumentasi bercetak yang disertakan dengan TV.

Atau rujuk laman web

kami [www.philips.com/TVsupport](http://www.philips.com/TVsupport) dan pilih negara anda jika perlu.

Nombor model dan nombor siri TV

Anda mungkin diminta untuk memberikan nombor model dan nombor siri produk TV. Cari nombor ini pada label pembungkusan atau pada label jenis di belakang atau di bawah TV.

#### A Amaran

Jangan cuba membaiki TV sendiri. Ini boleh menyebabkan kecederaan parah, kerosakan yang tidak dapat dibaiki pada TV anda atau pembatalan jaminan anda.

# <span id="page-87-0"></span>26. Keselamatan dan Layanan

# 26.1. Keselamatan

## Penting

Baca dan fahami semua arahan keselamatan sebelum anda menggunakan TV. Jika kerosakan disebabkan oleh kegagalan mematuhi peraturan, jaminan tidak terpakai.

## Risiko Terkena Kejutan Elektrik atau Kebakaran

• Jangan sekali-kali mendedahkan TV atau alat kawalan jauh kepada hujan atau air. Jangan sekalikali meletakkan bekas cecair, seperti pasu, berhampiran TV atau alat kawalan jauh. Jika cecair tertumpah pada atau ke dalam TV, putuskan sambungan TV daripada salur keluar kuasa dengan segera.

Hubungi Layanan Pengguna Philips TV untuk memeriksa TV tersebut sebelum digunakan.

• Jangan sekali-kali dedahkan alat kawalan jauh atau bateri kepada hujan, air atau haba melampau. Jangan sekali-kali letakkan TV berhampiran lilin yang menyala, nyalaan terbuka atau sumber haba yang lain, termasuk cahaya matahari langsung.

• Jangan sekali-kali masukkan objek ke dalam slot pengudaraan atau bukaan lain pada TV.

• Jangan sekali-kali letakkan sebarang objek berat di atas kord kuasa.

• Elakkan tekanan ke atas palam kuasa. Palam kuasa yang longgar boleh mengakibatkan arka elektrik atau kebakaran. Pastikan tiada tekanan dikenakan ke atas kord kuasa apabila anda memusingkan skrin TV.

• Untuk memutuskan sambungan TV daripada sesalur kuasa, palam kuasa TV perlu ditanggalkan. Setiap kali memutuskan sambungan kuasa, tarik palam kuasa dan bukan kordnya. Pastikan anda sentiasa dapat mencapai palam kuasa, kord kuasa dan soket alur keluar pada bila-bila masa.

## Risiko Kecederaan atau Kerosakan terhadap TV

• Dua orang diperlukan untuk mengangkat dan membawa TV yang beratnya melebihi 25 kg atau 55 paun.

• Jika anda melekapkan TV di atas dirian, gunakan dirian yang dibekalkan sahaja. Ketatkan kaki TV. Letakkan TV pada permukaan rata yang boleh menyokong berat TV dan kaki TV.

• Apabila dilekapkan pada dinding, pastikan bahawa lekapan dinding boleh menahan berat set TV dengan selamat. TP Vision tidak bertanggungjawab terhadap lekapan dinding yang tidak sesuai yang mengakibatkan kemalangan, kecederaan atau kerosakan.

• Beberapa bahagian produk ini diperbuat daripada kaca. Berhati-hati semasa mengendalikannya untuk mengelakkan kecederaan atau kerosakan.

Risiko kerosakan terhadap TV !

Sebelum anda menyambungkan TV kepada alur keluar kuasa, pastikan voltan kuasa menyamai nilai yang tercetak di bahagian belakang TV. Jangan sekalikali sambungkan TV kepada alur keluar kuasa jika voltan berbeza.

## Bahaya Kestabilan

Produk ini direka bentuk dan bertujuan untuk pengguna dan penggunaan peribadi dalam persekitaran rumah domestik, kecuali disetujui sebaliknya dengan pengilang secara bertulis. Kegagalan mematuhi pengesyoran ini atau arahan yang disediakan dalam manual pengguna produk dan dokumentasi sokongan produk boleh menyebabkan kerosakan kepada produk dan akan membatalkan waranti untuk kes sedemikian.

Set televisyen mungkin terjatuh, menyebabkan kecederaan serious kepada diri atau kematian. Banyak kecederaan, terutamanya kepada kanakkanak, boleh dielakkan dengan mengambil langkah berjaga-jaga mudah seperti:

• PASTIKAN set televisyen tidak tergantung pada pinggir perabot penyokong.

• SENTIASA gunakan kabinet atau dirian atau kaedah lekapan yang disyorkan oleh pengeluar set televisyen.

• SENTIASA gunakan perabot yang boleh menyokong set televisyen dengan selamat.

• SENTIASA didik kanak-kanak tentang bahaya memanjat perabot untuk mencapai set televisyen atau alat kawalan jauh televisyen.

• SENTIASA halakan kord dan kabel yang disambungkan kepada televisyen anda agar kord dan kabel tidak boleh menyebabkan orang tersadung, ditarik atau disambar.

<span id="page-88-0"></span>• JANGAN SEKALI-KALI meletakkan set televisyen di lokasi yang tidak stabil.

• JANGAN SEKALI-KALI meletakkan set televisyen pada perabot yang tinggi (contohnya, almari atau rak buku) tanpa menambatkan perabot dan set televisyen kepada dinding atau sokongan yang sesuai.

• JANGAN SEKALI-KALI meletakkan set televisyen pada kain atau bahan lain yang mungkin terletak di antara set televisyen dan perabot sokongan.

• JANGAN SEKALI-KALI meletakkan item yang mungkin mendorong kanak-kanak untuk memanjat, seperti alat permainan dan alat kawalan jauh, di bahagian atau perabot tempat televisyen diletakkan.

Jika set televisyen sedia ada akan dikekalkan dan dipindahkan, pertimbangan yang sama seperti di atas harus digunakan.

### Risiko Bateri

• Jangan telan bateri. Bahaya lecuran bahan kimia.

• Alat kawalan jauh mungkin mengandungi bateri sel syiling/butang. Jika tertelan bateri sel syiling/butang, hal ini boleh mengakibatkan kelecuran dalaman yang teruk dalam masa hanya 2 jam dan boleh membawa kematian.

• Jauhkan kedua-dua bateri baru dan yang telah digunakan dari kanak-kanak.

• Jika petak bateri tidak ditutup dengan kemas, berhenti menggunakan produk dan jauhkannya dari kanak-kanak.

• Jika anda fikir bateri mungkin telah ditelan atau dimasukkan ke dalam mana-mana bahagian badan, dapatkan rawatan perubatan dengan serta-merta.

• Risiko kebakaran atau letupan jika bateri digantikan dengan jenis yang salah.

• Penggantian bateri dengan jenis salah yang boleh menjejaskan perlindungan (contohnya, dalam keadaan sesetengah jenis bateri litium).

• Pelupusan bateri ke dalam api atau ketuhar panas atau menghancurkan atau memotong bateri menggunakan mesin, yang boleh mengakibatkan letupan.

• Meninggalkan bateri dalam persekitaran suhu sekeliling yang teramat tinggi boleh mengakibatkan letupan atau kebocoran cecair atau gas yang mudah terbakar.

• Bateri yang terdedah kepada tekanan udara yang teramat rendah, yang mungkin menyebabkan letupan atau kebocoran cecair atau gas yang mudah terbakar.

## Risiko Panas Melampau

Jangan sekali-kali pasang TV di ruang yang terbatas. Biarkan ruang sekurang-kurangnya 10 sm atau 4 inci di sekitar TV untuk pengudaraan. Pastikan langsir atau objek lain tidak menutupi slot pengudaraan pada TV.

## Ribut Petir

Putuskan sambungan TV daripada salur keluar kuasa dan antena sebelum ribut petir. Semasa ribut petir, jangan sekali-kali sentuh manamana bahagian TV, kord kuasa atau kabel antena.

### Risiko Kecederaan Pendengaran

Elakkan daripada menggunakan fon telinga atau fon kepala pada kelantangan yang tinggi atau untuk jangka masa yang lama.

### Suhu Rendah

Jika TV dipindahkan dalam suhu di bawah 5°C atau 41°F, bawa keluar TV daripada kotak dan tunggu sehingga suhu TV mencapai suhu bilik sebelum menyambungkan TV kepada alur keluar kuasa.

### Kelembapan

Dalam sesetengah kes yang jarang berlaku, bergantung pada suhu dan kelembapan, pemeluwapan kecil boleh berlaku pada bahagian dalam permukaan cermin TV (dalam sesetengah model). Untuk mengelakkan hal ini, jangan dedahkan TV kepada cahaya matahari terus, haba atau kelembapan yang melampau. Jika pemeluwapan berlaku, ia akan hilang secara spontan semasa TV dimainkan selama beberapa jam. Kelembapan pemeluwapan tidak akan membahayakan TV atau menyebabkan kerosakan.

## 26.2. Penjagaan Skrin

• Jangan sekali-kali menyentuh, menolak, menggosok atau memukul skrin dengan sebarang objek.

• Cabut palam TV sebelum melakukan pembersihan.

• Bersihkan TV dan bingkai dengan kain lembap yang lembut dan lap dengan lembut. Elakkan daripada menyentuh LED Ambilight\* di belakang TV. Jangan sekali-kali menggunakan bahan seperti alkohol,

bahan kimia atau pencuci rumah pada TV. • Untuk mengelakkan kecacatan dan kelunturan warna, lap titisan air dengan secepat mungkin. • Elakkan imej tidak bergerak sebanyak mungkin. Imej tidak bergerak ialah imej yang kekal pada skrin untuk jangka masa yang panjang. Imej tidak bergerak termasuk menu pada skrin, bar hitam, paparan masa, dsb. Jika anda mesti menggunakan imej tidak bergerak, kurangkan kontras dan kecerahan skrin untuk mengelak kerosakan skrin.

\* LED Ambilight hanya untuk model yang menyokong fungsi Ambilight.

# <span id="page-90-0"></span>27. Terma Penggunaan

# 27.1. Terma Penggunaan - TV

2024 © TP Vision Europe B.V. Hak cipta terpelihara.

Produk ini telah dibawa ke pasaran oleh TP Vision Europe B.V. atau salah satu anggota gabungannya, kemudian daripada ini dirujuk sebagai TP Vision, yang merupakan pengeluar produk ini. TP Vision ialah penjamin berkaitan TV yang dibungkus bersama dengan buku kecil ini. Philips dan Lambang Perisai Philips ialah tanda dagangan berdaftar Koninklijke Philips N.V.

Spesifikasi tertakluk pada perubahan tanpa notis. Tanda dagangan adalah harta Koninklijke Philips N.V atau pemiliknya masing-masing. TP Vision berhak menukar produk pada bila-bila masa tanpa perlu melaraskan bekalan yang terdahulu seperlunya.

Bahan bertulis yang dibungkus dengan TV dan manual yang tersimpan dalam memori TV atau dimuat turun daripada laman web Philips [www.philips.com/TVsupport](http://www.philips.com/tvsupport) dipercayai mencukupi untuk penggunaan sistem yang sepatutnya.

Bahan dalam manual ini dipercayai mencukupi untuk penggunaan sistem yang sepatutnya. Jika produk, atau modul atau prosedur individunya digunakan untuk tujuan selain yang dinyatakan di sini, pengesahan kesahihan dan kesesuaiannya mesti diperoleh. TP Vision memberi jaminan bahawa bahan itu sendiri tidak melanggar sebarang paten Amerika Syarikat. Tiada jaminan lanjutan tersurat atau tersirat. TP Vision tidak boleh dipertanggungjawabkan terhadap sebarang ralat dalam kandungan dokumen ini mahu pun terhadap sebarang masalah yang berakibat daripada kandungan dalam dokumen ini. Ralat yang dilaporkan kepada Philips akan diadaptasi dan diterbitkan dalam laman web sokongan Philips secepat mungkin.

Terma jaminan - Risiko kecederaan, kerosakan terhadap TV atau pembatalan jaminan! Jangan sekali-kali cuba membaiki sendiri TV. Gunakan TV dan aksesori hanya untuk tujuan yang dimaksudkan oleh pengeluar. Tanda amaran yang dicetak pada bahagian belakang TV menunjukkan risiko kejutan elektrik. Jangan sekali-kali tanggalkan penutup TV. Hubungi Layanan Pelanggan TV Philips setiap kali TV anda memerlukan perkhidmatan atau pembaikan. Cari nombor telefon dalam dokumentasi bercetak yang disertakan dengan TV. Atau rujuk laman web kami [www.philips.com/TVsupport](http://www.philips.com/tvsupport) dan pilih negara anda jika perlu. Sebarang pengendalian

yang dilarang dengan jelas dalam panduan ini, atau sebarang pelarasan dan prosedur pemasangan yang tidak disyorkan atau dibenarkan dalam manual ini akan membatalkan waranti.

#### Ciri piksel

Produk TV ini mempunyai bilangan piksel berwarna yang tinggi. Walaupun produk mengandungi piksel berkesan setinggi 99.999% atau lebih, bintik hitam atau titik lampu yang cerah (merah, hijau atau biru) mungkin akan kerap muncul pada skrin. Ini ialah ciriciri struktur paparan (dalam lingkungan standard industri biasa) dan bukannya merupakan pincang tugas. Oleh yang demikian, sila ambil perhatian bahawa hal ini tidak tertakluk pada pembaikan, pertukaran atau bayaran balik dalam dan/atau luar tempoh waranti.

#### Ciri Cahaya Belakang

Semua TV Philips telah melalui ujian dan pemeriksaan yang ketat sebelum dihantar kepada anda. Anda boleh berasa yakin bahawa kami mengutamakan kualiti TV kami agar anda tidak mengalami apa-apa ketidakselesaan tontonan semasa menonton TV anda. Namun, sila ambil perhatian bahawa penembusan cahaya belakang ("kesan Mura") dan /atau cahaya belakang yang tidak sekata hanya boleh dilihat dalam imej gelap atau di dalam bilik yang sangat gelap dan malap dianggap sebagai dalam spesifikasi TV. Keadaan sedemikian tidak mewakili kemerosotan dan tidak boleh dianggap sebagai kecacatan TV. Oleh itu, kami kesal untuk memaklumkan bahawa tuntutan waranti untuk keadaan sedemikian, penservisan percuma, penggantian atau pembayaran balik tidak boleh diterima dalam dan/atau luar tempoh waranti.

#### Pematuhan CE

Dengan ini, TP Vision Europe B.V. mengumumkan bahawa televisyen ini mematuhi keperluan asas dan peruntukan lain yang berkaitan bagi Arahan 2014/53/EU (RED - Arahan Peralatan Radio), 2009/125/EC (Peraturan (EU) 2019/2021) (Reka Bentuk Ekologi) dan 2011/65/EU (RoHS - Arahan Sekatan Bahan Berbahaya).

#### Pematuhan UKCA

Dengan ini, TP Vision Europe B.V. mengumumkan bahawa televisyen ini mematuhi keperluan asas dan peruntukan lain-lain yang relevan bagi Arahan Peraturan Peralatan Radio 2017, Peraturan Reka Bentuk Ekologi bagi Produk Berkaitan Tenaga dan Maklumat Tenaga (Pindaan) (EU Exit) 2019 dan Sekatan Penggunaan Bahan Berbahaya Tertentu dalam Peraturan Peralatan Elektrik dan Elektronik 2012.

#### Pematuhan terhadap EMF

TP Vision mengeluarkan dan menjual banyak produk yang disasarkan kepada pengguna yang seperti peralatan elektronik lain, secara umumnya mempunyai keupayaan untuk mengeluarkan dan

menerima isyarat elektromagnet. Salah satu prinsip perniagaan utama TP Vision adalah mengambil semua langkah berjaga-jaga kesihatan dan keselamatan untuk produk kami untuk mematuhi semua keperluan undang-undang yang dikenakan dan supaya berada dalam standard Medan Elektromagnet (EMF) yang terpakai pada masa penghasilan produk tersebut.

TP Vision komited untuk membentuk, menghasilkan dan memasarkan produk yang tidak mengakibatkan kesan sampingan kesihatan. TP Vision mengesahkan bahawa selagi produk mereka dikendalikan dengan betul untuk kegunaannya yang sebenar, produk ini selamat untuk digunakan menurut bukti saintifik yang tersedia pada hari ini. TP Vision memainkan peranan aktif dalam pembangunan standard EMF dan standard keselamatan antarabangsa, yang membolehkan TP Vision menjangka pembangunan selanjutnya dalam pemiawaian terhadap penyepaduan produk pada peringkat awal lagi.

## 27.2. Terma Penggunaan - Smart TV

Anda boleh melihat Syarat penggunaan, dasar privasi dan juga menetapkan tetapan privasi Smart TV anda.

Untuk melihat kandungan atau menukar tetapan:

1 - Pergi ke  $\bullet$  Tetapan > Sistem > Perihal > Maklumat Undang-undang.

**2 -** Pilih Syarat penggunaan atau Tetapan privasi.

# 28. Hak Cipta

# 28.1. Google TV

Google TV ialah nama pengalaman perisian peranti ini dan tanda dagangan Google LLC. Google, YouTube dan tanda lain ialah tanda dagangan Google LLC.

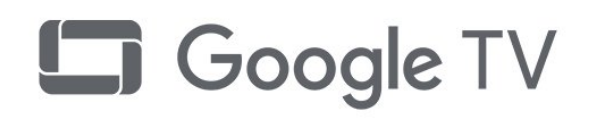

# 28.4. Berfungsi dengan Apple AirPlay

Penggunaan lencana Works with Apple AirPlay bermakna aksesori telah direka bentuk untuk berfungsi secara khusus dengan teknologi yang dikenal pasti dalam lencana itu dan telah diperakui oleh pembangun memenuhi standard prestasi Apple. Apple, AirPlay dan Apple Home, Homekit ialah tanda dagangan Apple Inc., yang didaftarkan di A.S. dan negara serta wilayah lain.

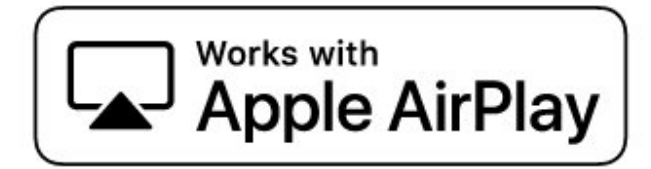

## 28.2. HDMI

Istilah HDMI, Antara Muka Multimedia Berdefinisi Tinggi HDMI, kemasan dagang HDMI dan Logo HDMI ialah tanda dagangan atau tanda dagangan berdaftar HDMI Licensing Administrator, Inc.

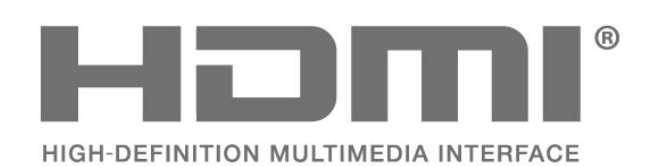

## 28.3. HEVC Advance

Dilindungi oleh satu atau lebih tuntutan paten HEVC yang disenaraikan di patentlist.accessadvance.com. Kekal terkini dengan penyahkodan HEVC lanjutan.

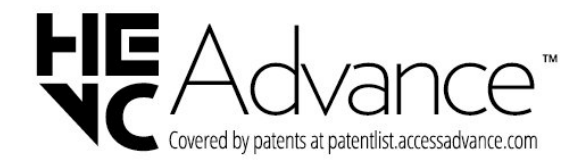

## 28.5. Berfungsi dengan Apple Home

Penggunaan lencana Works with Apple bermakna aksesori telah direka bentuk untuk berfungsi secara khusus dengan teknologi yang dikenal pasti dalam lencana dan telah diperakui oleh pembangun untuk memenuhi piawaian prestasi Apple. Apple tidak bertanggungjawab ke atas pengendalian peranti ini atau pematuhannya dengan piawaian keselamatan dan kawal selia.

Apple, AirPlay dan Apple Home, Homekit ialah tanda dagangan Apple Inc., yang didaftarkan di A.S. serta negara dan wilayah lain.

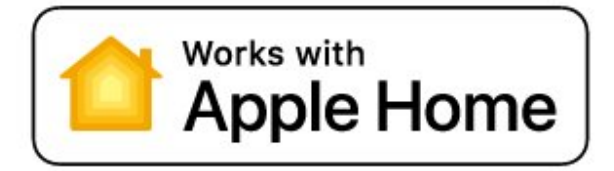

## 28.6. NVIDIA G-SYNC

Buatan NVIDIA® G-SYNC® untuk pemain

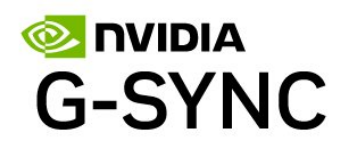

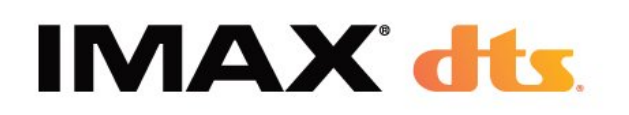

## 28.7. AMD FreeSync Premium

Tiada Gangguan. Tiada Herotan. Permainan Lancar.

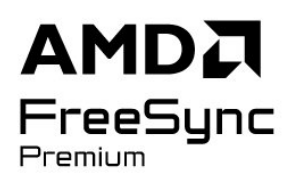

## 28.8. Dolby Vision dan Dolby Atmos

Dolby, Dolby Vision, Dolby Atmos dan simbol dua D ialah tanda dagangan berdaftar Dolby Laboratories Licensing Corporation. Dikeluarkan di bawah lesen daripada Dolby Laboratories. Karya belum diterbitkan dan sulit. Hak cipta © 2012–2024 Dolby Laboratories. Hak cipta terpelihara.

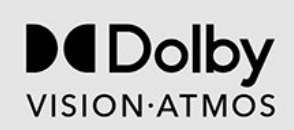

# 28.9. IMAX Dipertingkatkan

Dikeluarkan dengan lesen daripada IMAX Corporation. IMAX® ialah tanda dagangan berdaftar IMAX Corporation di Amerika Syarikat dan/atau negara lain. Untuk paten DTS, lihat http://patents.dts.com. Dikeluarkan di bawah lesen daripada DTS Licensing Limited. DTS dan logo DTS ialah tanda dagangan berdaftar atau tanda dagangan DTS, Inc. di Amerika Syarikat dan negara lain. © 2022 DTS, Inc. HAK CIPTA TERPELIHARA.

## 28.10. DTS:X

UNTUK PATEN DTS, LIHAT HTTP://XPERI.COM/DTS-PATENTS/. DIBUAT DI BAWAH LESEN DARIPADA DTS, INC. DAN SYARIKAT GABUNGANNYA. DTS, DTS:X, DAN LOGO DTS:X IALAH TANDA DAGANGAN BERDAFTAR ATAU TANDA DAGANGAN DTS, INC. DAN SYARIKAT GABUNGANNYA DI AMERIKA SYARIKAT DAN/ATAU NEGARA LAIN. © DTS, INC. DAN SYARIKAT GABUNGANNYA. HAKCIPTA TERPELIHARA.

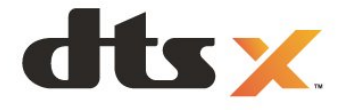

# 28.11. DTS Play-Fi

UNTUK PATEN DTS, LIHAT HTTP://XPERI.COM/DTS-PATENTS/. DIBUAT DI BAWAH LESEN DARIPADA DTS, INC. DAN SYARIKAT GABUNGANNYA. DTS, LOGO DTS, DTS PLAY-FI, PLAY-FI DAN LOGO DTS PLAY-FI DAN PLAY-FI IALAH TANDA DAGANGAN BERDAFTAR ATAU TANDA DAGANGAN DTS, INC. DAN SYARIKAT GABUNGANNYA DI AMERIKA SYARIKAT DAN/ATAU NEGARA LAIN.

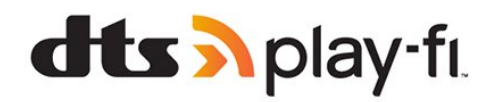

## 28.12. Wi-Fi CERTIFIED 6

Wi-Fi CERTIFIED 6® dan Logo Wi-Fi CERTIFIED 6 ialah tanda dagangan berdaftar Wi-Fi Alliance®.

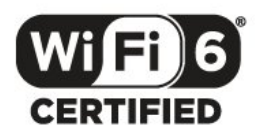

# 28.13. Kensington

(jika berkenaan)

Kensington dan Micro Saver ialah tanda dagangan AS berdaftar bagi Syarikat ACCO World dengan pendaftaran yang dikeluarkan dan permohonan yang belum diluluskan di negara lain di seluruh dunia.

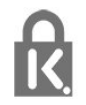

## 28.14. Tanda Dagang Lain

Semua tanda dagangan berdaftar dan tidak berdaftar yang lain merupakan hak milik pemilik masingmasing.

29. Penafian berkenaan perkhidmatan dan/atau perisian yang ditawarkan oleh pihak ketiga

Perkhidmatan dan/atau perisian yang ditawarkan oleh pihak ketiga mungkin berubah, ditangguhkan atau dihentikan tanpa notis. TP Vision tidak menanggung apa jua tanggungjawab dalam situasi sebegini.

#### A

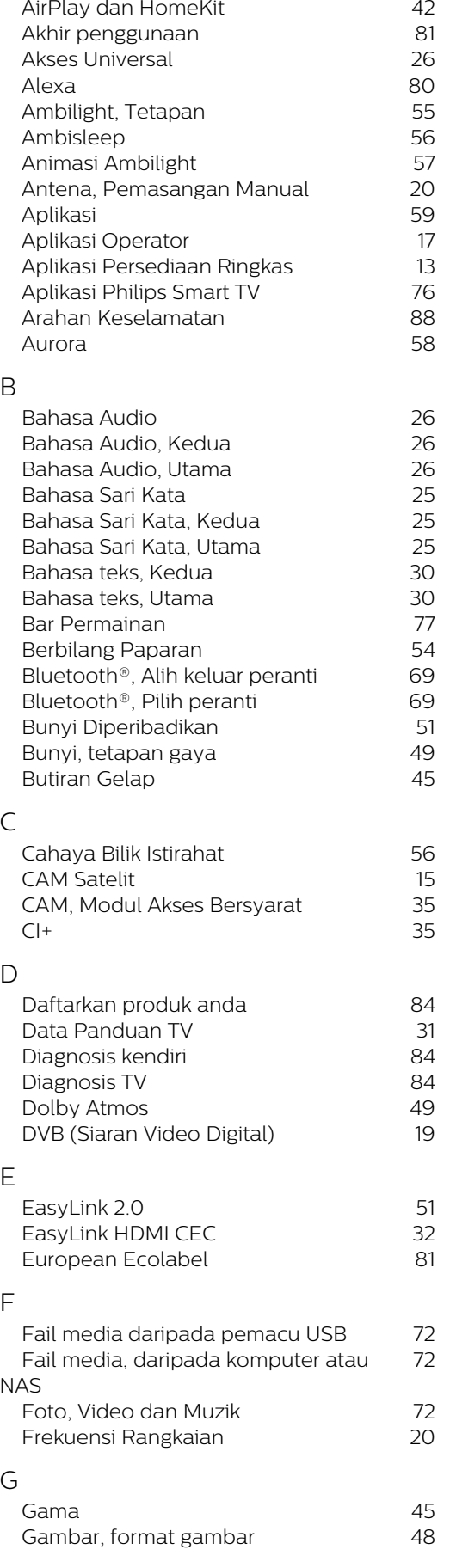

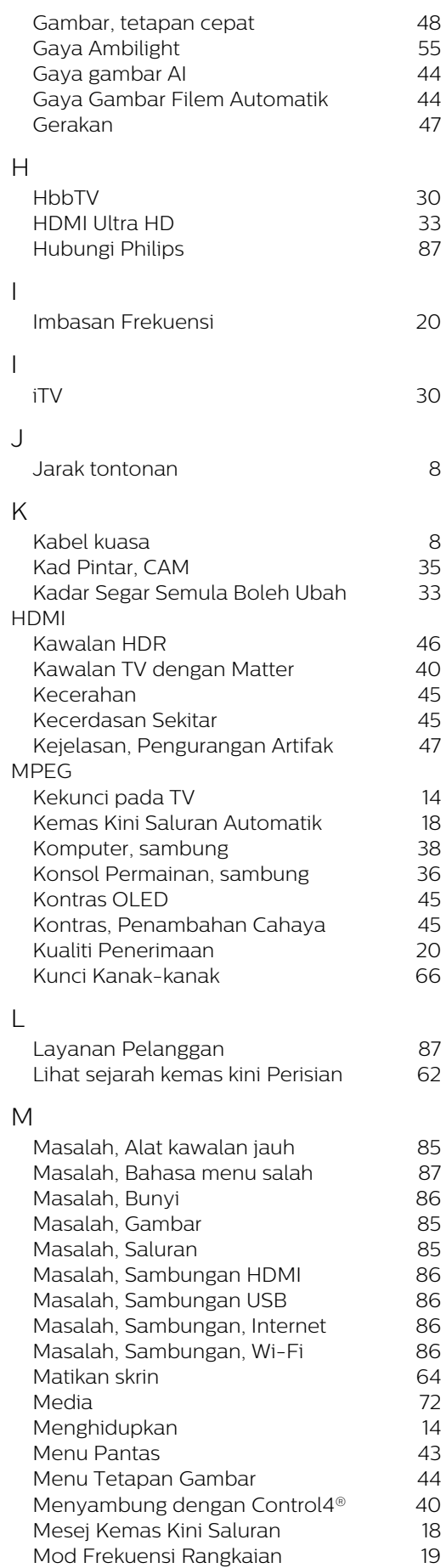

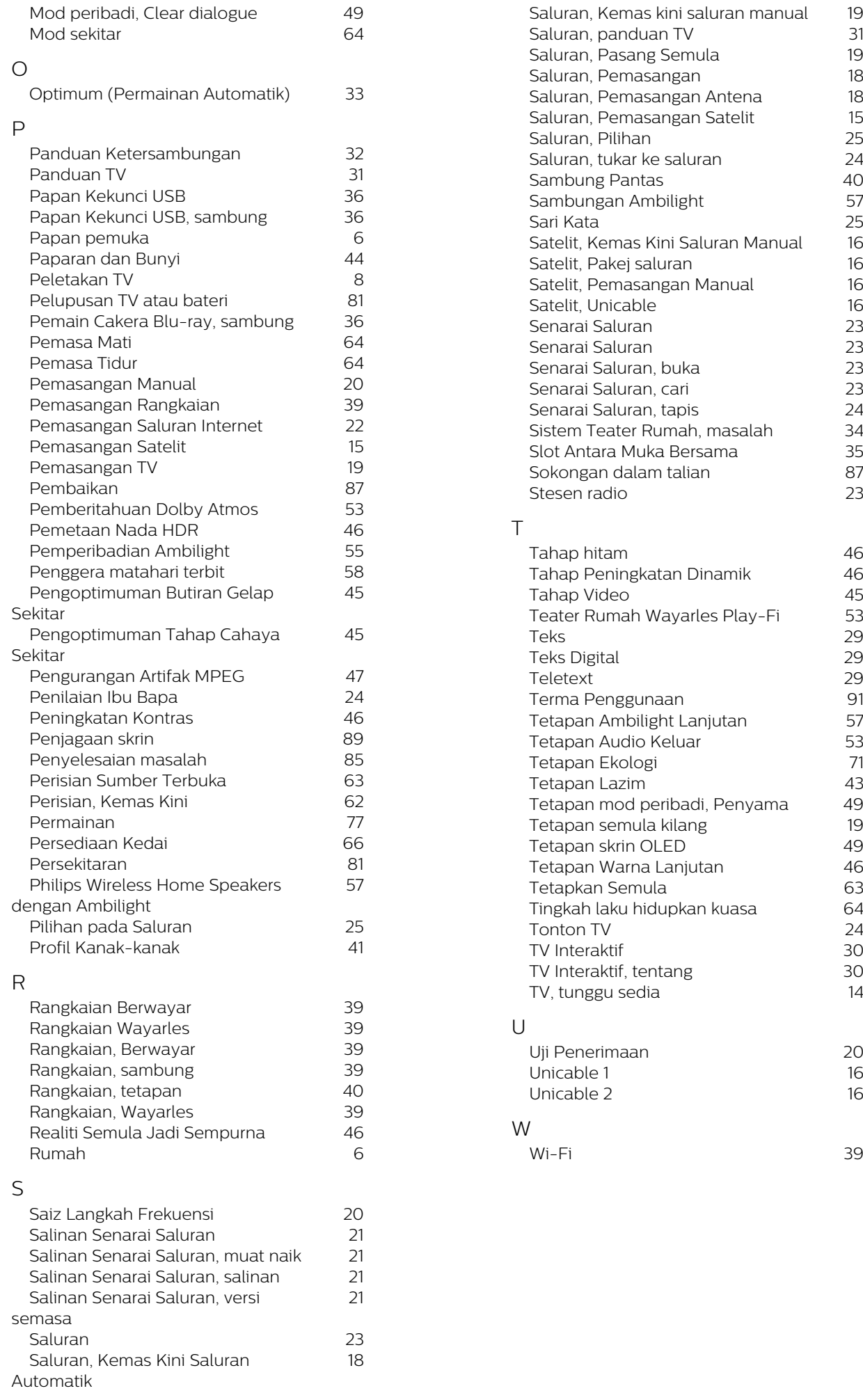

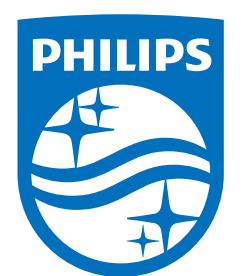

All registered and unregistered trademarks are property of their respective owners.

Specifications are subject to change without notice.

Philips and the Philips' Shield Emblem are trademarks of Koninklijke<br>Philips N.V. and are used under license from Koninklijke Philips N.V.

This product has been manufactured by and is sold under the ring product has been manufactured by and is sold ander the<br>responsibility of TP Vision Europe B.V., and TP Vision Europe B.V. is<br>the warrantor in relation to this product.

2025© TP Vision Europe B.V. All rights reserved.

www.philips.com/welcome